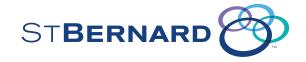

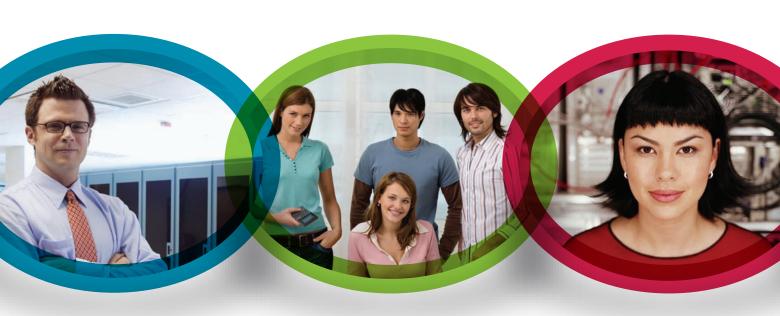

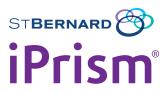

Administration Guide Version 6.4

© 2001 – 2010 St. Bernard Software Inc. All rights reserved. The St. Bernard Software logo, iPrism and iGuard are trademarks of St. Bernard Software Inc. All other trademarks and registered trademarks are hereby acknowledged.

Microsoft and Windows are either registered trademarks or trademarks of Microsoft Corporation in the United States and/or other countries.

Other product and company names mentioned herein may be the trademarks of their respective owners.

The iPrism software and its documentation are copyrighted materials. Law prohibits making unauthorized copies. No part of this software or documentation may be reproduced, transmitted, transcribed, stored in a retrieval, or translated into another language without prior permission of St. Bernard Software, Inc.

ADM0001.6.4.0012

# Contents

| Chapter 1 | Introduction                                   | 1<br>1 |
|-----------|------------------------------------------------|--------|
|           | About this Manual                              | 2      |
|           | Who Should Use this Manual?                    | 2      |
|           | Overview                                       | 2      |
|           | Knowledgebase, Tutorials and Technical Support | 3      |
|           | Installation Notes                             | 4      |
| Chapter 2 | Overview                                       | 5      |
|           | New Terminology in iPrism 6.4                  | 6      |
|           | What's New in iPrism 6.4?                      | 6      |
|           | A New User Interface                           | 6      |
|           | Save button in each section                    | 7      |
|           | Activate Changes button                        | 7      |
|           | Activate Changes preview                       | 7      |
|           | Configuration Summary                          | 7      |
|           | iPrism status dashboard                        | 7      |
|           | Remote Filtering                               | 8      |
|           | Enhanced WCCP2 Support                         | 8      |
|           | Antivirus (AV) Scanning                        | 8      |
|           | iPrism Automated Rating Protocol (iARP)        | 8      |
|           | Anonymizers                                    | 8      |
|           | How iPrism Works                               | 9      |
|           | The Filtering Database                         | 9      |
|           | Deciding What Gets Blocked                     | 9      |
|           | Assigning Profiles                             | 12     |
|           | Getting Past Blocked Sites                     | 12     |
|           | How iPrism Filters Internet Activity           | 14     |
|           | Introduction to Profiles                       | 15     |
|           | Proxy Mode                                     | 15     |
|           | Bridge (Transparent) Mode                      | 17     |
|           | Using the Management Interface                 | 18     |

|           | Logging into and out of iPrism                             | 18 |
|-----------|------------------------------------------------------------|----|
|           | Restarting and Shutting Down iPrism                        | 19 |
|           | The iPrism Home Page                                       | 21 |
|           | Using the iPrism Home Page                                 | 21 |
| Chapter 3 | Profiles & Filters                                         | 23 |
|           | Custom Filters                                             | 24 |
|           | To edit a custom filter                                    | 27 |
|           | To delete a custom filter                                  | 27 |
|           | To search for a custom filter                              | 27 |
|           | Profiles                                                   | 28 |
|           | How iPrism Uses Profiles                                   | 28 |
|           | iPrism's Default Profiles                                  | 29 |
|           | Web Profiles                                               | 29 |
|           | Adding a Profile                                           | 30 |
|           | Copying a Profile                                          | 31 |
|           | Deleting a Profile                                         | 32 |
|           | IM/P2P Profiles                                            | 33 |
|           | Adding a Profile                                           | 33 |
|           | Copying a Profile                                          | 34 |
|           | Deleting a Profile                                         | 35 |
|           | Authentication and Assigning Profiles to Users             | 35 |
|           | Assigning Profiles to a Set of IP Addresses (Workstations) | 35 |
|           | Access Control Lists (ACLs)                                | 36 |
|           | Creating a New ACL                                         | 36 |
|           | Editing ACL Settings                                       | 38 |
|           | Deleting an ACL                                            | 39 |
|           | Lock ACL                                                   | 39 |
|           | Current Overrides                                          | 41 |
|           | Revoking Overrides                                         | 42 |
|           | Pending Requests                                           | 42 |
|           | Granting Requests                                          | 43 |
|           | Denying Requests                                           | 44 |

| Recent Blocks                | 44                                                                                                    |
|------------------------------|----------------------------------------------------------------------------------------------------|
| Antivirus                    | 44                                                                                                    |
| Users and Networks           | 47                                                                                                    |
| Local Users                  | 48                                                                                                    |
| To Add a User                | 48                                                                                                    |
| To Import a User             | 49                                                                                                    |
| Groups                       | 50                                                                                                    |
| Mapping Groups to Profiles   | 50                                                                                                    |
| To Add a Group               | 52                                                                                                    |
| To Edit a Group              | 53                                                                                                    |
| To Delete a Group            | 53                                                                                                    |
| Privileges                   | 53                                                                                                    |
| Networks                     | 55                                                                                                    |
| To Add a Network Profile     | 56                                                                                                    |
| To Edit a Network Profile    | 57                                                                                                    |
| To Delete a Network Profile  | 58                                                                                                    |
| Admin Roles                  | 58                                                                                                    |
| To Add or Edit an Admin Role | 59                                                                                                    |
| To Delete an Admin Role      | 61                                                                                                    |
| Exceptions                   | 62                                                                                                    |
| To Add an Exception          | 62                                                                                                    |
| To Edit an Exception         | 64                                                                                                    |
| To Delete an Exception       | 64                                                                                                    |
| Reporting                    | 65                                                                                                    |
| Email Alerts                 | 66                                                                                                    |
| To Add an Email Alert        | 66                                                                                                    |
| To Edit an Email Alert       | 68                                                                                                    |
| To Delete an Email Alert     | 69                                                                                                    |
| Report Manager               | 70                                                                                                    |
| Maintenance                  | 71                                                                                                    |
| Appliance Updates            | 72                                                                                                    |
| Checking for Hotfixes        | 72                                                                                                    |
| Installing a New Hotfix      | 72                                                                                                    |
|                              | Users and Networks Local Users To Add a User To Import a User Groups Mapping Groups to Profiles To Add a Group To Edit a Group To Delete a Group Privileges Networks To Add a Network Profile To Edit a Network Profile To Delete a Network Profile To Delete a Natwork Profile To Delete a Network Profile To Delete a Network Profile Admin Roles To Add or Edit an Admin Role Exceptions To Add an Exception To Edit an Exception To Delete an Exception To Delete an Exception |

|           | Rebooting after Installing Hotfix(es)74                         | 1  |
|-----------|-----------------------------------------------------------------|----|
|           | Uninstalling a Hotfix75                                         | 5  |
|           | Searching for a Hotfix                                          | 3  |
|           | Backup & Restore77                                              | 7  |
|           | Backing Up77                                                    | 7  |
|           | Setting Backup Preferences77                                    | 7  |
|           | Setting Backup Reminders78                                      | 3  |
|           | Restoring78                                                     | 3  |
|           | Restoring Your System from a Local Backup                       | 3  |
|           | Restoring iPrism to its Default (Factory) Configuration 79      | )  |
|           | Event Log 80                                                    | )  |
|           | To Delete Access Event Records80                                | )  |
|           | Policy Test8                                                    | 1  |
|           | Self Check82                                                    | 2  |
|           | Send Test Email84                                               | 4  |
|           | Site Rating & Test85                                            | 5  |
|           | Support Tunnel86                                                | 3  |
|           | Test Directory Services 87                                      | 7  |
| Chapter 7 | System Settings 89                                              | 9  |
|           | Central Management90                                            | )  |
|           | Customizable Pages 90                                           | )  |
|           | To Customize the Authentication, Access Denied, or Other Pages9 | 1  |
|           | Customizable Page Tags95                                        | 5  |
|           | Directory Services96                                            |    |
|           | Choosing an Authentication Mechanism98                          | 3  |
|           | Local Authentication98                                          | 3  |
|           | Creating User Accounts on the iPrism98                          | 3  |
|           | LDAP Authentication99                                           |    |
|           | Setting up the iPrism LDAP Client                               | )  |
|           |                                                                 | 05 |
|           | Maintaining iPrism's Machine Account11                          |    |
|           | Debugging Windows Authentication Problems11                     |    |
|           | Assigning an Authentication Mechanism                           |    |
|           |                                                                 |    |

v

| to an IP Address Range                                                 | 111 |
|------------------------------------------------------------------------|-----|
| Auto-Login Details                                                     | 111 |
| Authentication from the User's Perspective                             | 117 |
| Microsoft Windows Authentication                                       |     |
| (Active Directory 2000/2003)                                           | 118 |
| Assigning iPrism Profiles to                                           | 121 |
| Windows AD Global Groups                                               |     |
| Microsoft Windows Authentication (Active Directory 2008)               | 122 |
| Migrating from AD 2003 to AD 2008                                      | 128 |
| Enteprise Reporting                                                    | 129 |
| Event Logging                                                          | 130 |
| Syslog Export                                                          | 130 |
| Email Settings                                                         | 130 |
| FTP Settings                                                           | 131 |
| License Key                                                            | 133 |
| Local Categories                                                       | 134 |
| Using Local Categories                                                 | 135 |
| Network ID                                                             | 137 |
| Network Services                                                       | 140 |
| Network Hardening (Protecting Against DoS Attacks)                     | 142 |
| Enabling SNMP                                                          | 142 |
| The SNMP Community String                                              | 143 |
| WCCP                                                                   | 143 |
| Configuring WCCP Settings in iPrism                                    | 144 |
| Configuring SMTP Relay Settings                                        | 145 |
| Enabling the Co-Management Network                                     | 145 |
| Pending Request Options                                                | 147 |
| Ports                                                                  | 148 |
| Proxy and Configuration Ports                                          | 148 |
| Redirect and HTTPS Ports                                               | 148 |
| To Add a Proxy or Configuration Port                                   | 149 |
| To Add, Edit or Delete a Redirect port                                 | 150 |
| (Bridge (transparent) mode only)  To Add, Edit or Delete an HTTPS port | 150 |
| (Proxy mode only)                                                      | 150 |
|                                                                        |     |

|                      | Proxy                                                                                                    | 151                                                                              |
|----------------------|----------------------------------------------------------------------------------------------------|----------------------------------------------------------------------------------|
|                      | To Slave iPrism to a Parent Proxy (Proxy Mode)                                                                                                    | 151                                                                              |
|                      | To Enable an Upstream Proxy (Bridge (transparent) Mode)                                                                                                    | 153                                                                              |
|                      | To Configure the Filter List/System Update Proxy Server                                                                                                    | 153                                                                              |
|                      | System Preferences                                                                                                    | 154                                                                              |
|                      | Anti-spoof Detection                                                                                                    | 154                                                                              |
|                      | Backup Reminders                                                                                                    | 155                                                                              |
|                      | Bypass Authentication                                                                                                    | 156                                                                              |
|                      | Current Date and Time                                                                                                    | 156                                                                              |
|                      | Delegation                                                                                                    | 157                                                                              |
|                      | Filter Failover Mode                                                                                                    | 158                                                                              |
|                      | Setting or Changing the Supervisor Password                                                                                                    | 158                                                                              |
|                      | Filter List (iGuard) Updates                                                                                                    | 159                                                                              |
|                      | Scheduling Filter List (iGuard) Updates                                                                                                    | 159                                                                              |
|                      | Checking iPrism's Filter List Status                                                                                                    | 159                                                                              |
|                      | System Updates                                                                                                    | 159                                                                              |
|                      | Unrated Pages (iARP)                                                                                                    | 160                                                                              |
|                      |                                                                                                    |                                                                                  |
| Chapter 8            | System Status                                                                                                    | 163<br>164                                                                       |
| Chapter 8            |                                                                                                    |                                                                                  |
| Chapter 8            | About                                                                                                    | 164                                                                              |
| Chapter 8            | About Administration Log                                                                                                    | 164<br>164                                                                       |
| Chapter 8            | About                                                                                                    | 164<br>164<br>165                                                                |
| Chapter 8            | About Administration Log Configuration Summary                                                                                                    | 164<br>164<br>165<br>167                                                         |
| Chapter 8            | About                                                                                                    | 164<br>164<br>165<br>167<br>167                                                  |
| Chapter 8            | About Administration Log Configuration Summary Connectivity To ping a host To trace network activity                                                                                                    | 164<br>164<br>165<br>167<br>167<br>168                                           |
| Chapter 8            | About                                                                                                    | 164<br>164<br>165<br>167<br>167<br>168<br>168                                    |
| Chapter 8            | About Administration Log Configuration Summary Connectivity To ping a host To trace network activity To perform a DNS lookup To refresh the System Updates server                                                             | 164<br>164<br>165<br>167<br>167<br>168<br>168<br>169                             |
| Chapter 8            | About                                                                                                    | 164<br>164<br>165<br>167<br>167<br>168<br>168<br>169<br>170                      |
| Chapter 8            | About Administration Log Configuration Summary Connectivity To ping a host To trace network activity To perform a DNS lookup To refresh the System Updates server Routing Table Security Log                                  | 164<br>164<br>165<br>167<br>167<br>168<br>168<br>169<br>170                      |
| Chapter 8  Chapter 9 | About                                                                                                    | 164<br>164<br>165<br>167<br>167<br>168<br>168<br>169<br>170<br>171               |
|                      | About Administration Log Configuration Summary Connectivity To ping a host To trace network activity To perform a DNS lookup To refresh the System Updates server Routing Table Security Log Status Status Central Management | 164<br>164<br>165<br>167<br>167<br>168<br>168<br>169<br>170<br>171<br>173<br>173 |

|            | Designating the Master System                  | . 177 |
|------------|------------------------------------------------|-------|
|            | Changing the Master System                     | . 180 |
|            | Removing Slave System(s)                       | . 180 |
|            | Using Standalone Mode                          | . 181 |
|            | How to Upgrade iPrisms                         |       |
|            | in a Central Management Configuration          | . 181 |
|            | Upgrading Decoupled Master and Slave(s)        | . 181 |
|            | To Upgrade the Slave(s):                       | 182   |
|            | Upgrading Master & Slave(s) without Decoupling | . 183 |
| Chapter 10 | Override Management                            | . 185 |
|            | Access Denied Page Options                     | . 185 |
|            | Using Override Privileges                      | . 187 |
|            | Overriding a Blocked Web Site                  | . 187 |
|            | Using Access Requests                          | . 191 |
|            | Requesting Access to a Site                    | 191   |
|            | Managing Override Access                       | . 195 |
| APPENDIX A | Filtering Categories                           | . 197 |
|            | Site Rating Categories                         | . 198 |
|            | Questionable                                   | . 198 |
|            | Anonymizer                                     | 198   |
|            | Computer Hacking                               | 198   |
|            | Copyright Infringement                         | 198   |
|            | Extremism/Intolerance                          | 199   |
|            | Mature Humor                                   | 199   |
|            | Profanity                                      | 200   |
|            | Questionable                                   | 200   |
|            | Tasteless                                      | 200   |
|            | Violence                                       | 201   |
|            | Weapons/Bombs                                  | 201   |
|            | Foreign Language                               | . 202 |
|            | Society                                        | . 202 |
|            | Alt/New Age                                    | 202   |
|            | Alternative Lifestyle                          | 202   |
|            | Art/Culture                                    | 203   |

| (   | Classifieds                | 203 |
|-----|----------------------------|-----|
| (   | Cult                       | 204 |
| (   | Government                 | 204 |
| I   | News                       | 204 |
| I   | Politics                   | 205 |
| 1   | Religion                   | 205 |
| Bus | iness                      | 206 |
| ,   | Automotive                 | 206 |
| I   | Business to business       | 206 |
| (   | Consumer Shopping          | 206 |
| ,   | Specialized Shopping       | 206 |
| (   | Corporate Marketing        | 207 |
| I   | Dining/Restaurant          | 207 |
| I   | Finance                    | 207 |
| I   | Internet Services          | 208 |
|     | Job/Employment Search      | 208 |
| (   | Online Auctions            | 208 |
| I   | Professional Services      | 209 |
| I   | Real Estate                | 209 |
| Sex |                            | 210 |
| ,   | Adult themes               | 210 |
| I   | Lingerie/Bikini            | 210 |
| I   | Nudity                     | 210 |
| I   | Pornography                | 211 |
| ;   | Sexuality                  | 211 |
| ;   | Social Networking / Dating | 211 |
| Soc | ial                        | 212 |
| I   | Family Issues              | 212 |
| ;   | Social Issues              | 212 |
| Hea | ılth                       | 212 |
| ,   | Adult Sex Education        | 212 |
| ,   | Alcohol/Tobacco            | 213 |
| I   | Drugs                      | 213 |
| 1   | Health                     | 213 |

|      | Sex Ed K-12                   | 214 |
|------|-------------------------------|-----|
| Re   | creation                      | 214 |
|      | Digital Media                 | 214 |
|      | Digital Music                 | 215 |
|      | Entertainment                 | 215 |
|      | Gambling                      | 215 |
|      | Games                         | 215 |
|      | Hobbies/Interest              | 216 |
|      | Hobbies/Leisure               | 216 |
|      | Music                         | 216 |
|      | Radio Stations                | 217 |
|      | Special Interests             | 217 |
|      | Sports                        | 218 |
|      | Television /Movies            | 218 |
|      | Travel                        | 218 |
|      | Web Log (Blog)                | 219 |
| Inte | ernet (Web)                   | 219 |
|      | Discussion Forums             | 219 |
|      | Download Sharewares           | 220 |
|      | Email Host                    | 220 |
|      | File Host                     | 220 |
|      | High Bandwidth                | 221 |
|      | Image Host                    | 221 |
|      | Online Chat                   | 221 |
|      | Peer to Peer                  | 221 |
|      | Portals                       | 222 |
|      | Translators                   | 222 |
|      | Web Banners                   | 223 |
|      | Web Host                      | 223 |
|      | Web Search                    | 223 |
| Ed   | ucation                       | 224 |
|      | Continuing Education/Colleges | 224 |
|      | History                       | 224 |
|      | K-12                          | 224 |

|            | Liberal Arts                                             | 225 |
|------------|----------------------------------------------------------|-----|
|            | Reference Sites                                          | 226 |
|            | Safe Search Engine                                       | 226 |
|            | Sci/Tech                                                 | 226 |
|            | Security                                                 | 227 |
|            | Malware                                                  | 227 |
|            | Phishing                                                 | 227 |
|            | Spyware/Adware                                           | 227 |
|            | Dynamically Detected Malware                             | 228 |
|            | Virus                                                    | 228 |
|            | Worm                                                     | 228 |
|            | Other malware                                            | 228 |
|            | Other                                                    | 228 |
| APPENDIX B | Configuring Browsers for Authentication                  | 229 |
|            | Configuring Netscape Navigator for Authentication        | 229 |
|            | Configuring Internet Explorer for Authentication         | 231 |
| APPENDIX C | iPrism Error Messages                                    | 233 |
|            | iPrism List Update Error                                 | 234 |
|            | iPrism List Error                                        | 235 |
|            | iPrism Filter Service Expired Error                      | 235 |
|            | Access Denied Error                                      | 237 |
|            | Authentication is Required Error                         | 238 |
|            | Connection Failed Error                                  | 238 |
|            | Unable to Determine IP Address Error                     | 239 |
|            | Invalid Request Error                                    | 240 |
|            | Invalid URL (Error)                                      | 241 |
|            | iPrism is in the Process of Reconfiguring Itself (Error) | 242 |
|            | Zero Sized Reply (Error)                                 | 243 |
|            | Write Error / Broken Pipe                                | 245 |
| la da      |                                                          | 050 |

Welcome

# Chapter 1 Introduction

This chapter introduces you to the iPrism Administrator's Guide and how information is arranged and presented in this manual. This chapter also provides contact information for St. Bernard Software Technical Support, as well as installation tips for setting up iPrism.

This manual does not include installation instructions. Please refer to the *iPrism Installation Guide* if you have not yet connected the iPrism to your network.

## Welcome

Welcome to the iPrism Internet filtering appliance, the comprehensive Internet access management solution. The iPrism server appliance allows you to monitor, block and report on your organization's Internet usage and is a critical tool for enforcing an Acceptable Use Policy (AUP).

In addition to monitoring and blocking HTTP traffic, iPrism also allows you to filter Peer to Peer (P2P) and Instant Messaging (IM) traffic.

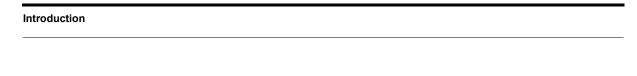

### About this Manual

This manual explains how iPrism works and how it operates within the framework of a network. It's important to have a thorough understanding of the iPrism appliance itself, as well as the bigger picture of how it functions within your network environment, in order to get the best performance possible from your appliance. This manual includes a detailed Table of Contents and an index to help you navigate to the information you need.

### Who Should Use this Manual?

This manual was written for network administrators or those who are fulfilling that duty for their organizations. The requirements for understanding this manual include:

- An understanding of TCP/IP networking
- Knowledge of your network's topology
- The ability to configure networking settings on Windows workstations

#### Overview

The following chapters are included in this manual:

**Chapter 1: Introduction** shows you how iPrism fits into your network, as well as giving you an overview of the capabilities of this system.

**Chapter 2: Overview** describes the major software components that iPrism uses, including Antivirus (AV) Scanning and Filtering, and how they fit together.

**Chapter 3: Profiles & Filters** provides detailed instructions on how to use iPrism's extensive filtering capabilities.

**Chapter 4: Users and Networks** shows you how to create local iPrism users, and how to configure the iPrism's network interface and other network-related settings.

**Chapter 5: Reporting** describes how to use the various iPrism Reporting tools, such as how to set up reports, schedules, the Real-Time Monitor, and Email Alerts.

**Chapter 6: Maintenance** covers the iPrism maintenance operations and tools, such as how to update your appliance, how to back it up or restore it, how to view events and test policies, how to run a self check and send a test email, how to open a support tunnel to iPrism Technical Support, how to test directory services, and how to manage and test site ratings.

#### Knowledgebase, Tutorials and Technical Support

**Chapter 7: System Settings** explains how to customize iPrism's HTML templates, how to set up and configure Directory Services such as Windows Active Directory 2008, the Enterprise Reporting System (ERS), event logging, your iPrism license key, local filtering categories, network management, ports, proxies, system preferences such as how often to download updated filter lists, and unrated pages.

**Chapter 8: System Status** contains information about how to use the various system monitoring and status tools, such as the Security Log and the Administration Log, a summary of your iPrism configuration, connectivity status, default routes, and the status of your iPrism system.

**Chapter 9: Central Management** describes how to set up and manage large set of iPrisms in a central management (master/slave) configuration.

**Chapter 10: Override Management** describes the user and administrator options for handling blocked pages, and how iPrism gives tremendous flexibility for dealing with blocked web pages, while at the same time allowing a great deal of control over Internet usage.

# Knowledgebase, Tutorials and Technical Support

If you are unable to resolve your issue using the manual, please check our Knowledgebase at http://www.stbernard.com/products/support/iprism/knowledgebases.asp, and our iLearn embedded video tutorials at http://ilearn.stbernard.com/.iLearn consists of a series of short task-oriented videos to help guide you through specific iPrism configuration scenarios.

You may also contact the St. Bernard Software iPrism support team at <a href="http://www.stbernard.com/">http://www.stbernard.com/</a> products/support/iprism/default.asp. When contacting tech support, please be sure to include all relevant information about how the iPrism is configured on your network (e.g., topology, other hardware, networking software, etc.). Have your iPrism serial number and registration key information handy. Also, in order to help our support staff solve your problem, it is helpful if you can send us a network diagram showing the basic hardware that is in use on your network.

| Introduction |
|--------------|
|              |

#### Installation Notes

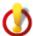

**Important**: This manual assumes that you have already connected the iPrism appliance to your network using the instructions in the *iPrism Installation Guide*.

There are a few situations that can complicate an iPrism installation that are not addressed in the *iPrism Installation Guide*, such as:

- If other proxy servers are configured on your network.
- If you have a WAN serviced by a router that is also the Internet router.
- If you have a unique network setup, and you are unsure of its ability to interact with iPrism.

If one or more of these conditions exist on your network and you are not able to get iPrism to function properly, check the **St. Bernard Software website.** This site contains the very latest support information for iPrism.

http://www.stbernard.com/products/support/iprism/support iprism.asp

If you are still unable to find a solution, you may request assistance with your installation from St. Bernard Software's technical support team. (See "Knowledgebase, Tutorials and Technical Support".)

If your network uses a firewall or other device that masks IP addresses, it is important to install iPrism **inside** the firewall/device. Otherwise, it may prevent iPrism from tracking individual users on the network, in which case it will not be possible to perform user tracking. If you are unable to configure iPrism inside the firewall, some iPrism features will not be available to you.

# Chapter 2 Overview

This chapter describes how iPrism works and provides an overview of its features and capabilities. The following topics are contained in this chapter:

New Terminology in iPrism 6.4: page 6 What's New in iPrism 6.4?: page 6

How iPrism Works: page 9

How iPrism Filters Internet Activity: page 14

The iPrism Home Page: page 21

# New Terminology in iPrism 6.4

There have been some terminology changes from previous releases of iPrism.

| Old Terminology                            | New Terminology in 6.4               |
|--------------------------------------------|--------------------------------------|
| Hotfix Manager                             | Appliance Updates                    |
| Filter Manager                             | Profiles & Filters                   |
| System Configuration Tool                  | iPrism Home Page                     |
| System Configuration                       | System Settings > System Preferences |
| Registration Tab                           | Installation Wizard                  |
| Registration                               | License Key                          |
| HTML Template Manager                      | System Settings > Customizable Pages |
| System Diagnostics                         | Maintenance (or) System Status       |
| Profile Mapping                            | Users & Networks > Groups            |
| Privilege Mapping/Administrator Privileges | Users & Networks > Privileges        |
| LDAP/Windows                               | Directory Services                   |
| Reports                                    | Maintenance (or) System Status       |
| Global                                     | Profiles & Filters > Antivirus       |
| Hybrid                                     | N/A (removed)                        |

## What's New in iPrism 6.4?

### A New User Interface

iPrism's user interface has been completely redesigned to enhance iPrism's ease-of-use and functionality. The new web-based user interface replaces the old Java-based user interface.

In addition, the organization of iPrism features has been redesigned to facilitate easier configuration and administration of iPrism. Figure 1 shows the new organization of the iPrism user interface. Each chapter explains the associated features in detail.

#### What's New in iPrism 6.4?

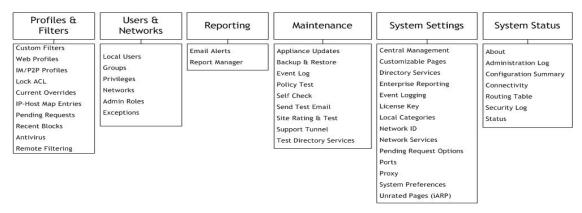

FIGURE 1. Organization of new iPrism User Interface

#### Save button in each section

Each section now has its own **Save** button, so changes are saved incrementally in each section. Users are prompted to save any unsaved changes before exiting a section.

## **Activate Changes button**

Changes can now be activated at any time by using the **Activate Changes** button, always available at the top of the iPrism user interface. There is no longer any need to "save and exit". In addition, users are required to and prompted to activate changes before logging out of iPrism, ensuring that all changes are saved and activated prior to logging out.

## **Activate Changes preview**

Pending changes can be previewed at any time before clicking **Activate Changes**.

## **Configuration Summary**

A summary of your iPrism configuration can be viewed and printed. This can be useful for informational purposes, as well as for support and troubleshooting.

For detailed information, see "Configuration Summary" on page 165.

#### iPrism status dashboard

The **System Status** > **Status** section (page 173) contains a dashboard of information about the status of iPrism on your network, such as amount of uptime, RAID status, System Memory and CPU usage; whether your filtering and proxies are running; the age of your filter list; and network utilization statistics.

## **Remote Filtering**

In a future release, iPrism will feature remote filtering, which will allow mobile/remote users to connect to iPrism and have their Internet activity filtered, tracked, and reported upon.

## **Enhanced WCCP2 Support**

iPrism supports the WCCP protocol (versions 1 and 2), providing all the advantages of iPrism's bridge (transparent) mode. WCCP provides fault tolerance by automatic detection and rerouting to eliminate network downtime in the event that iPrism is turned off, disconnected, or a system failure occurs.

For WCCP v2 specifically, iPrism supports the following:

- Specification of up to 32 routers (IP addresses).
- Optional specification of a service group password if desired.

WCCP v2 does not support the use of a multicast IP address for a group of routers. Users must specify each of the router addresses they want to use. Validation exists to prevent users from adding a multicast IP address; i.e., anything within the range of 224.0.0.0 to 239.255.255.

See "Enable DoS protection" on page 160 for more information.

## **Antivirus (AV) Scanning**

iPrism Web Filter's Antivirus (AV) features a unique four-factored system for detecting and blocking Internet-based viruses that includes a massive signature database, advanced heuristics, emulation and neural network detection. This technology adds a critical layer of antivirus protection for your network while minimizing false positives and false negatives.

For further details about Antivirus, see "Antivirus" on page 45.

## iPrism Automated Rating Protocol (iARP)

The iPrism 100% human-reviewed database includes the iARP feature, which further refines web filtering by sending your most frequently accessed unrated URLs to the team, to be automatically added to your database. For more information on iARP, see "Unrated Pages (iARP)" on page 180.

## **Anonymizers**

iPrism blocks anonymizer sites by employing an unparalleled multi-layered approach that combines human-reviewed URL classification, deep packet inspection, and unique proxy blocking to deliver the most effective anonymizer protection on the market.

#### How iPrism Works

In the simplest terms, iPrism is a filtering device that examines your Internet traffic stream for HTTP, HTTPS, IM, and P2P traffic. In the case of HTTP and HTTPS requests, each URL request is checked against a database in which URLs are classified into fixed categories, based on their content. The client's web request may be blocked or monitored by iPrism, depending on which categories the iPrism administrator has elected to place limits according to the rules in the user's Web Profile.

There are two independent type of blocking rules. The Web Profiles control web traffic, and the IM/P2P Profiles controls IM and P2P traffic. For detailed information on profiles, refer to the *Profiles* section of Chapter 3, Profiles & Filters.

## The Filtering Database

The process by which URLs are evaluated and categorized is a URL database. As part of the process, each website in question is submitted to an Internet analyst who reviews the site and makes the appropriate category designations (e.g., adult, nudity, profanity, government, religion, drugs, games, etc.). In order to ensure that each iPrism unit is always operating with the very latest filtering database, the iPrism appliance automatically connects to St. Bernard's server daily and downloads the most recent filtering database files. The URL database now contains more than 80 categories with millions of websites. See Appendix A on page 219 for detailed information about categories.

#### **Deciding What Gets Blocked**

The first step in setting up your filter is to create a Access Control List (ACL). This is a list which tells iPrism what to do for each category of website. For example, you may want to block access to websites of an "adult" nature (and monitor any attempt to access them), monitor any accesses to sites categorized as "nudity" (and allow the user to access them), and let all other requests through unmonitored and unblocked.

To do this you need to create an ACL with the following settings:

| Category        | Monitor | Blocked |
|-----------------|---------|---------|
| adult           | Yes     | Yes     |
| nudity          | Yes     | No      |
| everything else | No      | No      |

To create a ACL, from the iPrism home page, select Profiles & Filters, then **Profiles**. When you create a new profile, you will be prompted to create a new ACL.

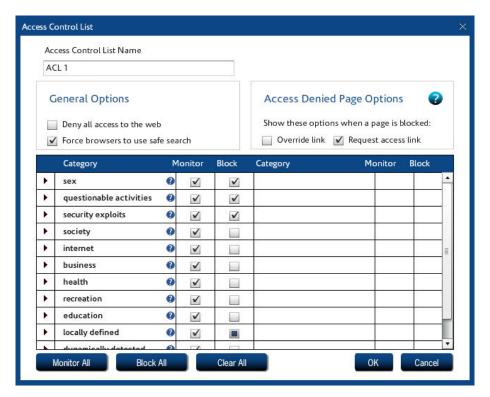

FIGURE 2. Blocking setup in an ACL

The ACL controls what is blocked and monitored. iPrism needs to know when to apply the ACL and who to apply it to.

The schedule controls when an ACL is applied. Suppose the company policy is "No Shopping during working hours, but during lunch and after work, anything goes." To implement this policy, you may create an ACL called "NoShopping" which blocks all shopping and online auction sites. You can also create an ACL called "WideOpen" which does not block any sites. You may want to apply the WideOpen ACL during a standard lunch hour timeframe such as 12 - 1 p.m., and after working hours. Next, define a schedule that tells iPrism when to apply each of our two ACLs, as shown in Figure 3.

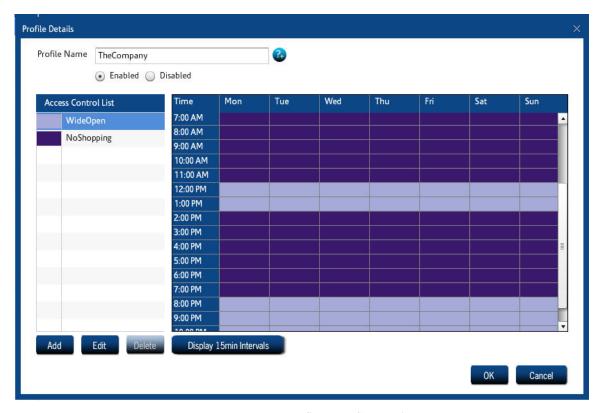

FIGURE 3. Profiles and Scheduling

In our example, we've created a schedule that applies to the entire company (Profile name = TheCompany). But sometimes you need to give different users different access rights. For example, the Purchasing department may legitimately need access to online shopping, and Finance may need access to online gambling. In addition, upper management and iPrism administrators may have access to everything.

iPrism uses two different types of profiles:

- Web Profiles are used to filter web surfing or HTTP/HTTPS traffic.
- IM/P2P Profiles filter IM and P2P usage.

Each profile is associated with a group of users. One way of identifying users is by the IP address of the machine they are using. For example, you can define a profile called "Sales", which is mapped to the IP addresses in the range 192.168.77.0 to 192.168.77.255.

Users can also be identified by a username and password through an authentication process. There are a number of authentications available including NTLM (for Microsoft Windows users), Kerberos (for Microsoft Windows and Macintosh users) and LDAP (for Macintosh, UNIX, Linux, and Novell users).

Finally, you can manually add users to your iPrism. In practice, manual creation is usually only done for iPrism administrators and sub-administrators.

#### **Assigning Profiles**

Now that you have set up profiles, you need to learn how to associate a profile with the people to which it applies. The simplest way of doing this is to assign a profile to a set of IP addresses. Anyone using a machine which has one of these addresses will be assigned the same profile. This is useful when you have a lot of public or lab machines and wish to apply the same profile to everyone in the room. For example, if you're running a school, you can assign a profile called "KidSafe" to all the machines in the student lab, and assign a profile called "NoBlocking" to the teacher's offices.

You can also assign profiles to a set of authentication users. (Authentication means that you have a username to work with which has been validated by a password.) Although each web access message contains the IP address of the computer making the request, there is no user identification included in the message. <sup>1</sup>

iPrism interfaces with Windows NTLM authentication as well as LDAP, which is used UNIX, Linux, Novell. If you want to use "user level" authentication, *Chapter 4: Users and Networks* contains simple, step-by-step instructions which will help you get your iPrism working with your existing authentication system. Please refer to that section for further information.

#### Assigning a Profile to a set of IP addresses

The network to profile mapping dialog can be found in Users & Networks > Groups, explained in detail beginning on page 55.

For more information on configuring profiles for your network, see "Profiles" on page 26 and "IM/P2P Profiles" on page 31.

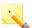

**Note**: If you enter the range 0.0.0.0 - 255.255.255.255, any subnet in this range is included in this profile.

## **Getting Past Blocked Sites**

Users that have been granted the proper administrative privileges in iPrism have options when they encounter a blocked site. The **Override/Request Access** button when the user encounters an Access Denied page provides two different options for getting to a page that is being blocked by iPrism.

<sup>1.</sup> This is not always true. If you configure your iPrism and user computers just right, you can create a system where each web access message will contain user identification. This complex form of configuration is discussed in *Chapter 4: Users and Networks*.

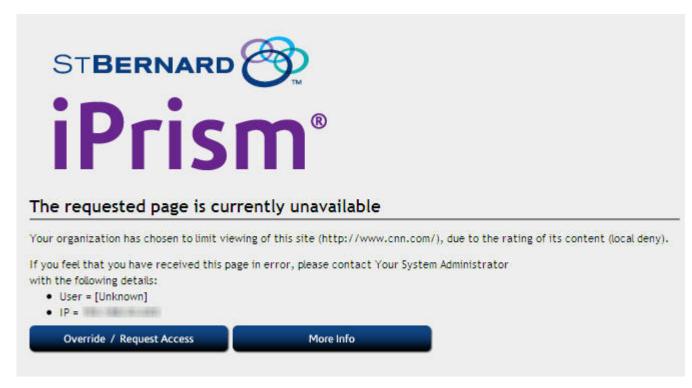

FIGURE 4. Blocked Page

The first option, **Override**, prompts you to login with your administrative password. Users can then specify whether they want to override just the blocked page, the entire domain, or the whole blocked category. They can then select how long they want the override access to last before iPrism resumes normal blocking.

In addition, if a user has been granted override privileges (see "Managing Override Access" on page 218), s/he can override the blocked page. Whether or not user(s) can override blocked pages is configured and managed by the iPrism administrator(s).

If the user's request to unblock a site is granted, that site will be unblocked for all users if you are using a custom filter to grant access. See *Chapter 10: Override Management* for detailed instructions on managing overrides and requests.

The second option, **Request Access**, allows the user to "plead their case" to the iPrism administrator (or other authorized user with override privileges), who can subsequently grant or deny access to the page. The request is emailed to the iPrism administrator, who will then grant or deny the request (see "Granting Requests" on page 43).

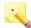

**Note**: If Request Access is not available, then access is being denied by the active ACL in the current profile. You cannot request access to the site.

# How iPrism Filters Internet Activity

As described earlier in this book ("New Terminology in iPrism 6.4" on page 6), iPrism filters both web traffic as well as IM and P2P services. Web traffic is filtered by checking each client's web request against an extensive database containing both URLs and IP addresses. This database also classifies sub-domains or specific URL paths, in addition to the top-level domain.

If the requested path belongs to a "blocked" category, then the user may see an "access denied" page instead<sup>2</sup> (what the user sees is determined by how the iPrism administrator has chosen to handle requests to blocked categories; for specifics, see **Access Denied Page Options** under "Access Control Lists (ACLs)" on page 34). An Access Denied page notifies the client that the web page they tried to access belongs to a category which is currently being blocked.

The rules for IM and P2P filtering are based on protocols used by applications, but not by applications themselves. In other words, the iPrism will check the protocols used by applications to see if the traffic is permitted.

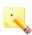

**Note**: IM/P2P filtering does not result in an Access Denied notification; the traffic is silently dropped. The administrator may want to communicate this behavior to end users, so they do not think the application is malfunctioning. IM/P2P activity can be viewed in the IM/P2P Detailed Report, available through the iPrism Report Manager (refer to the iPrism Reporting Guide at www.stbernard.com/products/support/iprism/documentation.asp).

Besides blocking web, IM, and P2P activity, the administrator also has the ability to simply monitor the traffic. For websites, you can select which categories are monitored and when this monitoring is to be done. For IM and P2P traffic, you can monitor based on the protocol used.

Monitoring allows you to see how your network in being used; for example, who visits which sites and how often. All the power to block or monitor access lies in the hands of the administrator. iPrism just gives them the means by which to do it.

Since a "one size fits all" approach to filtering is not suitable for most organizations, iPrism resolves the issue by using *filtering profiles*. The iPrism uses two different types of profiles – one for web traffic and another for IM/P2P traffic. A profile tells iPrism which categories of web traffic or what IM/P2P

<sup>2.</sup> If the administrator has set General Options in the user's ACL to **Deny all access to the web**, the user will not see an Access Denied page.

#### **How iPrism Filters Internet Activity**

traffic to block or monitor at a particular moment. You can create as many different profiles as you need and assign them to different users, or different networks and subnets.

How to create profiles and how to assign them to subnets or an entire network is covered in the following sections. Details on how to assign these profiles to users is covered in Profiles & Filters (page 21).

#### Introduction to Profiles

Profiles are the elements within iPrism that determine what information is blocked, monitored, or passed through. There are two types of profiles: *Web Profiles*, which determine which websites are filtered, and *IM/P2P Profiles*, which determine which instant message (IM) and peer to peer (P2P) traffic is allowed.

**Profiles are at the very core of iPrism's functionality**. In addition to determining *what* gets blocked *where*, profiles also determine *when* traffic is blocked. Thus, you don't have to manually change profiles to accommodate a situation where one group has access to the network for some part of the day and another group has access to it for another. The active profile can automatically switch the filtering criteria at a designated time of day, so you can be assured of having the protection you need, when you need it.

Profiles are flexible and accommodating, as each profile is actually made up of one or more individual filtering criteria, called an Access Control List (ACL). It is actually the ACL that specifies which traffic gets blocked or monitored. A profile can consist of a single ACL, which would provide the same degree of filtering all the time, or it can utilize several ACLs, allowing different degrees of filtering at specific times. This is how a single profile is able to provide a different level of filtering at various times of the day.

Prism can be configured in either proxy mode or bridge (transparent) mode.

### **Proxy Mode**

Proxy mode (Figure 5) is the simplest, and is the preferred mode in which to operate an iPrism when testing, as well as when iPrism is installed "inside" a busy network with many different kinds of traffic. In proxy mode, the iPrism is installed right off the switch. End users and workstations are pointed to the iPrism via a proxy statement.

In proxy mode, iPrism uses a single internal interface to connect to the Internet. Only one (1) network (NIC) connection is used, as only the internal interface is connected to the local network. The iPrism acts as a filtering web proxy; web traffic that is explicitly directed to the iPrism is filtered.

In this configuration, HTTP and HTTPS requests are sent to the iPrism as proxy requests. The iPrism determines if the request should be allowed or blocked and, if it is allowed, forwards the request to the Internet. The reply goes back through the iPrism proxy to the user.

In this mode, the iPrism is not able to detect or regulate P2P traffic.

Proxy mode is best for testing, as since the iPrism is not placed in a network-critical location, any problems that occur will not jeopardize your company's entire access to the Internet. You can fine-tune the profile and network settings and test the results before moving the system into a network-critical environment.

It also provides a way to demonstrate the capabilities of the iPrism before it is deployed for all users. If you choose to deploy the system in proxy mode, all you have to do is to make the iPrism a proxy server for all your users. (This can be done through group policy settings, or through a system administrator edict.) You must also change your firewall rules to allow only the iPrism to access the Internet, preventing anyone who didn't change their proxy settings from directly accessing the Internet.

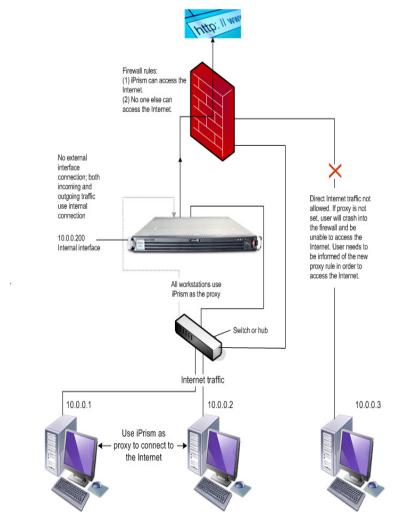

FIGURE 5. Deploying iPrism in Proxy Mode

Refer the *iPrism Installation Guide* for detailed information.

## **Bridge (Transparent) Mode**

In bridge (transparent) mode, the iPrism is an "in-line installation" which has 2 network (NIC) connections. This mode is recommended for full network production deployment.

In this mode, iPrism is installed between the firewall and the switch. All network traffic destined for the Internet (e.g., email and web) flows through the iPrism, and a single IP address is used by both interfaces. This is the preferred mode in which to deploy and operate an iPrism in production.

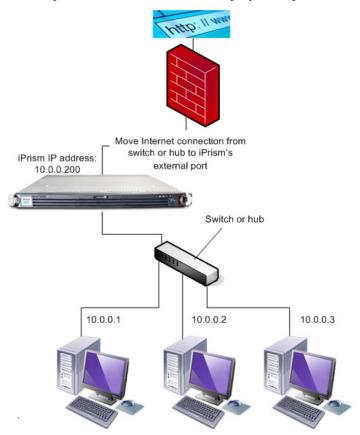

FIGURE 6. Deploying iPrism in Bridge (Transparent) Mode

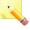

**Note**: The iPrism can also act as a filtering web proxy when in bridge (transparent) mode. Users can configure their browsers to point at the iPrism, just as they do in proxy mode, although the iPrism is configured in bridge (transparent) mode. Web and IM/P2P traffic will be filtered for these users.

For instructions on how to configure a browser to point at the iPrism, refer to the *iPrism Installation Guide*.

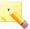

**Note**: Older versions of iPrism (Versions 3.6 and earlier) had an additional mode called Router mode. This mode had been discontinued. Bridge (transparent) mode is now used in all situations where the iPrism is used in an in-line network environment.

## **Using the Management Interface**

The iPrism has a third network interface called the Management Interface. Normally you can administer your iPrism from any system connected to the internal network. You can configure the system to only accept configuration from the management interface. This allows you to create a secure subnet from which to control your iPrism.

It also provides you with a secure way of transferring logging data from the iPrism to a management workstation. When you configure the iPrism to send you periodic reports or logging information, the information is transmitted in "plain text". This means that anyone with a sniffer attached to your network could see that data. If you want to make your network extremely secure you can use the management interface to transfer this data on a secure network.

The management interface is only needed if you require a high level of security. For more information on its configuration and use, refer to the Knowledgebase article "How do I enable the Management Interface?" at www.stbernard.com/products/support/iprism/help/iprism.htm

# Logging into and out of iPrism

Logging into iPrism is done via the login page (Figure 7). It is recommended that you bookmark this page.

When in an iPrism session, you can log out via the **Logout** menu in the top right corner of the page (Figure 8). Select **Logout** from the dropdown menu.

If the user is on a shared computer, s/he should logout when s/he is finished. If s/he does not, the next person who uses the machine will be able to access the Internet using his/her profile.

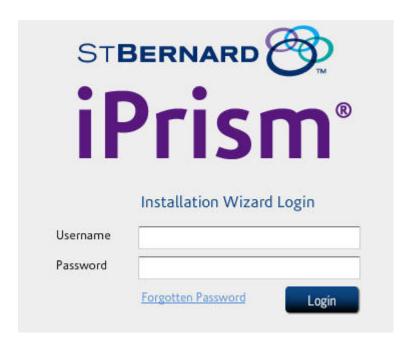

FIGURE 7. Logging in

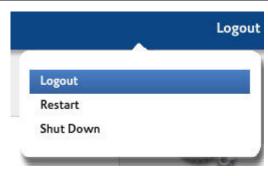

FIGURE 8. Logging out

# Restarting and Shutting Down iPrism

• To restart iPrism, select Restart from the **Logout** menu in the top right corner of the page (Figure 8).

• To shut down iPrism, select **Shut Down** from the **Logout** menu in the top right corner of the page (Figure 8).

## The iPrism Home Page

The primary method of administering the iPrism is via the configuration options available from the iPrism home page. This is available online through your iPrism after you have gone through the Installation Wizard (refer to the *iPrism Installation Guide* for steps on how to set up your iPrism through the Installation Wizard).

For the end users, the iPrism will remain invisible depending on how the administrator configures it in their network. The system may require them to authenticate themselves, and if they encounter a blocked site, it allows them to request that it be unblocked. But for the most part, it operates in the background, and users only become aware of it when they try to access a blocked site.

## **Using the iPrism Home Page**

A variety of options are available from the iPrism home page which allow you to manage and administer the iPrism.

The following tools are available from the iPrism home page. Each tool has its own chapter in this book, as referenced below:

- Profiles & Filters (page 21)
- Users and Networks (page 51)
- Reporting (page 83)
- Maintenance (page 89)
- System Settings (page 109) (including Central Management (page 110))
- System Status (page 183)
- Override Management (page 207)

For detailed information about and instructions how to use each tool, refer to the associated chapter in this book.

# Chapter 3 Profiles & Filters

This chapter describes how iPrism's filtering mechanism works, and provides detailed procedures for creating and implementing your own filtering profiles. Instructions for controlling access to specific websites and other Internet services is also provided.

To access iPrism Profiles & Filters, click **Profiles & Filters** from the home page. A context menu appears with the following Filtering features, which are covered in this chapter on the pages listed:

Custom Filters: page 24

**Profiles**: page 28

Access Control Lists (ACLs): page 36

Current Overrides: page 41 Pending Requests: page 42 Recent Blocks: page 44

Antivirus: page 44

### **Custom Filters**

Custom Filters provide a way of overriding or changing a specific site's rating on a long-term basis, and/or adding filters based on file extensions (see Figure 9 on page 25). A custom filter consists of one or more file extension types, and/or a site location (URL) and new rating, and will remain on the iPrism until deleted. Upon deletion, the URL will revert back to its original iGuard database rating. Custom filters allow you to restrict or allow access to any file type or website, not just those included in iPrism's URL database.

When you make a custom URL assignment, iPrism will treat the URL as a member of that category and either allow or deny access to the site based on the active filtering profile.

In the Custom Filters section, you can import, add, edit, and delete custom filters on your iPrism. You can obtain the data for making a custom filter from several sources, including recent overrides or blocks, and personal requests made from users on the network. You can also create custom filters manually, entering the URL and ratings yourself.

1. From the iPrism home page, select **Profiles & Filters**, then **Custom Filters**.

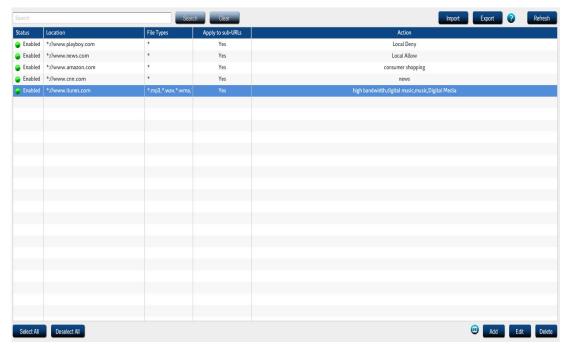

FIGURE 9. Custom Filters

- 2. To import custom filters from a file, click Import. Click Browse to locate the file, then click OK.
- 3. To add a custom filter, click Add.

### **Profiles & Filters**

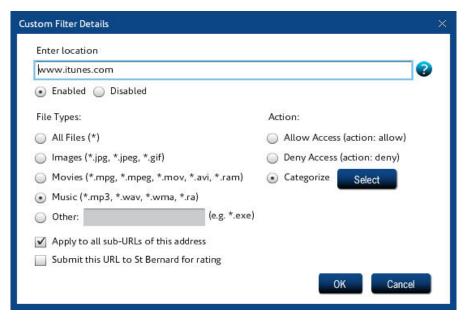

FIGURE 10. Filter Details

- **4.** Make sure **Enabled** is selected, and type the URL to which this filter applies.
- 5. Select the file types to which this filter applies. If this filter applies to all file types, leave the default (All Files (\*)) selected.
- 6. If all sub-URLs of this address are to be included in the filter, check **Apply to all sub-URLs of this address**.
- 7. If you want to have this URL submitted to the St. Bernard Software iGuard team for rating, check Submit this URL to St. Bernard for rating.
- 8. Select the appropriate action (Allow Access, Deny Access, or Categorize). If you select Categorize, click Select to assign this URL to an iGuard category.
- **9.** When you are finished, click **OK**.
- **10.** Click **Save**, then click **Activate Changes** to activate these changes immediately (if you do not Activate Changes now, you will be prompted to do so before logging out of iPrism).

#### **Custom Filters**

### To edit a custom filter

- 1. From the iPrism home page, select **Profiles & Filters**, then **Custom Filters**.
- 2. Select the filter you want to edit and click Edit.
- 3. Click **Save**, then click **Activate Changes** to activate these changes immediately (if you do not Activate Changes now, you will be prompted to do so before logging out of iPrism).

### To delete a custom filter

- 1. From the iPrism home page, select **Profiles & Filters**, then **Custom Filters**.
- 2. Select the filter you want to delete and click **Delete**.
- 3. Click **Save**, then click **Activate Changes** to activate these changes immediately (if you do not Activate Changes now, you will be prompted to do so before logging out of iPrism).

### To search for a custom filter

- 1. From the iPrism home page, select **Profiles & Filters**, then **Custom Filters**.
- 2. Type all or part of the filter name and click **Search**.

### **Profiles**

*Profiles* allow or block requests or protocols. Profiles tell iPrism which categories of web or IM/P2P traffic to block and/or monitor at a particular moment, and allow different users to have different access rights. You can create as many different profiles as you need and assign them to groups of users, networks and users (local or remote).

Profiles assigned to a user are always applied to that user, regardless of which workstation they log into.

iPrism uses two types of profiles: web profiles (for filtering web or HTTP traffic) and IM/P2P profiles (for filtering IM/P2P traffic).

**Profiles are at the very core of iPrism's functionality**. In addition to determining *what* gets blocked *where*, profiles also determine *when* traffic is blocked. Thus, you don't have to manually change profiles to accommodate a situation where one group has access to the network for some part of the day and another group has access to it for another. The active profile can automatically switch the filtering criteria at a designated time of day, so you can be assured of having the protection you need, when you need it.

Profiles' flexibility stems from the fact that each profile is made up of one or more individual filtering criteria, called an *Access Control List (ACL)*. An ACL tells iPrism what to do for each category of website and specifies which traffic gets blocked or monitored. For example, ACLs can block access to websites of an "adult" nature (and monitor any attempt to access them), monitor any accesses to site categorized as "nudity" (and allow the user to access them), and let all other requests through unmonitored and unblocked.

A profile can consist of a single ACL, which would provide the same degree of filtering all the time, or it can utilize several ACLs, allowing different degrees of filtering at specific times. This is how a single profile is able to provide a different level of filtering at various times of the day.

For detailed information about ACLs and how they work, see "Access Control Lists (ACLs)" on page 36.

#### **How iPrism Uses Profiles**

There are different ways that iPrism can make use of a filtering profile, depending on how iPrism is configured on your network and whether or not you are using authentication:

1. **Filtering by groups or local users, based on username.** This type of filtering associates a profile with a given user. It does not matter which machine they use, the user will always get the same profile, as it is based on their username.

User-level filtering works well in environments where you want some people to have significantly

#### **Profiles**

more (or less) access to the web than others. It also offers an additional layer of protection because the user's profile applies to them no matter which workstation they log into.

Before a user can access the Internet s/he must be authenticated. iPrism provides a variety of authentication methods and can access authentication servers like NTLM (for Microsoft Windows users), Kerberos (for Microsoft Windows and Macintosh users) and LDAP (for Macintosh, UNIX, Linux, and Novell users). See *Chapter 7: System Settings*, "Directory Services" on page 115 for more information on authentication.

2. Network-level filtering, based on a range of IP addresses. For network-level filtering, you specify a set of IP addresses and associate a profile with them. For example, if your iPrism is for a library, you can have one profile for the computers in the children's reading area, and another for the adult library users.

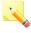

**Note**: If a user has been successfully authenticated and their username is not included in an iPrism group, iPrism will fall back to network-level filtering; i.e., they will be assigned a profile based on their workstation's IP address. Users that cannot be authenticated will be blocked from all Web requests and IM/P2P protocol traffic.

#### iPrism's Default Profiles

iPrism ships with five (5) preconfigured (default) profiles, two (2) for web filtering and three (3) for IM/P2P. This allows you to realize some level of filtering while you are learning how to create your own profiles. You may find these to be useful and decide to keep them or, once you start creating your own profiles, you may choose to edit or delete them. The preconfigured profiles are as follows:

- PassAll: This profile allows access to any site without monitoring.
- **BlockOffensive:** This web filtering profile blocks and monitors access to sites containing pornography, profanity, violence, bomb-making, etc.
- BlockP2P: Blocks all P2P traffic only.
- **BlockIMP2P:** Blocks all IM and P2P traffic.
- PassIMP2P: Blocks no IM or P2P traffic.

### **Web Profiles**

Web profiles are used to filter web surfing or HTTP/HTTPS traffic.

1. To work with Web Profiles, from the iPrism home page, select **Profiles & Filters**, then **Web Profiles**. The Web Profiles window appears (Figure 11).

#### **Profiles & Filters**

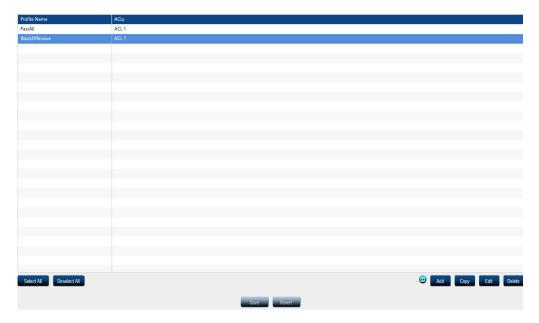

FIGURE 11. Web Profiles

### **Adding a Profile**

To add a profile, complete the following steps:

- 1. Click **Add** in the main Web Profiles window (Figure 11).
- 2. Create your profile, then click **Add** (Figure 12) to create or modify an Access Control List (ACL), as shown in Figure 12.
- 3. Click **OK** to add the ACL.
- 4. Click **OK** again to add the Web Profile.
- **5.** Click **Save**, then click **Activate Changes** to activate these changes immediately (if you do not Activate Changes now, you will be prompted to do so before logging out of iPrism).

For more information on ACLs, see "Access Control Lists (ACLs)" on page 36.

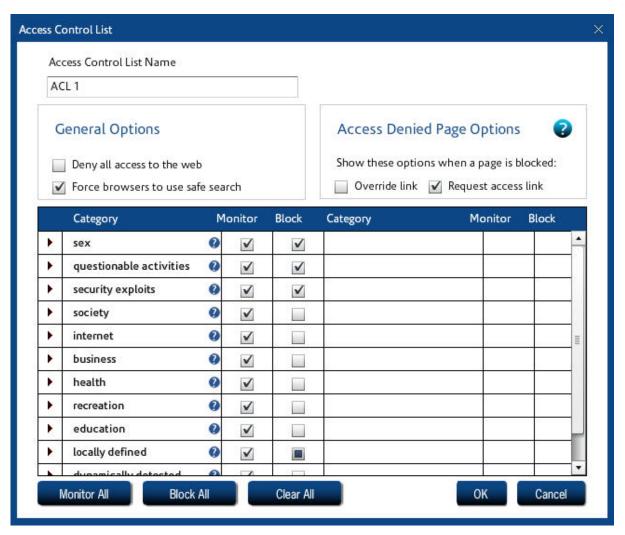

FIGURE 12. Web Access Control List (ACL)

### Copying a Profile

To copy a profile, complete the following steps:

- 1. Select a profile in the main Web Profiles window (Figure 11), and click Copy.
- 2. Make any changes, then select Add or **Edit** (Figure 3) to create or modify an Access Control List (ACL).
- 3. Click **OK** to add or update the ACL.

#### **Profiles & Filters**

- 4. Click **OK** again to add the Web Profile.
- **5.** Click **Save**, then click **Activate Changes** to activate these changes immediately (if you do not Activate Changes now, you will be prompted to do so before logging out of iPrism).

### **Deleting a Profile**

If you want to delete a profile, you must replace it with an existing profile.

1. Select a profile in the main Web Profiles window and click **Delete**.

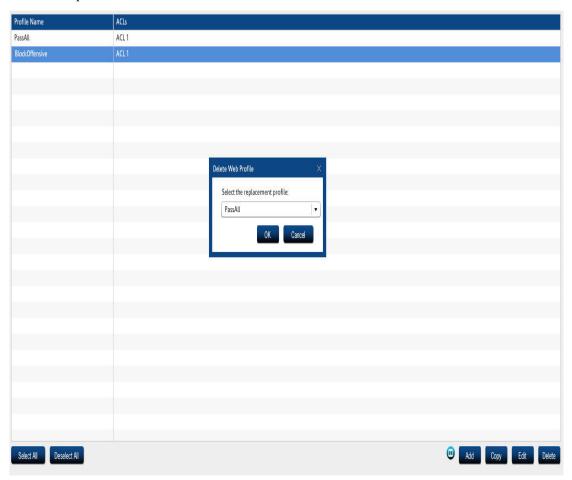

FIGURE 13. Delete Profile

2. Select a replacement profile from the dropdown list as shown in Figure 13, and click **OK**.

#### **Profiles**

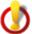

**Important:** Assigning a different profile may dramatically change what the user(s) see(s); for specific information about the default profiles (e.g., PassAll, BlockOffensive) and what they allow and do not allow, see "iPrism's Default Profiles" on page 29.

3. Click **Save**, then click **Activate Changes** to activate these changes immediately (if you do not Activate Changes now, you will be prompted to do so before logging out of iPrism).

### **IM/P2P Profiles**

IM/P2P Profiles filter IM and P2P usage. Each profile is associated with a group of users.

1. To work with IM/P2P Profiles, from the iPrism home page, select Profiles & Filters, then IM/P2P Profiles. The IM/P2P Profiles window appears (Figure 14).

| Profile Name | ACLs  |
|--------------|-------|
| BlockP2P     | ACL 1 |
| BlockIMP2P   | ACL 1 |
| PassIMP2P    | ACL 1 |

FIGURE 14. IM/P2P Profiles

### **Adding a Profile**

To add a profile, complete the following steps:

- 1. Click **Add** in the main IM/P2P Profiles window (Figure 14).
- 2. Create your profile, then click **Add** (Figure 14) to create or modify an Access Control List (ACL), as shown in Figure 15.
  - In the example in Figure 15, we are blocking IM/P2P traffic from 6:00 AM 7:00 PM, with the exception of 12 PM 1 PM, when IM/P2P traffic is allowed to pass through.
- 3. Click **OK** to add the ACL.

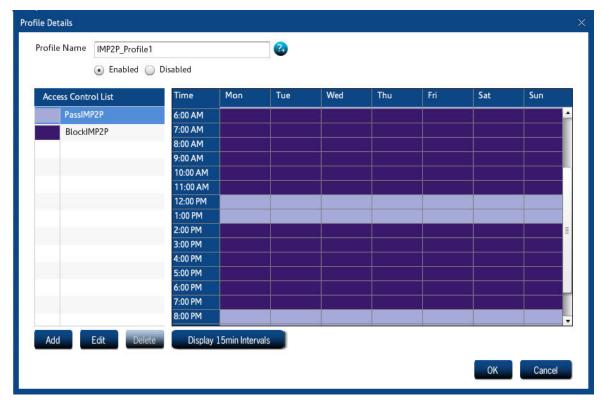

FIGURE 15. IM/P2P ACL

- 4. Click **OK** again to add the IM/P2P Profile.
- **5.** Click **Save**, then click **Activate Changes** to activate these changes immediately (if you do not Activate Changes now, you will be prompted to do so before logging out of iPrism).

### Copying a Profile

To copy a profile, complete the following steps:

- 1. Select a profile in the main IM/P2P Profiles window (Figure 14), and click Copy.
- 2. Make any changes, then select Add or **Edit** (Figure 3) to create or modify an Access Control List (ACL).
- 3. Click **OK** to add or update the ACL.
- 4. Click **OK** again to add the IM/P2P Profile.

#### **Profiles**

**5.** Click **Save**, then click **Activate Changes** to activate these changes immediately (if you do not Activate Changes now, you will be prompted to do so before logging out of iPrism).

### **Deleting a Profile**

If you want to delete a profile, you must replace it with an existing profile.

- 1. Select a profile in the main Web Profiles window and click **Delete**.
- 2. Select a replacement profile from the dropdown list (an example of this is shown for a Web Profile in Figure 13; the procedure for an IM/P2P Profile is the same), and click **OK**.

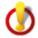

**Important:** Assigning a different profile may dramatically change what the user(s) see(s); for specific information about the default profiles (e.g., PassIMP2P, BlockP2P, BlockIMP2P) and what they allow and do not allow, see "iPrism's Default Profiles" on page 29.

3. Click **Save**, then click **Activate Changes** to activate these changes immediately (if you do not Activate Changes now, you will be prompted to do so before logging out of iPrism).

### **Authentication and Assigning Profiles to Users**

Users can be authenticated on iPrism in a number of ways. See Chapter 7: System Settings, *Directory Services* for detailed information and instructions.

### Assigning Profiles to a Set of IP Addresses (Workstations)

For detailed instructions on how to assign a profile to an individual IP address or a range of IP addresses, see Chapter 4: Users and Networks, *Networks*.

### Access Control Lists (ACLs)

Access Control Lists (ACLs) are the building blocks that make up every filtering profile. They alone determine which types of traffic will get blocked, monitored and/or allowed to be accessed. Unlike profiles, ACLs are not assignable to users or networks; they only exist in the context of a profile.

When creating a new profile, a default ACL (called "ACL 1") is always provided. When a profile is created, this is the default value used for all squares on the time grid. You may create new ACLs and schedule them by applying them to the time grid.

### **Creating a New ACL**

- 1. From the iPrism home page, select **Profiles & Filters**, then **Web Profiles** (if you are adding an ACL to a Web Profile) or IM/P2P Profiles (if you are adding an ACL to an IM/P2P Profile). For the remainder of this example, we will use a Web Profile.
- 2. If you want to add a new ACL to an existing profile, select that profile in the main Web Profiles window (Figure 11), click **Edit**, then click **Add**.
  - or -

If you want to edit an existing ACL within an existing profile, select that profile in the main Web Profiles window (Figure 11), click **Edit**, select the ACL (for example, ACL 1), then click **Edit**.

- **3**. Type a name for the ACL and select a color to use (Figure 12).
- 4. Select General Options:
  - **Deny all access to the web:** If this is selected, no web traffic is allowed for this ACL. This is a quick way of setting all categories (even **local allowed**) to **Blocked**. (This is the equivalent of setting everything to **Blocked/Monitored.**) Note that if this option is selected, an Access Denied page will not be displayed to users when they access the Internet.
  - Force browsers to use safe search: If this is enabled, the iPrism will enable the safe search for Google, Yahoo, Alltheweb, Hotbot, Lycos, Dogpile, and Excite. "Safe Search" will be turned on even if the user attempts to do a search with this feature turned off.
- **5.** Select Access Denied Page Options. This determines what will be shown when a user encounters a blocked page:
  - **Override link**: When selected, the Access Denied page will include an Override button, so users with override privileges can gain access to the page.

#### Access Control Lists (ACLs)

- **Request access link**: When selected, the Access Denied page will include a Request Access button, which allows users to petition the administrator for access whenever they are blocked from a site.
- **6.** Check the categories you want to monitor and/or block. If you want to monitor all categories, slick Monitor All. If you want to block all categories, click Block All.
  - **Monitor All**: Web pages are supplied to the user; each access is recorded and can be viewed using the reporting system or the Real-Time Monitor.
  - Block All: If this selected, all web access is blocked for this ACL.
- 7. Click **OK** to finish modifying the ACL.
- 8. Select the times you want this ACL to be active by dragging your mouse across the calendar while holding down the left mouse button. In the example in Figure 16, ACL1 is active at all times except for the period of 12 PM 1 PM, when the "LimitedAccess" ACL is active.

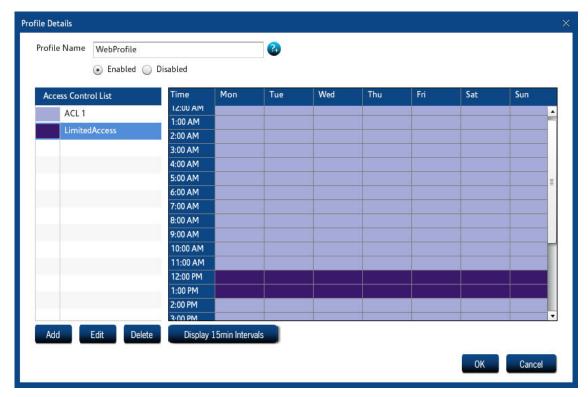

FIGURE 16. ACL

Along the right side, you can see the different-colored blocks; each of these represents an ACL that has been "attached" to this profile. After creating an ACL, you need to drag it to the profile grid to schedule the times for which you want it to be active.

- **9.** Click **OK** to add or save the changes to the associated Web Profile.
- **10.** Click **Save**, then click **Activate Changes** to activate these changes immediately (if you do not Activate Changes now, you will be prompted to do so before logging out of iPrism).

### **Editing ACL Settings**

- 1. From the iPrism home page, select **Profiles & Filters**, then **Web Profiles** (or **IM/P2P Profiles** if you are editing an ACL in an IM/P2P Profile). In this example, we will use a Web Profile.
- 2. Select the profile associated with this ACL in the main Web Profiles window (Figure 11), then click **Edit**.

#### Access Control Lists (ACLs)

- 3. Select the ACL and click **Edit**.
- 4. Make your changes, then click **OK** to save the changes to this ACL.
- **5.** Click **Save**, then click **Activate Changes** to activate these changes immediately (if you do not Activate Changes now, you will be prompted to do so before logging out of iPrism).

### **Deleting an ACL**

- 1. From the iPrism home page, select **Profiles & Filters**, then **Web Profiles**.
- 2. Select the profile associated with this ACL in the main Web Profiles window (Figure 11), then click **Edit**.
- 3. Select the ACL and click **Delete**.
- **4.** Click **Yes** to delete the ACL, or **No** to cancel.
- **5.** Click **OK** to save these changes.

### Lock ACL

Lock ACL provides a way for the SuperUser and the Global Policy Administrator to globally enforce access restrictions on the same categories. By using Lock ACL, categories can be marked to be blocked and/or monitored; e.g., "pornography" and "nudity". Once a category is blocked and/or monitored in Lock ACL, all the existing and newly created profiles (including those created by the SuperUser and Global Policy Administrator) are updated and the category is blocked and/or monitored. However, if you unblock a category from Lock ACL, it does not automatically update all profiles, so the category will remain blocked in those profiles. You must manually unblock them in each profile.

If a category is blocked and/or monitored in **Lock ACL** and a user requests an override for a blocked page in that category, it will show up as **Locked** in **Pending Requests** (see "Pending Requests" on page 42). **Lock ACL** will have to be turned off for that category before the Pending Request can be granted.

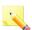

**Note**: The **Lock ACL** tab is only available to the SuperUser or the Global Policy Administrator.

#### **Profiles & Filters**

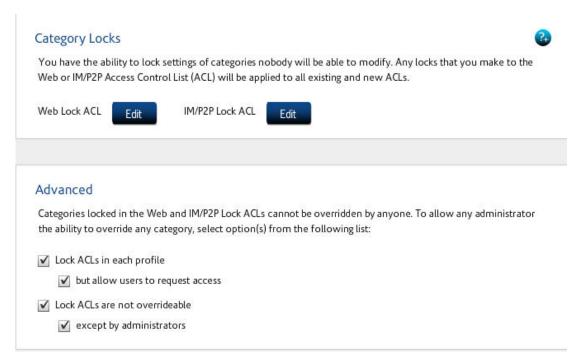

FIGURE 17. Lock ACL

- 1. From the iPrism home page, select **Profiles & Filters**, then **Lock ACL** (Figure ). The Lock ACL window appears (Figure 17).
- 2. Click Edit next to the type of ACL you want to lock (Web Lock ACL or IM/P2P Lock ACL).
- 3. Make any changes, and click **Save** to save your changes, or **Revert** to cancel and revert to the previous state.
- 4. If you want to give any Administrator the ability to override any categories, check *both* Lock ACLs cannot be overridden and except by administrators in the Lock ACL window.
- **5.** Click **Save**, then click **Activate Changes** to activate these changes immediately (if you do not Activate Changes now, you will be prompted to do so before logging out of iPrism).

### **Current Overrides**

Override access allows users with the required privileges to be able to "overrule" the active filtering policy and gain access to web pages that would otherwise be blocked. In iPrism, override privileges are determined by a user's administrator level assignment.

From the iPrism home page, select **Profiles & Filters**, then **Current Overrides** (Figure 18). The iPrism administrator can review all of the currently active overrides and revoke them, as desired.

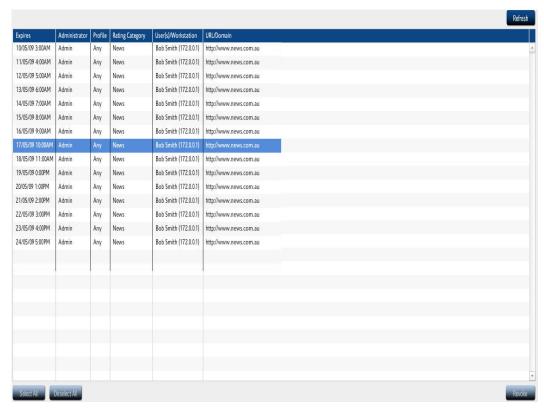

FIGURE 18. Current Overrides

The following columns are available in the Current Overrides page:

- **Expires**: The date and time at which the override will expire by itself.
- Administrator: The user who created the override. This is only relevant when using user authentication. The override will only be valid for the indicated user. When user authentication is not used, or when the override is valid for all users, this column will indicate Any.

#### **Profiles & Filters**

- **Profile**: The profile to which the override applies. If this column reads **Any**, the override applies to all profiles.
- Rating Category: The filtering profile affected by the override (e.g., News in Figure 18). This may be the name of the profile overridden by the user, or it may read **Any** if the override is relevant to a network, not a profile.
- User(s)/Workstation: The user, workstation, or range of workstations affected by the override, using the IP addresses. If only one workstation is affected, this column will show its IP address. If several workstations are affected, this column will show the IP Network Range.
- URL/Domain: The URL (single page or domain name) affected by the override. If the override was performed for a list of categories instead of a URL, the categories affected will be displayed.

### **Revoking Overrides**

- 1. To revoke one or more overrides, select the override(s) from the Current Overrides window and click **Revoke**.
- 2. Click **Revoke** to revoke the override(s), or **Cancel** to cancel.

# Danding Dagwarts

# Pending Requests

When a user is surfing the Internet and receives an Access Denied message for a blocked page (which s/he will only see if the administrator has checked Request Access link when setting up the ACL, as explained in "Creating a New ACL" on page 36), s/he can use click **Request Access** to send a message to the iPrism administrator to explain why they need access to the site (for more information on this, see "Overriding a Blocked Web Site" on page 209). The administrator may review the request and decide whether or not to grant access. No administration privileges are required to submit an access request. (If a request is granted, the requesting user will be allowed to access the site.)

To view a list of pending requests, from the iPrism home page, select **Profiles & Filters**, then **Pending Requests** (Figure 19).

#### **Pending Requests**

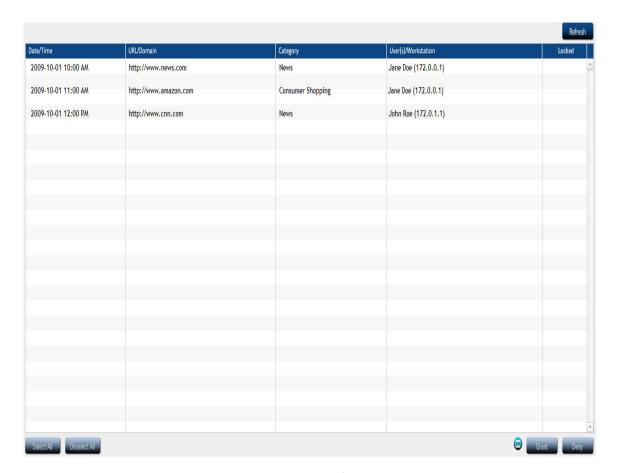

FIGURE 19. Pending Requests

### **Granting Requests**

1. To grant pending request(s), select the request(s) from the Pending Requests window and click **Grant**.

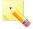

**Note:** You cannot grant requests that are locked, which will be indicated by the **Locked** column. Locked requests are set up via Lock ACL (see "Lock ACL" on page 39), and can only be unlocked if the administrator unlocks them via the Lock ACL.

2. In the **Grant Request** page, choose Override Options:

### Apply the override to:

- User's current workstation: Applies the override *only* to the given IP address
- Everyone: Applies the override to everyone.

#### **Profiles & Filters**

#### **Override duration:**

- Unlimited: Allows override access for an unlimited period of time
- () days: By typing a number in the box, specifies a certain number of days for which this override will be valid.

#### Allow access to:

- Path: Allows access only to the given path
- Domain: Allows access to everything within the given domain
- 3. Click **Grant** to grant the request(s), or **Cancel** to cancel.
- **4.** Click **Save**, then click **Activate Changes** to activate these changes immediately (if you do not Activate Changes now, you will be prompted to do so before logging out of iPrism).

### **Denying Requests**

- To deny pending request(s), select the request(s) from the Pending Requests window and click Deny.
- 2. Click **Deny** to deny the request, or **Cancel** to cancel.
- 3. Click **Save**, then click **Activate Changes** to activate these changes immediately (if you do not Activate Changes now, you will be prompted to do so before logging out of iPrism).

### Recent Blocks

You can view a list of the recently blocked pages by selecting **Profiles & Filters**, then **Recent Blocks**.

If you want to allow access to any of these blocked pages, select the item and click Allow Access.

### **Antivirus**

iPrism provides virus detection and prevention via Antivirus (AV) scanning and reporting for HTTP traffic. AV is enabled by default for new installations (newly shipped appliances).

When users try to access a virus file via HTTP, they will be notified that the page is blocked.

This prevents the introduction of viruses, and identifies virus sources using the following AV categories: Virus, Worm, or Other Malware.

#### **Antivirus**

- 1. To enable Antivirus protection, from the iPrism home page, select **Profiles & Filters**, then **Antivirus**.
- 2. Make sure Antivirus slider is set to **ON**.
- 3. If the slider was set to **OFF** and you changed it to **ON**, click **Save**, then click **Activate Changes** to save these changes immediately (if you do not Activate Changes now, you will be prompted to do so before logging out of iPrism).

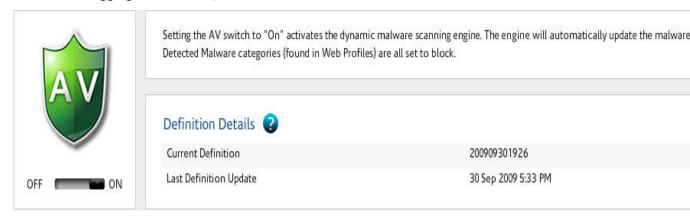

FIGURE 20. Antivirus

Antivirus details, such as Current Definition and the last time the AV definition was updated, are displayed in this window.

**Profiles & Filters** 

# Chapter 4 Users and Networks

This chapter contains the following:

Local Users: page 48 Groups: page 50 Privileges: page 53 Networks: page 55 Admin Roles: page 58 Exceptions: page 62

#### **Local Users**

To access user and network information, click Users & Networks from the home page.

### Local Users

The Local Users section allows you to view, import, add, delete, or modify locally defined iPrism users. Local users exist in addition to and independent of users defined under Windows or LDAP authentication systems.

### To Add a User

- 1. From the iPrism home page, select Users & Networks, then Local Users.
- 2. In the Local Users window, click Add.
- 3. Type a **Username** and **Password** in the appropriate fields, and type the password again in the **Confirm Password** field.
- **4.** Check **Use network profiles** if you want this user be assigned to the network-level profile that includes his/her workstation (i.e., users get a profile from the network list), click the **Use Network** checkbox. This user will then be governed by a network profile.
- 5. Otherwise, select a Web Profile from the dropdown list.
- **6.** If this user is to have administrator privileges, select a type of Admin Privileges from the dropdown list. Otherwise, select **No access**.

iPrism's administrator levels are:

- Extended Override: Allows the user to log in to override management (see "Override Management" on page 185) and grant access to others.
- **Filter Management:** Allows the user to change the categories associated with a website (e.g., its site rating). Allows access to the Block/Unblock Site interface.
- Full Access: Allows the user to reply to administrative requests (overrides, access, etc.). This user can access reports and the Block/Unblock Site interface, but cannot access the Configuration interface or the Real-time Monitor.
- Global Policy Admin: This role is a user or login that is in charge of global filtering policies, regardless of existing partitions.
- No Access: This basic user account has no administrative privileges.
- **Reports Only:** This user will be allowed access to iPrism's report interface only.
- **Single Override:** Allows a user to grant access to themselves only. They cannot grant access to others.

• **Super Admin**: This allows multiple iPrism administrator/Super Admin accounts. The Super Admin account controls all iPrism access, configuration, and reporting. Only the user **iprism** has this role.

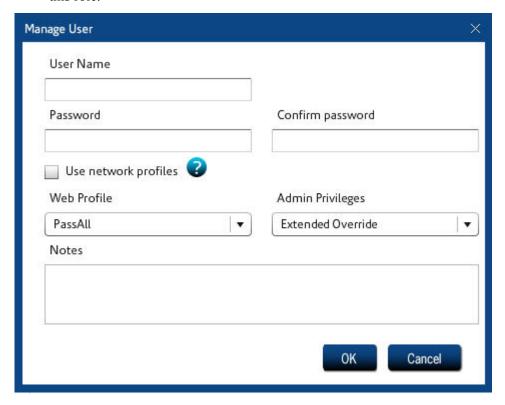

- 7. Click **OK** to save your changes, or **Cancel** to cancel.
- **8.** Click **Save**, then click **Activate Changes** to activate these changes immediately (if you do not Activate Changes now, you will be prompted to do so before logging out of iPrism).

### To Import a User

- 1. From the iPrism home page, select Users & Networks, then Local Users.
- 2. Click Import.
- 3. In the **Import Local Users** window, click **Browse** to locate the file containing the users you want to import.
- 4. In the Field Delimiter dropdown list, select the desired delimiter (Comma, Pipe, or Tab). This character will be used to delimit individual users in the imported file.

### Groups

**5.** In the **Duplicate Policy** dropdown list, select an option specifying what you want the system to do when a duplicate policy is encountered:

**Prompt for action**: Each time a duplicate policy is encountered, you will be prompted to tell the system how to handle it.

**Retain existing**: Each time a duplicate policy is encountered, the existing policy on the iPrism will be retained.

**Overwrite existing**: Each time a duplicate policy is encountered, the policy being imported will overwrite the policy on the iPrism.

- 6. Click OK.
- 7. Click **Save**, then click **Activate Changes** to activate these changes immediately (if you do not Activate Changes now, you will be prompted to do so before logging out of iPrism).

# Groups

### **Mapping Groups to Profiles**

Once iPrism has successfully joined the domain in **System Settings > Directory Services**, you can map the user groups to iPrism's Web Profiles and administrator privileges (if no mapping is defined, the user will be assigned the Fallback Profile). Users who have been authenticated from a domain controller can be associated with an iPrism profile. All users who are members of a particular user group can be mapped to a particular iPrism access profile or administrator privilege. Before doing any mapping, you should review the following guidelines.

### Rules and Guidelines for Group Mapping

Users on iPrism can be controlled based on their group memberships. This is accomplished by mapping a group to an iPrism resource; **groups** (fully qualified with the DOMAIN\groupname notation) are mapped to iPrism **profiles**.

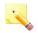

#### Notes

- It is very important to recognize that this particular list editor is ordered.
- LDAP mapping profiles use Attributes and Subquery Attributes, rather than the DOMAIN\groupname notation.

When mapping groups to profiles, the following principles should be kept in mind:

• As iPrism is determining a user's profile, a top-to-bottom search is performed on the list, with the default assignment applied last (if no match is found).

#### Groups

- For the first group on the list in which the user is a member, the corresponding profile for that map item is associated with the user. iPrism then uses this profile to define this user's access to iPrism.
- If the user is not a member of any group mappings on the list, the user is associated with the Web Fallback and IM/P2P Fallback profiles.
- Whatever defines the group (DOMAIN or groupname) can be wildcarded (replaced with a single asterisk (\*)). The asterisk wildcard means that all domains or all groups are covered by the mapping entry. An example of this convenience is if you want members of the 'staff' group (in any domain) to be mapped to the **MonitorAll** profile ([\*\staff > MonitorAll]).

Likewise, a wildcard can be used in the group position to cover all groups within a particular domain (e.g., [DOMAIN\\* > BlockOffensive]).

- The Web Fallback and IM/P2P Fallback profiles are checked last and have the implied [\*\\* > default profile] map.
  - The default profile should be carefully assigned, since any user who is not a member of one of the group mappings will be associated with this profile. A common strategy is to plan that most users will obtain the default profile, and use explicit mappings on the list for exceptions.

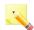

**Note**: Since \*\\* is implicitly mapped to the default profile, explicitly mapping \*\\* on the list is not allowed.

In summary, an effective way to view mappings is to set the default profile as what most users will be controlled by. Exceptions to the default profile can be configured via mappings, with the most specific exceptions to be ordered at the top.

#### Groups

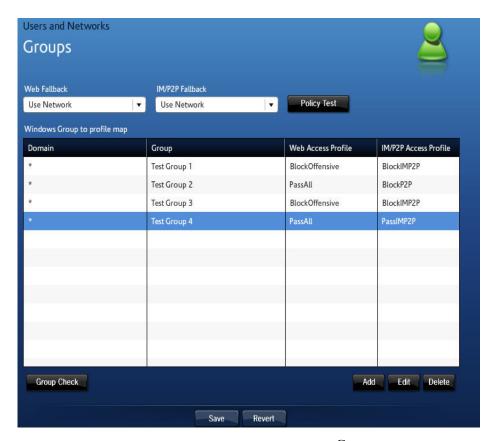

FIGURE 21. Groups

To add, edit, and delete groups, select Users & Networks, then Groups (Figure 21).

### To Add a Group

- 1. In the Groups window, click Add.
- 2. In the **Profile Maps** window (Figure 22), determine the level of access for this group by selecting a Domain, a Web Access Profile, and an IM/P2P Access profile.
- 3. Type a name for the group in the **Group** field.
- 4. Click **OK** to save your changes, or **Cancel** to cancel.
- 5. When you are finished adding all groups, click **Save** at the bottom of the Groups window.

### **Privileges**

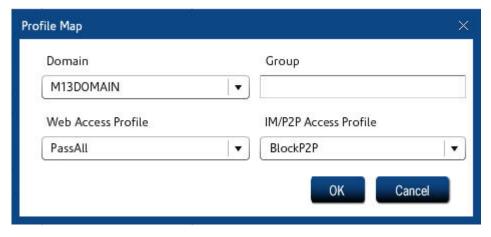

FIGURE 22. Profile Map

### To Edit a Group

- 1. In the Groups window (Figure 21), click Edit.
- 2. Make any changes in the **Profile Maps** window (Figure 22).
- 3. Click **OK** to save your changes, or **Cancel** to cancel.
- 4. When you are finished editing all groups, click **Save** at the bottom of the Groups window.

### To Delete a Group

- 1. In the **Groups** window, select a group to delete and click **Delete**.
- 2. Click **Yes** to confirm the delete, or **No** to cancel.
- 3. When you are finished modifying all groups, click Save at the bottom of the Groups window.

## **Privileges**

## **Mapping Privileges to Groups**

Once iPrism has successfully joined the domain in **System Settings > Directory Services** (see page 115) and mapped groups to profiles (see "Mapping Groups to Profiles" on page 50), you can map the privileges to groups.

To add, edit, and delete privilege mappings, from the iPrism home page, select **Users & Networks**, then **Privileges**.

### Privileges

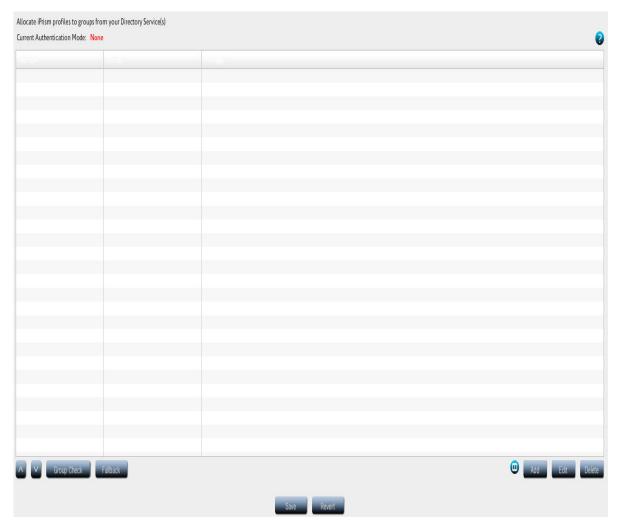

FIGURE 23. Privileges

| Networks |  |  |
|----------|--|--|
|          |  |  |

### **Networks**

The Networks section allows you to manage network profiles. A network profile is a profile assigned to a range of IP addresses. Any user whose IP address falls into that specified range will be assigned that profile.

To add, edit, and delete network profiles, select Users & Networks, then Networks (Figure 24).

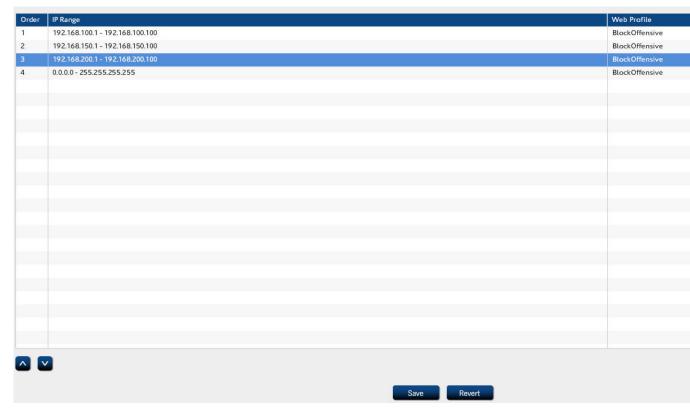

FIGURE 24. Networks section

In the example above, we are defining several subnets; one for 192.168.100.1 - 192.168.100.100, one for 192.168.150.1 - 192.168.150.100, and one for 192.168.200.1 - 192.168.200.100. The "BlockOffensive" web profile and "BlockP2P" IM/P2P profiles are used for all, all are in proxy mode, but they have varying authentication modes – No Authentication, HTTPS, and Basic.

At the top is a list of IP ranges. When iPrism sees network traffic, it will go down the list looking for a range which matches the IP address associated with the network request. If this address is on the

#### **Networks**

192.168.x.x network, the first entry in the list is matched, and profiles associated with that entry are used.

If another address is making the request, the system falls through to the second entry which matches everything and uses it. For more information on configuring profiles for your network, see "Profiles" on page 28 and "IM/P2P Profiles" on page 33.

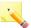

**Note**: If you enter the range 0.0.0.0 - 255.255.255.255, any subnet in this range is included in this profile.

### To Add a Network Profile

- 1. In the Networks window, click Add.
- 2. In the Manage Network Profile window's Network Details tab (Figure 25), type an IP Start and IP End range.

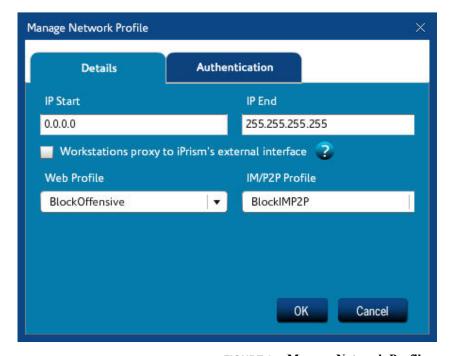

FIGURE 25. Manage Network Profile

- 3. If the workstations in the IP address range you have defined in step 2 are to proxy to iPrism's external interface, check this box.
- 4. Select a Web Profile and IM/P2P Profile.

**5**. Click the Web Authentication tab (see Figure 26).

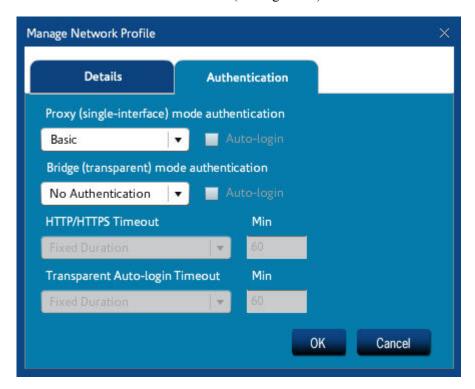

FIGURE 26. Web Authentication

- **6.** Configure your authentication mode and settings. For detailed explanations of authentication modes and Auto login in both proxy and bridge (transparent) modes, see "Recommended Authentication Settings" on page 111.
- 7. If you want to set a timeout, select an option from the **Timeout** dropdown list and type the number of minutes in the **Min** field.
- 8. Click **OK** to save your changes, or **Cancel** to cancel.
- 9. When you are finished adding network profiles, click **Save** at the bottom of the Networks window.
- **10.** Click **Activate Changes** to activate these changes immediately (if you do not Activate Changes now, you will be prompted to do so before logging out of iPrism).

#### To Edit a Network Profile

- 1. In the **Networks** window (Figure 24), click **Edit**.
- 2. Make any changes in the **Manage Network Profile** window (Figure 25).

#### **Admin Roles**

- 3. Click **OK** to save your changes, or **Cancel** to cancel.
- 4. When you are finished editing network profiles, click **Save** at the bottom of the Networks window.
- 5. Click **Activate Changes** to activate these changes immediately (if you do not Activate Changes now, you will be prompted to do so before logging out of iPrism).

### To Delete a Network Profile

- 1. In the **Networks** window (Figure 24), select a profile to delete and click **Delete**.
- 2. Click Yes to confirm the delete, or No to cancel.
- 3. When you are finished modifying network profiles, click **Save** at the bottom of the Networks window.
- 4. Click **Activate Changes** to activate these changes immediately (if you do not Activate Changes now, you will be prompted to do so before logging out of iPrism).

### **Admin Roles**

Administrator Roles (Admin Roles) define the type of access an iPrism administrator has. Detailed descriptions of each role are on page 59.

To access administrator roles, click **Users & Networks** from the home page, as shown in Figure , then select **Admin Roles** (Figure 27).

| Role Name           | Filtering Privileges | Report Privileges | Other Privileges |
|---------------------|----------------------|-------------------|------------------|
| Extended Override   | Limited              | None              | None             |
| Filter management   | Limited              | None              | None             |
| Full Access         | Full                 | Full              | Limited          |
| Global Policy Admin | Full                 | Full              | Limited          |
| No access           | None                 | None              | None             |
| Reports Only        | None                 | Full              | None             |
| Single Override     | Limited              | None              | None             |
| Super Admin         | Full                 | Full              | Full             |

FIGURE 27. Admin Roles

#### To Add or Edit an Admin Role

1. In the Admin Roles window, click **Add**; or, if you are editing an existing Admin Role, select it in the list and click **Edit**.

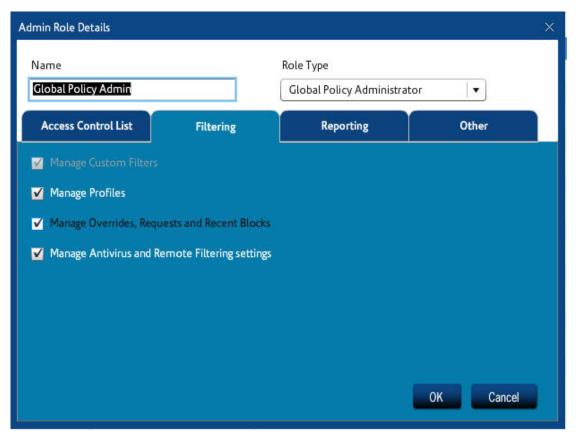

FIGURE 28. Admin Role Details - Filtering tab

- 2. Type a name for this Admin Role, and select a Role Type from the dropdown list. The following roles are available:
  - Global Policy Administrator (GPA): The GPA has the right to log in to UI Configuration tools and administer global filtering policies. The GPA can also access reports, filter management, and overrides. Use this role to delegate management policies of the entire iPrism to a user.
  - **iPrism-wide Privileged User:** This role assigns specific rights for the entire iPrism. For example, with this option, you can create a privilege that has full reporting access and overrides for the entire iPrism.

**Super User (also referred to as Super Admin):** The Super User/Super Admin is the built-in account with the username "iprism", and has all rights. This role is not viewable or configurable, and is the only "mandatory" role. The assignment of other roles and privileges listed below is optional.

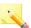

**Note**: In relation to rights and roles, only the iPrism Super User can create custom filters.

- 3. Select the Access Control List tab.
- **4.** If you want to define any overrides for this admin role, select your preference from the Override dropdown list. The following types of overrides are available:

Cannot Override: This role cannot override any requests.

**Self Only**: This role can override only under its own login, but no others.

**Custom**: Define what kind of overrides you want this role to have.

- 5. Select a Maximum Duration for this override to be valid: **Minute(s)**, **Hour(s)**, **Day(s)**, **Week(s)**, or **Unlimited**.
- **6.** If you have selected Minute(s), Hour(s), Day(s), or Week(s), type a number in the field to indicate the number of Minute(s), Hour(s), Day(s), or Week(s) this override will be valid.
- 7. Check to whom it applies (Everyone, only the Current Workstation, only the Current User, a Profile (the Current User profile, the PassAll profile, or the BlockOffensive profile), or only the specified Network Range you have typed (0.0.0.0 to 255.255.255.255 covers the entire network)).
- 8. Check which contents can be overridden by this role:

**Current URL**: Only the entire URL can be overridden.

**Current Category**: This option allows the administrator to override all users that belong to the category of the URL being requested.

**Current Path**: The path component is the part of the URL which appears after the host name. This allows overriding based on a specific path, regardless of the host name.

All URLs: The user can override any URL.

**Current Domain**: The domain name of the host part of the URL. For example, the domain for http://www.yahoo.com is yahoo.com. iPrism is aware of country codes, so the domain for http://www.amazon.co.uk/index.html is amazon.co.uk.

- 9. Click **OK** to save your changes, or **Cancel** to cancel.
- 10. Select the Reporting tab to specify Reporting options for this Admin Role:

#### **Admin Roles**

None

Full

Limit Results by Network Range

**Limit Results by Profile** 

- 11. Click **OK** to save your changes, or **Cancel** to cancel.
- 12. Select the Other tab to specify whether this Admin Role can do the following:

**Manage Users & Networks** 

**Manage Access Maintenance** 

**Manage System Settings** 

**Access System Status** 

- 13. Click **OK** to save your changes, or **Cancel** to cancel.
- 14. When you are finished adding Admin Roles, click Save at the bottom of the Admin Roles window.
- **15.** Click **Activate Changes** to activate these changes immediately (if you do not Activate Changes now, you will be prompted to do so before logging out of iPrism).

#### To Delete an Admin Role

- 1. In the **Admin Roles** window (Figure 27), select a role to delete and click **Delete**.
- 2. Click Yes to confirm the delete, or No to cancel.
- 3. When you are finished modifying admin roles, click **Save** at the bottom of the Admin Roles window.
- **4.** Click **Activate Changes** to activate these changes immediately (if you do not Activate Changes now, you will be prompted to do so before logging out of iPrism).

## **Exceptions**

iPrism's goal on your network is to act as a web filter for access to the Internet. In fact, this is how it is able to perform its monitoring and blocking tasks. You may want to implement reduced or additional filtering for specific situations.

Exceptions make iPrism ignore traffic coming from or going to a range of hosts (e.g., a corporate web server located in a DMZ or internal servers accessing the Internet without authentication).

Specific examples of the most commonly used types of exceptions are in the iPrism Knowledgebase section on *Exceptions*.

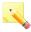

**Note**: HTTPS (SSL) traffic on port 443 is now strictly enforced by default. If you do not use SSL but do use port 443, either change the application port or create a filter exception for the client/server addresses.

## To Add an Exception

- 1. From the iPrism home page, click Users & Networks, then select Exceptions.
- 2. Click Add.

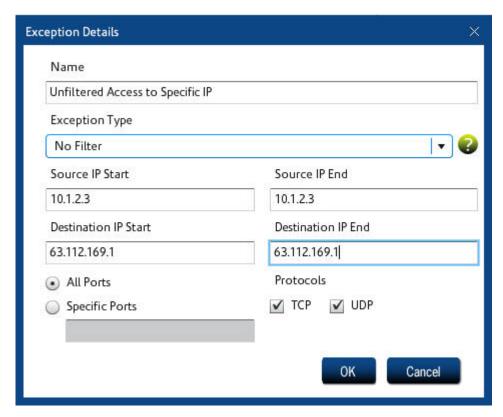

FIGURE 29. Managing Exceptions

- 3. Type a name for the Exception in the Name field.
- **4**. Select the type of Exception:

**No Filter**: Traffic will pass unfiltered through the specified Source and Destination range of IP addresses, or the specified port.

**Block**: Traffic destined for the specified IP address range OR the specified port(s) will be blocked.

**NAT (Network Address Translation):** NAT replaces the IP address of the sender (i.e., the user) with the IP address of iPrism, for outbound traffic. A reverse translation is done to any responses coming back. The effect of NAT is that requests look like are coming from iPrism only. This setting hides the IP addresses of your internal workstations from the Internet. (transp. mode only)

**No Authentication**: Traffic destined for the IP address range will not be authenticated.

No Authentication & NAT: Combines NAT with No Authentication in one option.

#### **Exceptions**

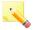

**Note**: Exception types are applied in order of priority based on the type. For example, if a "No Filter" exception has been created for an IP address range, and later a subsequent "Block" exception is created for that same IP address range, the "No Filter" exception wins, as iPrism encounters that type of exception first; thus, traffic will pass unfiltered through that IP address range.

- 5. Type the IP address range for the sending machine or set of machines in the **Source IP Start** and **End** fields.
- 6. Type the IP address range for the receiving machine or set of receiving machines in the **Destination** IP Start and End fields.
- 7. If this exception applies to all ports, select **All Ports**. If it applies only to specific ports, select **Specific Ports** and type the ports to which this exception applies. Multiple ports must be separated by commas. A range of ports can be specified as well (e.g., 80 120, or 1 79, 81 65535).
- **8.** In Protocols, check either **TCP** or **UDP**. If you select both TCP and UDP, all IP protocols will be blocked, including ICMP and others. (At least one must be selected.)
- 9. Click **OK**.
- **10.** Click **Save** at the bottom of the Exceptions window, then click **Activate Changes** to activate these changes immediately (if you do not Activate Changes now, you will be prompted to do so before logging out of iPrism).

#### To Edit an Exception

- 1. In the **Exceptions** window, select the desired Exception and click **Edit**.
- 2. Make any changes to the exception.
- 3. Click **OK** to save your changes.
- 4. Click **Save** at the bottom of the Exceptions window, then click **Activate Changes** to activate these changes immediately (if you do not Activate Changes now, you will be prompted to do so before logging out of iPrism).

## To Delete an Exception

- 1. In the **Exceptions** window, select the exception to delete and click **Delete**.
- 2. Click Yes to confirm the delete, or No to cancel.
- 3. When you are finished modifying exceptions, click **Save** at the bottom of the Exceptions window.
- **4.** Click **Activate Changes** to activate these changes immediately (if you do not Activate Changes now, you will be prompted to do so before logging out of iPrism).

# Chapter 5 Reporting

## Content

• Email Alerts: page 66

• Report Manager: page 70

| Reporting |  |  |  |
|-----------|--|--|--|
|           |  |  |  |

#### **Email Alerts**

iPrism's Email Alerts keep you aware of specific Internet-related events. Email Alerts work by sending an email notification to the iPrism administrator each time a certain type of event occurs, or a certain threshold of activity is exceeded. Email Alerts are useful when the ACLs are configured to *monitor* activity, rather than blocking it, such as the following activities:

- You want to be immediately notified every time a particular employee surfs for more than 2MB of material from the job/employment search category in any 1-hour timeframe.
- You want to be immediately notified whenever any workstation whose profile monitors pornographic material attempts to surf to more than 10 web pages with pornographic content within 10 minutes.
- You want to receive an email when the combined bandwidth from all workstations within a low-priority Internet lab exceeds 100MB during any 30-minute period.

Once created, email alerts can be turned on and off as desired, so you can control when you are notified of events.

To configure email alerts, from the iPrism home page, click **Reporting**, then select **Email Alerts** (Figure 30).

| Status  | Name                  | Send Alert To | Content Monitored                                           |
|---------|-----------------------|---------------|-------------------------------------------------------------|
| Enabled | Large Bandwidth Alert | admin@abc.com | adult,lingerie/bikini,nudity,pornography,sexuality,computer |
| Enabled | Large Number of Pages | admin@abc.com | adult,lingerie/bikini,nudity,pornography,sexuality,computer |
| Enabled | Large Number of Hits  | admin@abc.com | adult,lingerie/bikini,nudity,pornography,sexuality,computer |
|         | 740.0                 |               |                                                             |
|         |                       |               |                                                             |
|         |                       |               |                                                             |
|         |                       |               |                                                             |
|         |                       |               |                                                             |

FIGURE 30. Email Alerts

#### To Add an Email Alert

- 1. From the Email Alerts window, click **Add**.
- 2. Type a name for the email alert in the Name field.

#### **Email Alerts**

- 3. Type the email address(es) of those who will receive the email alert. (Multiple email addresses must be separated by commas.)
- 4. Select Status (Enabled or Disabled).

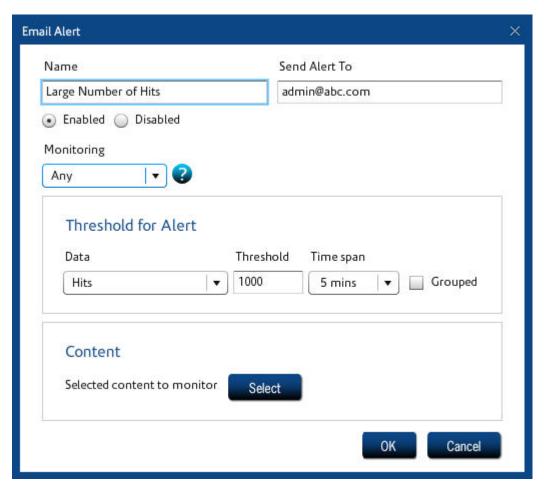

- **5**. From the Monitoring dropdown list, select an option:
  - **Any:** The access of any user (or from any workstation) will be considered when determining if alert conditions are met.
  - User: Only the specified user will be tracked for alert consideration. Enter the user's iPrism username or the workstation's IP address in the associated field.
  - **Profile:** Only users monitored by the profile selected from the dropdown list will be considered.

#### Reporting

- **IP Range:** Only workstations that have an IP address within the specified IP range will be monitored for alert events. To track a single workstation, type the workstation's IP address in both the **IP Start** and **IP End** fields.
- **6.** In the **Threshold for Alert** frame, select the parameters that should be watched and specify the threshold of activity that will cause an email alert to be sent.
  - Under **Data**, select an option from the dropdown list:
    - **Bandwidth (KB):** An email alert will be sent every time 10 kilobytes of data is accessed by those defined in the **Type** frame within the time range specified in the **Time span** field.
    - Pages: An email alert will be sent every time 10 pages are accessed by those defined in the Type frame within any time span. A page is defined as an HTML access with a MIME content type of text/\*. This includes blocked attempts as well.
    - **Hits:** An email alert will be sent every time 10 web accesses of any content type are accessed by those defined in the **Type** frame within any time span. Generally, **Pages** are a more useful selection type than **Hits**, since **Hits** will track data for every access (images, etc.), even though they all fall within a single page.
    - Session Duration (minutes): An email alert will be sent after the user(s) specified in the Type frame have spent more than 10 minutes within any time span. Since it is impossible for computer software alone to track exactly how long someone spends browsing at a particular site, real-world usage heuristics have been used to approximate the time spent browsing.
  - **Threshold:** Type an integer value. This will represent either kilobytes, pages, hits, or time spent, depending on what you selected from the **Data** dropdown list.
  - **Time span:** This is the duration over which the email alert tracker counts access information. Anytime the number of counts exceeds the threshold value within this time span, an email alert is sent.
- 7. In the **Content** frame, select the categories that will trigger the alert.
- 8. Click **OK** to save this email alert, or **Cancel** to cancel.
- 9. When you are finished modifying email alerts, click **Save** at the bottom of the Email Alerts window.
- **10.** Click **Activate Changes** to activate these changes immediately (if you do not Activate Changes now, you will be prompted to do so before logging out of iPrism).

#### To Edit an Email Alert

1. In the **Email Alerts** window (Figure 30), click **Edit**.

#### **Email Alerts**

- 2. Make any changes to the email alert.
- 3. Click **OK** to save your changes, or **Cancel** to cancel.
- 4. When you are finished editing email alerts, click **Save** at the bottom of the Email Alerts window.
- **5.** Click **Activate Changes** to activate these changes immediately (if you do not Activate Changes now, you will be prompted to do so before logging out of iPrism).

#### To Delete an Email Alert

- 1. In the **Email Alerts** window (Figure 30), select an alert to delete and click **Delete**.
- 2. Click Yes to confirm the delete, or No to cancel.
- 3. When you are finished modifying email alerts, click **Save** at the bottom of the Email Alerts window.
- **4.** Click **Activate Changes** to activate these changes immediately (if you do not Activate Changes now, you will be prompted to do so before logging out of iPrism).

| Reporting |  |
|-----------|--|
|           |  |

## Report Manager

The iPrism Report Manager contains predefined, commonly needed reports, such as who was visiting what website and when. You can also create your own custom reports for IM, P2P and URL events. Refer to the *iPrism Reporting Guide* at www.stbernard.com/products/support/iprism/documentation.asp for detailed instructions on how to manage and use the Report Manager.

## Chapter 6 Maintenance

This chapter shows you how to change iPrism's internal settings and set your preferences for common iPrism activities, such as managing updates, how to backup and restore, tests, self-checks, etc. The following maintenance tools are covered in this chapter:

**Appliance Updates**: page 72 **Backup & Restore**: page 77

Event Log: page 80 Policy Test: page 81 Self Check: page 82

**Send Test Email**: page 84 **Support Tunnel**: page 86

**Test Directory Services**: page 87

| N/ | n. | nŧ | en | • | n | _ |
|----|----|----|----|---|---|---|
|    |    |    |    |   |   |   |

## **Appliance Updates**

Also known as the Hotfix Manager, Appliance Updates provide a convenient interface for tracking iPrism updates and patches (called "Hotfixes"). With Appliance Updates, you can instantly check for new updates, view available updates, view which ones have already been installed, and manually install/uninstall a Hotfix.

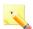

**Note**: Only the iPrism administrator/Super Admin account (iprism) can access Appliance Updates.

To access Appliance Updates, from the iPrism home page, select **Maintenance**, then **Appliance Updates**. A list of available appliance updates (Hotfixes) is displayed (Figure 31).

## **Checking for Hotfixes**

iPrism automatically checks for updates to its filtering database and system (software) files once each day. You can disable this function to allow only manual updates, or specify the time of day when you want iPrism to run its update utility.<sup>3</sup> By default, iPrism is set up to automatically check for system updates in the early morning hours, when network traffic is likely to be at a minimum. If this is convenient for you, there is no reason to change the default setting.

## **Installing a New Hotfix**

1. From the iPrism home page, select **Maintenance**, then **Appliance Updates**. Select the desired Hotfix(es) from the list and click **Install** (Figure 31). The Install Hotfixes web page opens.

<sup>3.</sup> Disabling automatic updates is not advised. With automatic updates disabled, your system will not automatically install critical Hotfixes.

#### **Appliance Updates**

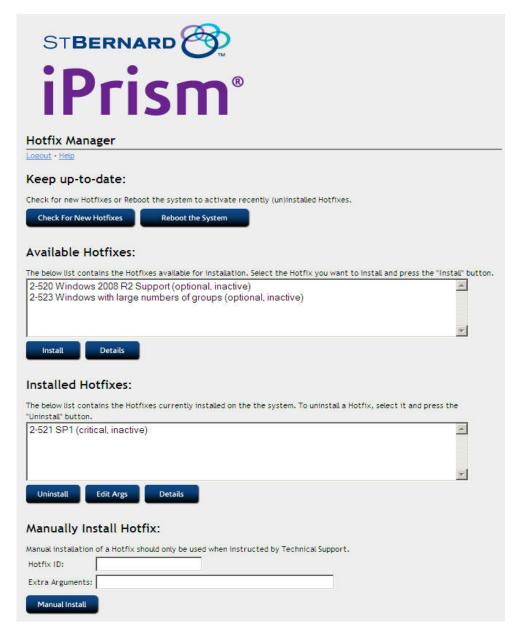

FIGURE 31. Hotfix Manager/Appliance Updates

2. Enter any optional parameters here.

#### Maintenance

3. Click **Install**, or click **Cancel** to return to the main Appliance Updates page.

If the Hotfix you selected is dependent upon earlier Hotfix(es) that you have not installed, then all required Hotfixes will be installed automatically once you authorize the installation of the new Hotfix.

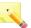

**Note**: The same dependency principle applies when uninstalling Hotfixes. Uninstalling a Hotfix on which others are dependent will result in all dependent Hotfixes being uninstalled.

#### Rebooting after Installing Hotfix(es)

To enable Hotfixes, iPrism typically must be rebooted after the Hotfix has been installed. When you are done installing a Hotfix, you normally see a message indicating that a reboot is required, and a button to click to go back to the Hotfix Manager (Figure 32).

1. Click Back.

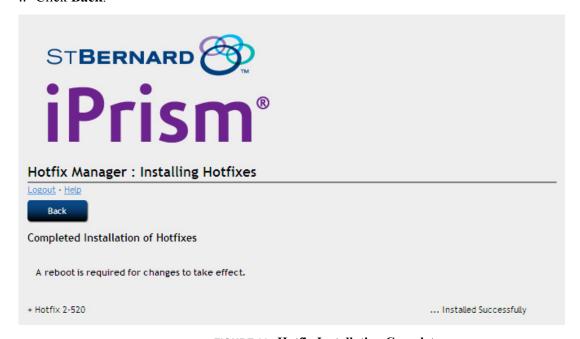

FIGURE 32. Hotfix Installation Complete

2. Click Reboot the system.

#### **Appliance Updates**

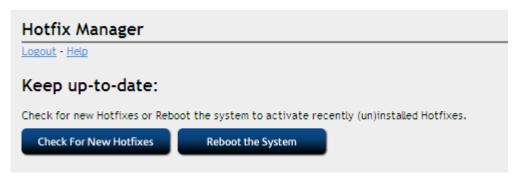

FIGURE 33. Reboot iPrism

3. Confirm the reboot by clicking **Reboot the system**.

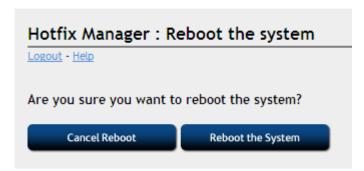

FIGURE 34. Confirm Reboot

The online light goes off on the iPrism appliance while it is rebooting, then illuminates when iPrism is again ready for operation. This usually takes several minutes.

#### **Uninstalling a Hotfix**

Although it is unlikely you will ever need to do this, you can uninstall a Hotfix if you suspect that it is causing issues with your iPrism, or if you are directed to do so by St. Bernard Technical Support.

- 1. To uninstall a Hotfix, select the Hotfix you want to remove from the list and click **Uninstall**. A confirmation message will appear.
- 2. Click Yes to uninstall this Hotfix, or No to cancel and return to the main Appliance Updates page.
- **Note**: If you uninstall a Hotfix on which others are dependent, all dependent Hotfixes will also be uninstalled.

## **Searching for a Hotfix**

To search for a specific Hotfix, type the Hotfix ID in the Search for a Hotfix ID field.

## **Installing a Private Hotfix**

Private hotfixes are installed only under the direction of iPrism Technical Support. If you have received a Hotfix ID from iPrism Technical Support, follow the instructions below to install the Hotfix.

- 1. From the iPrism home page, select Maintenance, then Appliance Updates.
- 2. In the Manually Install Hotfix: frame, type the Hotfix ID and any extra arguments, if appropriate.
- 3. Click Manual Install.
- 4. Click Install.
- **5.** When the hotfix has finished installing, follow the instructions in "Rebooting after Installing Hotfix(es)" on page 74 to reboot your iPrism.

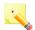

**Note**: After you've rebooted your iPrism, log back into Hotfix Manager to verify that the new Hotfix appears in the Installed Hotfixes list.

**Backup & Restore** 

## Backup & Restore

You can back up all of your settings to a file on your local hard drive, restore the iPrism configuration to a previously saved version, or reset to factory default settings. **Note**: the backup configuration file can be useful to provide configuration data to iPrism Technical Support.

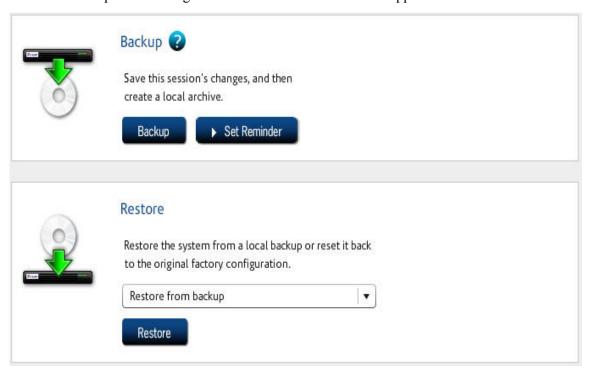

FIGURE 35. Backup & Restore

### **Backing Up**

Backing up your iPrism configuration stores all of your settings to a file on your local hard drive. If necessary, you can restore your settings from this file.

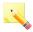

**Note**: The data in Backup files are encrypted for security.

#### **Setting Backup Preferences**

By default, iPrism automatically prompts you when you exit to back up your iPrism System Configuration. You can change the frequency of the prompts by doing the following:

#### Maintenance

- 1. From the iPrism home page, select **Maintenance**.
- 2. Select **Backup & Restore** (Figure 35).
- 3. To perform an immediate backup, click Backup.

#### **Setting Backup Reminders**

- To set your backup reminder preferences, click Set Reminder and select your desired options in the System Settings > System Preferences page (for more information about this page, see page 154):
  - **Prompt when Exiting:** You will be prompted to back up your configuration when you exit an iPrism session.
  - **Prompt when Starting:** You will be prompted to back up your system when you start an iPrism session.
  - Specify the intervals at which you want to be prompted by typing a number between 1 and 30, then selecting **Days** or **Sessions** next to the **Every (1-30)** field. This is how often you will be prompted to back up. For example, if you want to be prompted once a month, enter 30 and select **Days**. If you want to be prompted every 10th time you open/close the iPrism configuration software, enter 10 and select **Sessions**.

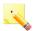

**Note**: The default setting is to prompt every 6 days when exiting.

- 2. Save your iPrism configuration by selecting **Save** at the bottom of the window.
- 3. Click **Activate Changes** to activate these changes immediately (if you do not Activate Changes now, you will be prompted to do so before logging out of iPrism).

#### Restoring

You can restore your iPrism from a local backup or to its original factory configuration.

#### **Restoring Your System from a Local Backup**

- 1. From the iPrism home page, select Maintenance.
- 2. Select Backup & Restore Settings (Figure 35).
- 3. In the **Restore** frame, select **Restore from backup** and click **Restore**.

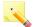

**Note**: iPrism v4.0 introduced a new database format. Backups created prior to version 4.0 are NOT compatible and cannot be restored.

#### **Backup & Restore**

#### Restoring iPrism to its Default (Factory) Configuration

Restoring the iPrism to its factory settings will clear all user-defined configuration information. You should do a backup of your current configuration before performing this procedure. (See "Backing Up" on page 77).

- 1. From the iPrism home page, select **Maintenance**.
- 2. Select Backup & Restore Settings (Figure 35).
- 3. In the Restore frame, select Restore Factory Configuration.

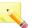

**Note**: This will restore iPrism to its "out of the box" state. All settings, including network settings, are lost or set back to their default values.

#### 4. Click Restore.

A dialog box appears to inform you about the ramifications of the choice you have made.

5. Click **OK** to proceed with the restoration that you selected. If you want to cancel this process now, click **Cancel**.

If you clicked **OK**, the iPrism unit will reboot within two minutes, and your iPrism session will end. When you log into iPrism again, you will be presented with the installation wizard, as if you were setting up iPrism for the first time. Refer to your *iPrism Installation Guide* for assistance with this wizard.

## **Event Log**

The Event Log provides a status record of Access Events – the number of web and IM/P2P accesses. Also provided is the date of the oldest record accessed.

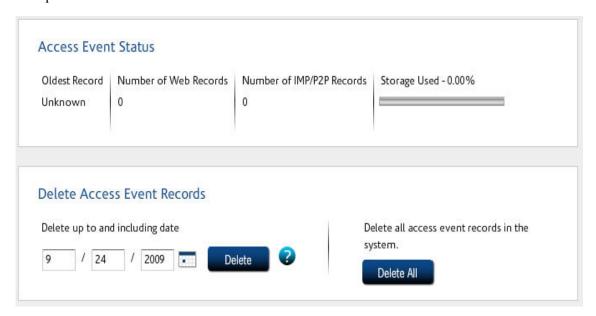

FIGURE 36. Event Log

#### To Delete Access Event Records

There are times when you may wish to purge event data from iPrism, such as if an iPrism is transferred from one department to another. To delete data from iPrism:

- 1. From the iPrism home page, select **Maintenance**, then **Event Log** (Figure 36).
- 2. To delete records up to and including a given date, type that date in the date field, or select a date from the calendar. Click **Delete**.
  - or -

To delete all records in iPrism, click Delete All.

3. Click Yes to delete, or No to cancel.

**Policy Test** 

## **Policy Test**

You can access additional NTLM diagnostic information by clicking **Policy Test**. This test allows you to determine what profile will be applied to a user given the current system configuration, and to check whether a user can be authenticated.

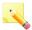

**Note**: You must have successfully joined the domain in **System Settings > Directory Services** (see page 96) in order to test a policy. Once you have done so, complete the following steps:

- 1. From the iPrism home page, select Maintenance, then Policy Test.
- 2. Type the Username, Password, Domain, and IP address you want to test in their respective fields.
- 3. Click Test.

iPrism will attempt to validate the user. The results will be displayed in the Test Result field.

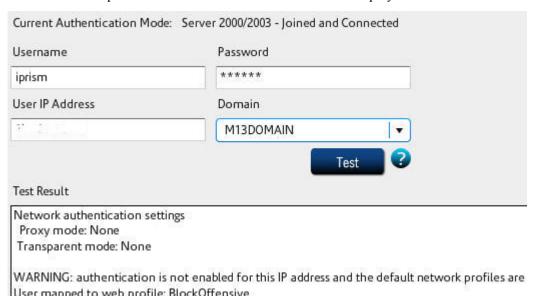

| м | ai | nf | Δ. | na | n | ce |
|---|----|----|----|----|---|----|
|   |    |    |    |    |   |    |

## Self Check

iPrism's Self Check allows the administrator to run various diagnostic tasks on the iPrism. Self-check files are often used by iPrism Technical Support to aid in troubleshooting.

To perform a check on all mapped groups to determine whether they exist in your directory:

- 1. From the iPrism home page, select Maintenance, then Self Check.
- 2. Click **Start Check** to start the check.
- **3.** A check will be performed and the results displayed (see Figure 37 for an example). You can stop the check by clicking **Stop Check**.
- 4. You can send these results directly to St. Bernard Software Technical Support by clicking **Send to Tech Support**.
- 5. To clear the screen and perform a new check, click **Clear**, then **Start Check**.

#### **Self Check**

```
Name Server... [PASSED]
You have 1 nameserver(s) listed.
Results for i _____ J:
RateD... [PASSED]
Service is running
Default Gateway... [PASSED]
No Comments
System Information... [COMPLETED]
         22:05
Uptime
System Memory
                  989644 KB
Free Memory
               329660 KB
CPU Utilization
              0.0 %
Disk space check... [PASSED]
iPrism disk space test passed (0% used)
NTP Server... [COMPLETED]
Use NTP Server is not enabled on the appliance.
Routing Tables... [COMPLETED]
Routing tables
Internet:
Destination
           Gateway
                       Flags Refs Use Netif Expire
          UGS 0 144634 em0
default
..... 00:10:db:ff:20:00 UHLW 1 1 em0 749 00:1b:c0:51:94:80 UHLW 0 0 em0 949
```

FIGURE 37. Self Check

Maintenance

#### Send Test Email

This allows the administrator to test designated iPrism email recipients, such as iPrism administrators or users with privileges, as well as the allowable email size (in MB).

- 1. From the iPrism home page, select Maintenance, then Send Test Email.
- 2. Type the email address of the recipient to whom you want to test, and the allowable size you want to test (in MB).
- 3. Click Send Test Email.

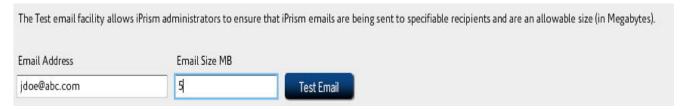

FIGURE 38. Send Test Email

**4.** If the email is sent successfully, a confirmation message similar to the one in Figure 39 will appear. Click **OK** to dismiss the message.

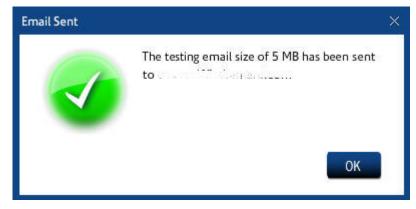

FIGURE 39. Confirmation of Test Email Sent

Site Rating & Test

## Site Rating & Test

A website's rating determines whether or not it will be blocked by the active filtering profile. All of the websites included in iPrism's URL database have a "site rating" based on their content. For example, a political website would have a rating that included the category "Politics", and potentially other categories as well. If the current profile in iPrism is set to block sites in the "Politics" category, then this site would be blocked when the Profile member attempts to access it. A simple way to check the category rating of any website is to do the following:

- 1. From the iPrism home page, select Maintenance, then select Site Rating & Test.
- 2. Type the full URL of the website whose ratings you want to check, and click Check Rating.

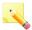

**Note**: This shows you how the site is rated in iPrism's database, as well as any custom filters you may have created for that site.

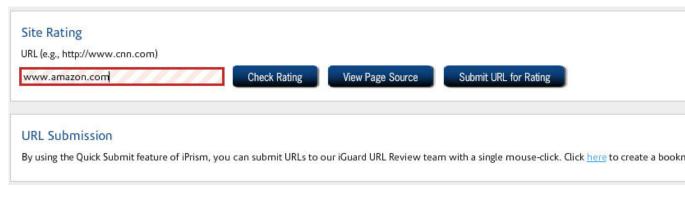

FIGURE 40. Site Rating & Test

3. If you would like to submit the site to St. Bernard Software's iGuard team for review, click **Submit URL for Rating**. The URL of the site will be sent to the iGuard URL Review team and will be reviewed within 24 hours.

## **Support Tunnel**

This allows the administrator to set up a support tunnel to iPrism Technical Support. This is typically done under the direction of Technical Support to aid in troubleshooting.

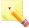

**Note**: iPrism supports an "Auto-Restart" tunnel connection. When the administrator starts a tunnel and iPrism detects the tunnel to be down for any reason, the tunnel will restart automatically. This maintains the tunnel across reboots, for example.

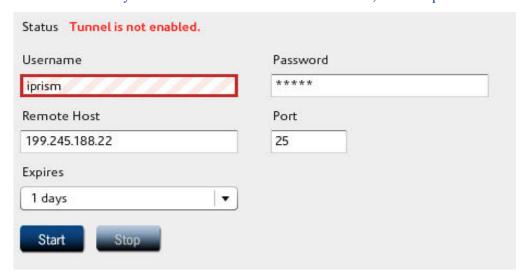

**FIGURE 41. Support Tunnel** 

- 1. From the iPrism home page, select Maintenance, then Support Tunnel.
- 2. As directed by Technical Support, type your username and password.
- **3.** The **Remote Host** and **Port** are pre-populated with the iPrism Technical Support tunnel server's IP address (199.245.188.22) and accepts port 25, 80, or 8000.
- 4. In the **Expires** field, select from the dropdown list the number of days to keep this Support Tunnel active (between 1-7 days).
- 5. Click Start.

If directed, stop the support tunnel by clicking **Stop**.

| Test Directory Service | S |
|------------------------|---|
|------------------------|---|

## **Test Directory Services**

This allows the administrator to test iPrism directory services (authentication modes).

- 1. From the iPrism home page, select Maintenance, then Test Directory Services.
- Select a directory service (LDAP, AD 2000, AD 2003, or AD 2008) from the Select Directory Service dropdown list.

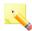

**Note**: A directory service can only be tested if it is enabled and available.

- 3. Type a Username and Password in their respective fields.
- **4.** Click **Test Credentials** to test the credentials you have entered and directory service you have selected.

| intenance      |                        |  |
|----------------|------------------------|--|
| Authenticati   | ion Mode & Status      |  |
| Mode:          | Server 2000/2003       |  |
| Status:        | Joined to M13DOMAIN    |  |
| Connected:     | Connected to M13D0MAIN |  |
| Credentials t  | to Test                |  |
| Username       | Password               |  |
|                |                        |  |
| Domain         |                        |  |
| M13DOMAIN      |                        |  |
| Test Credentia | als                    |  |
|                |                        |  |
| D Iv           |                        |  |
| Results        |                        |  |
|                |                        |  |
|                |                        |  |
|                |                        |  |
|                |                        |  |
|                |                        |  |
|                |                        |  |
|                |                        |  |

**FIGURE 42. Test Directory Services** 

## Chapter 7 System Settings

This chapter shows you how to change iPrism's internal settings and set your preferences for common iPrism activities. The following features are covered in this chapter:

Central Management: page 90 Customizable Pages: page 90 Directory Services: page 96 Enteprise Reporting: page 129

Event Logging: page 130 License Key: page 133

Setting up iPrism on your Network (Network ID: page 137)

Network Services: page 140

**Pending Request Options**: page 147

Ports: page 148 Proxy: page 151

System Preferences: page 154 Unrated Pages (iARP): page 160

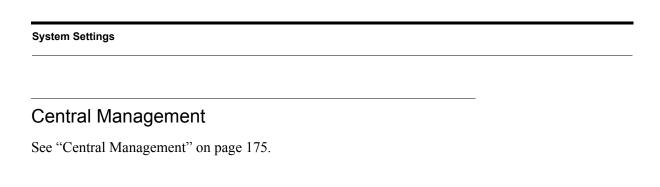

## **Customizable Pages**

Formerly referred to as the *HTML Template Manager*, iPrism's Customizable Pages allow you to fully customize the default Authentication, Access Denied and other pages used by iPrism.

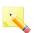

**Note**: Only the iPrism administrator/Super Admin account (iprism) can customize these pages.

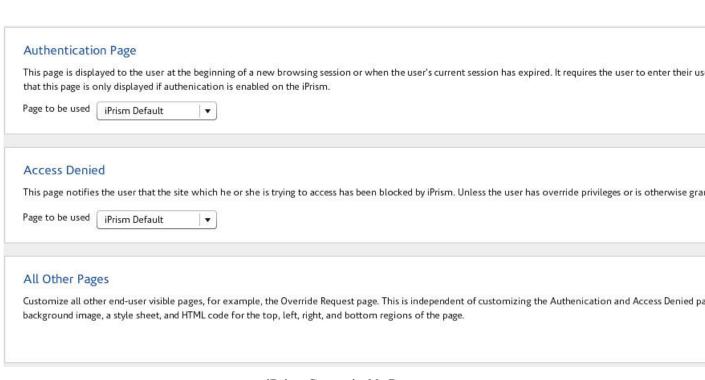

FIGURE 43. iPrism Customizable Pages

# To Customize the Authentication, Access Denied, or Other Pages

1. From the iPrism home page, select **System Settings**, then **Customizable Pages**.

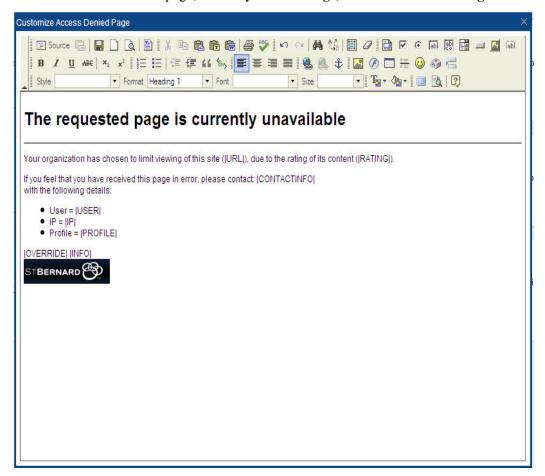

FIGURE 44. Customizing the 'Access Denied' Page

- 2. If you want to change the Authentication page that is displayed to users, in the Authentication page frame, select either iPrism Default or Customized HTML from the Page to be used dropdown list.
  - If you select **iPrism Default**, click **Preview** to look at a preview (you cannot edit this page).
  - If you select **Customized HTML**, the **Customize** button will become available. Click it to edit the HTML content of the page. For a listing of customizable page tags, see

#### **System Settings**

**Customizable Page Tags** on page 95. Click **X** in the top right corner of the window when you are done editing.

- 3. If you want to change the Access Denied page that is displayed to users, in the Access Denied frame, select from the dropdown list the page to be used (iPrism Default, Customized HTML, or Specified URL).
  - If you select **iPrism Default**, click **Settings** to view the page settings, or **Preview** to preview the page.
  - If you select **Customized HTML**, click **Customize** to edit the HTML content of the page. For a listing of customizable page tags, see **Customizable Page Tags** on page 95. Click **X** in the top right corner of the window when you are done editing.
  - If you select **Specified URL**, type the URL to be used in the URL field. Click **Preview** to preview the page the user will see.
- **4.** If you want to change what the user sees in other pages (e.g., the Override Request page), in the All Other Pages frame, click **Customize**.
- **5**. In the HTML tab, select a theme for the page (**Default** or **Custom**).

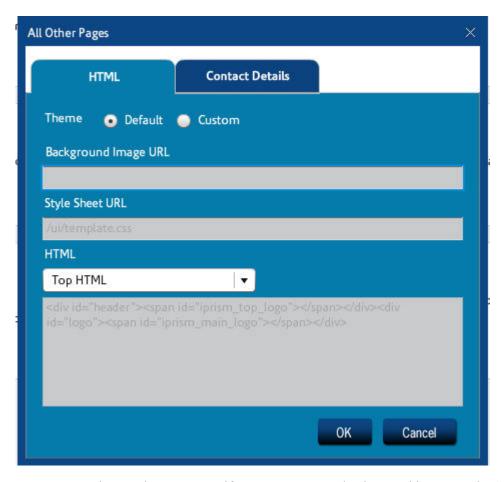

- **6.** Type a Background Image URL if you want to use a background image, and a Style Sheet URL if you want to use a style sheet.
- 7. Select where the HTML code will reside (Top, Left, Right, or Bottom).
- 8. Click the Contact Details tab. Type the contact information for your administrator, and your organization name, if you want them to display on the page.

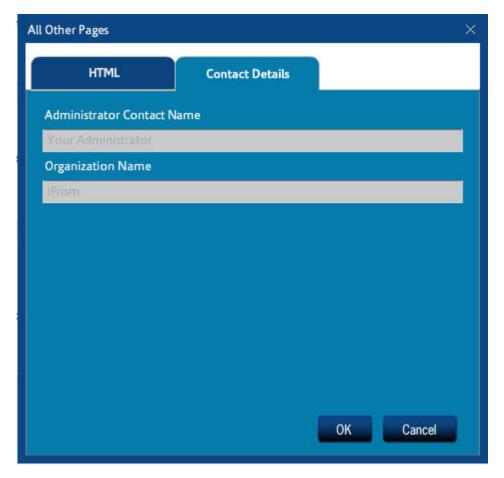

- 9. When you are done, click **OK** to save, or **Cancel** to cancel.
- 10. When you are finished customizing pages, click Save to save your changes, or Revert to cancel.
- **11.** Click **Activate Changes** to activate these changes immediately (if you do not Activate Changes now, you will be prompted to do so before logging out of iPrism).

#### **Customizable Pages**

## **Customizable Page Tags**

Use the following tags to insert relevant iPrism information and tools:

| Tag           | Description                                                                                                    |
|---------------|----------------------------------------------------------------------------------------------------|
| FORM_START    | The starting HTML FORM element. This tag must be placed before any form input elements.                                                                                                    |
| CACHE_USER    | The value entered in as the username. Use this when an authentication attempt fails. On the next display of the page, the <b>Username</b> field is populated with the cached value.                                                                                            |
| SUBMIT        | A Submit button to process the user authentication form. This tag must be placed last of all the HTML input elements.                                                                                                    |
| PROTO         | iPrism's protocol, either "HTTP" or "HTTPS".                                                                                                    |
| NTLM_DOMAINS  | The text label "NTLM Domains" and a dropdown select box of NTLM Domains. This tag will get replaced with an HTML table row containing a text label and a dropdown selection box containing your NTLM Domains. (This tag can only be used when NTLM is enabled and configured.) |
| PORT          | The port on which iPrism's web server is running.                                                                                                    |
| TIMEOUT       | The configured default timeout value.                                                                                                    |
| LOGOUTLINK    | A hyperlink to the logout page.                                                                                                    |
| HOST          | The configured hostname or IP address of iPrism.                                                                                                    |
| ERROR_MESSAGE | An error message (if any).                                                                                                    |

#### **System Settings**

| Tag         | Description                                                                          |
|-------------|--------------------------------------------------------------------------------------|
| OVERRIDE    | An Override button, which allows for override access.                                |
| CONTACTINFO | The Administrator's contact information.                                             |
| URL         | The URL of the site that is trying to be accessed.                                   |
| INFO        | An Information button, which provides more information about the Access Denied page. |
| RATING      | the rating of the site trying to be accessed.                                        |

## **Directory Services**

iPrism can be configured to filter Internet traffic in a variety of ways:

- By IP address. Each IP address range is assigned a Web Profile and an IM/P2P Profile. If, however, the user moves from one system to another (e.g., a desktop workstation with a very open profile to a lab machine with a very restricted profile), the more restrictive profile applies.
- By username. Three different sources are accessed for user information:
  - 1. Redirect their first web access to an iPrism login page (see Figure 1 and Figure 51): Once s/he logs in, iPrism knows who they are and can provide filtering based on the profiles assigned to their username.
  - **2.** Local authentication: For a limited set of users, a local user list resides on the iPrism itself, which does not require contacting an external authentication server (for more information, see "Local Authentication" on page 98).

We recommend that you use **local authentication** only when you initially set up your iPrism. It is the simplest form of authentication and is extremely easy to set up. This will give you a chance to see how the iPrism authentication system works on a limited basis, without having to worry about what may be going on between a Directory Service and iPrism.

**3. Protocols to connect to Directory Services**: For a larger user base, iPrism can be configured to use **Kerberos**, **Windows 2000 (NTLM)**, or **LDAP** (Unix, Linux, Novell, Windows 2003/2008) protocols.

See page 122 for details on Windows authentication, and page 99 for information on LDAP authentication.

After you gain experience with the system, you'll most likely want to connect to a Directory Service by configuring your iPrism to use Kerberos, Windows 2000 (NTLM), or LDAP-based authentication. This will expand your user base to a much wider audience.

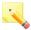

**Note**: iPrism can use either a Windows 2000 (NTLM) or LDAP authentication server, but not both at the same time.

iPrism can also determine a user's identity in a variety of ways, such as several types of login screens, proxy-based authentication, and the Auto-Login feature. For details on Auto-Login, see "Auto-Login Details" on page 111.

#### Notes:

- iPrism can only authenticate web-based connections. Due to how IM and P2P protocols work, user-based authentication is impossible, so the iPrism uses IP-based profile mapping for these protocols.
- If a users cannot be authenticated, s/he will not be able to use the Internet.

# **Choosing an Authentication Mechanism**

Network-based profiles do not require authentication to be enabled. If authentication *is* enabled, users must authenticate to access the Internet.

iPrism supports the following authentication mechanisms:

- Local
- Kerberos; this takes the form of Windows (Domain Controller) for Windows 2003/2008 with Active Directory. For more information, refer to the iPrism Knowledgebase article "Windows Active Directory 2008 Authentication", available on www.stbernard.com/products/support/iprism/help/iprism.htm
- **NTLM** (Windows 2000)
- LDAP
  - Novell NetWare with eDirectory
  - OSX with Open Directory

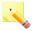

**Note**: Active Directory on Windows 2003 is LDAP-compliant by default. Windows NT supports LDAP only through Exchange server. For more details about LDAP on Windows, refer to the following iPrism Knowledgebase articles:

- "Windows 2000/2003 LDAP Authentication"
- "Windows Active Directory 2008 Authentication"
- "Migrating from AD2003 to AD2008"

For OS X with Open Directory, refer to the iPrism Knowledgebase article "Integrating iPrism with OS X Open Directory".

#### **Local Authentication**

The iPrism's local authentication system lets you define a set of users on the iPrism itself. No Directory Service is involved. Even if you have an external authentication server, the local user list allows you to provide a small number of people administrative access rights to iPrism.

#### Creating User Accounts on the iPrism

1. From the iPrism home page, select Users & Networks, then Local Users.

**2.** Follow the instructions in Chapter 4: Users and Networks, "Local Users" on page 48, to add a local user and add/edit administrative privilges.

#### **LDAP Authentication**

LDAP centralizes and makes user information available on a network. The iPrism can authenticate users and, optionally, obtain access information (an iPrism Access Profile name) for those users from an LDAP server.

Each user object within the LDAP directory may contain many attributes to associate with the user (such as password, phone number, full name, etc.). For the iPrism to utilize users on a remote LDAP server, that server must perform simple LDAP binds (authentications) to the user's node. When these binds fail (i.e., passwords don't match), then the iPrism considers the authentication to have failed, and the associated service access (Web Proxy) consequently fails.

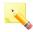

**Note**: LDAP authentication does not implement the Simple Authentication and Security Layer (SASL) mechanism.

Refer to the "Configuration example (using NT Active Directory)" on page 104 to understand how iPrism performs lookups.

#### Setting up the iPrism LDAP Client

- 1. From the iPrism home page, select **System Settings**, then **Directory Services** (see Figure 45).
- 2. Click Configure & Join.
- 3. From the Authentication Mode dropdown list, select LDAP.

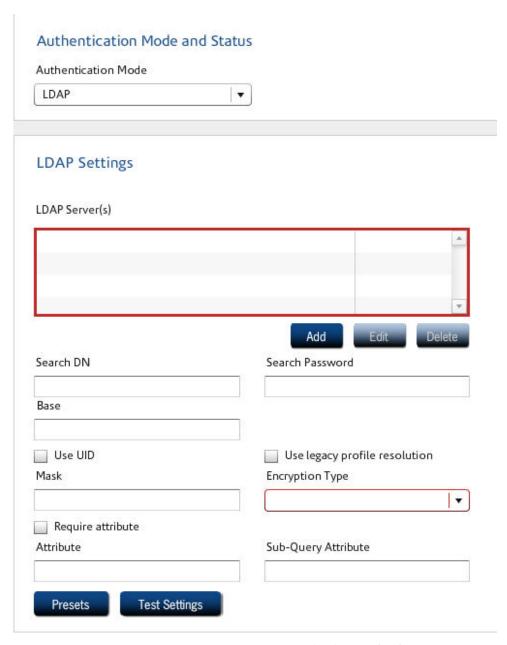

FIGURE 45. LDAP Authentication

**4.** Complete the necessary information for the LDAP server to which iPrism will connect: Or, to use preset information, click Presets and select from the following options:

- Active Directory (Multi-Domain)
- Active Directory (Single-Domain)
- NDS

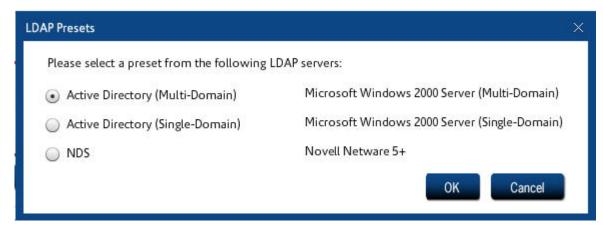

FIGURE 46. LDAP Presets

If you are filling in your own LDAP server information:

• LDAP Server(s): Click Add to add an LDAP server. Enter the DNS name or IP address of your LDAP Server from which user authentication and profile information will be retrieved.

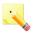

Note: iPrism requires plain-text authentication to be enabled on the server.

- **Port:** Enter the TCP port number used by LDAP. The default LDAP port is 389. For NT/Win2k Active Directory, the global catalog port is 3268.
- The **Search DN** needs to be a domain user account with privileges to query the LDAP server. The DN can be in Windows 2003/2008 LDAP format or Windows 2003/2008 UPN format (e.g., admin@iprism.stbernard.com); however, note that non-Windows LDAP servers may accept only LDAP distinguished name (DN) format: CN=domain\_user\_account, DC=your domain name, DC=com.
- Windows 2000 and above servers accept DNs, but also accept RFC 822 User Principal Name (UPN) format: domain\_user\_account@stbernard.com, where stbernard.com is a domain name.

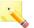

**Note**: If left empty, an anonymous bind is performed. Note that anonymous binds lack administrative rights to perform a sufficient search of the LDAP tree.

- **Search Password**: The password associated with the Search DN or UPN username on the LDAP server. It can be left empty if the LDAP server does not require a password.
- Base: This parameter indicates the common root of all information that will be considered when
  iPrism queries the LDAP server for user data. Base DN will typically be some representation of
  your organization. LDAP data is stored conceptually in a tree, containing nodes, or branches of
  information. This describes how the LDAP information is organized in the source server.
  Changing the Base DN can restrict to searching a given group on the LDAP server. The setting
  depends on your LDAP vendor:

Novell NDS: o=organization Windows Active Directory: dc=domain, dc=com MacOSX

- It can also be left empty for servers that accept an empty Base DN, such as NDS, and iPrism will default to the root of the LDAP server. Base DNs can use domain components (DC) to search as subdomain, as in: "DC=mySubdomain, DC=mydomain, DC=com."
- Use UID: Selecting the checkbox automatically activates the simple Mask value of uid=%1.
  - **Note**: Since the pound sign (#) is used as the attribute value separator, it must be considered an illegal character in any attribute value (uid, name, organization, etc.)
- Use Legacy Profile Resolution: When un-checked, it enables LDAP group-to-profile mapping via the Profile Mapping tab. When checked, it disables access to the Profile Mapping tab, implying you wish to use an pre-existing LDAP configuration as is.
  - **Note**: This method is no longer recommended, but is supported for users with iPrism prior to version 5.0.
- Mask: The mask is a way to designate the attribute(s) that will cause the LDAP access to result in a unique user node. The syntax for the Mask field uses a combination of attribute (attrNUM) and value (%NUM) separated by the equals sign (=). Multiple attribute/value pairs must be separated by the # character. attrNUM is the actual name of the attribute, and %NUM indicates the position in which a user would enter the information in the name field of an authentication prompt. So the syntax is as follows attr1=%1[#attr2=%2[...]].

| Mask                    | User login example |  |
|-------------------------|--------------------|--|
| uid=%1                  | bill               |  |
| name=%1#organization=%2 | sally#accounting   |  |

In the first row, the LDAP server is going to search for the unique node that has the uid attribute equal to bill. In the second row, the matching node will have the name attribute equal to sally and the organization attribute equal to accounting. This flexibility allows the organization to have the same username (sally) in two different departments.

- Encryption Type: This dropdown menu supports secure connectivity and contains the values of none (default), SSL, and TLS. SSL (Secure Sockets Layer) and TLS (Transport Layer Services) enable encrypted traffic between iPrism and eDirectory for improved security. When selecting SSL, change the port to 636.
- **Require Attribute:** Check this box if you want to force the LDAP server to supply the profile name attribute. As a consequence, fallback profiles are not used. If this box is checked and a profile name attribute is not obtained, authentication will fail.

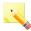

**Note**: This method is no longer recommended, but is supported for users with iPrism prior to version 5.0. Instead, use Profile Mapping to map LDAP user profile results with iPrism profiles; See "Assigning an Authentication Mechanism to an IP Address Range" on page 111.

• Attribute / SubQuery Attribute: Each LDAP node will usually have many attributes of information about the user. iPrism can run up to two LDAP queries to determine a user's profile. If the value in the Attribute field is a distinguished name, iPrism will perform a second query, searching for the SubQuery attribute. This allows the ability to use groups to define profiles, so you will not have to reconfigure individual users. For example:

```
Query for user <CN=joe, DC=stbernard, DC=com> returns the values memberOf = <CN=group1, DC=stbernard, DC=com> memberOf = <CN=group2, DC=stbernard, DC=com>
```

The iPrism LDAP client will then query each 'memberOf' group until it finds a valid attribute. Since there is no mapping yet, the first valid attribute is used.

iPrism can also just retrieve a single attribute to use as the name of an access profile on iPrism. This will then be associated with the user for access privileges. If you want to use this feature, configure your LDAP server to provide such information under a specific attribute name, and list that name in the **Attribute** field.

If a **SubQuery Attribute** is defined, iPrism will proceed as follows:

- 1. Authenticate the user using provided credentials
- 2. Look up the value of the (primary) attribute for the user
- 3. If the attribute is a DN, look up this DN
- 4. Search for the secondary (SubQuery) attribute of this DN
- 5. Use the value of the secondary attribute as the iPrism filtering profile name

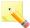

**Note**: For multi-valued attributes, the first valid match (meaning the value maps to an existing iPrism profile) will be used.

- **6.** When you have finished configuring the LDAP server, click **Test Settings** to test LDAP server connectivity. Once connected, an LDAP bind attempt using administrative credentials is made to configure the base.
  - If either the primary server or backup server test is successful, a notice indicating that the test was successful is displayed.
  - If the server test is successful, the backup server is not tested.
  - If the server fails, then the backup server is tested.
  - If there is an error with the connection or binding, a notice indicating at which point in the test failed is displayed.
- 7. To test the server and ports, enter incorrect information for both the server and port and click **Test Settings**. When the server test fails due to the incorrect information, the backup server is tested. The connect and bind process described above for the server test is attempted for the backup server, and the appropriate success or error message is displayed.

#### Configuration example (using NT Active Directory)

```
User John:
```

```
DN = samaccountname=John, dc=company, dc=com
email = John@company.com
location = San Diego
memberOf = cn=group1, dc=company, dc=com
memberOf = cn=group2, dc=company, dc=com
```

```
Group1
DN = cn=group1, dc=company, dc=com
attr1 = value1.1
attr2 = value2.1
Group2
DN = cn=group2, dc=company, dc=com
attr1 = value1.2
attr2 = value2.2
iprism = BlockOffensive
Group3
DN = cn=group3, dc=company, dc=com
attr1 = value1.3
attr2 = value2.3
iprism = undefined value
iPrism configuration :
Attribute = memberOf
SubQuery attribute = iprism
Profiles = BlockOffensive, Pass All, MonitorOffensive
```

#### Notes:

When John tries to authenticate, iPrism will lookup the group's 'memberOf' attribute attached to John's user settings.

John is a member of group1 and group2. iPrism will first look up group1 and search for the 'iprism' attribute; there is no such attribute in group1 so iPrism will move on to group2 and find the value BlockOffensive, which is used as John's profile.

Group3's 'iprism' attribute is

Group3's 'iprism' attribute is not valid because the value does not correspond to a profile on iPrism; it would be skipped.

#### Troubleshooting LDAP Authentication

For instructions on how to test and troubleshoot authentication, see Chapter 6: Maintenance on page 71, "Test Directory Services" on page 87.

#### How Profiles are Assigned

When users on your network authenticate through a LDAP authentication server, you can configure iPrism to access user information directly from the LDAP domain controllers. After authenticating, iPrism can obtain group assignments, and each of these groups can be mapped directly to an iPrism profile. The group mapping for profiles is done in the Groups section (see "Mapping Privileges to Groups" on page 53), and the mapping for assigning iPrism administrator privileges is done in the **Privileges** section (see "Privileges" on page 53).

#### **Microsoft Windows Authentication (NTLM)**

The Microsoft Windows authentication feature lets iPrism access Microsoft Windows users information directly from one or more Microsoft Windows domain controllers. This allows iPrism to seamlessly authenticate Microsoft users and obtain Microsoft group assignments. With this

information, iPrism can control and/or monitor user access to the Internet. iPrism provides a simple mapping scheme in which Microsoft Windows groups are associated with iPrism access profiles and administrative privileges. This allows for extremely detailed control of externally authenticated users.

Configuring Microsoft Windows authentication on iPrism requires only a few steps. In fact, depending on the complexity of your Microsoft Windows environment, and the granularity with which you want to control/monitor users, it can be extremely easy. The next few sections will show you how to join iPrism to your Microsoft Windows Domain and map Microsoft groups to iPrism's profiles and administrator privileges.

Joining iPrism to a Microsoft Windows domain requires configuring a small number of Microsoft Windows parameters, such as the domain name and the WINS server addresses, if needed. After you have supplied sufficient Microsoft Windows administration credentials, clicking **Join** will create a Microsoft Windows account for iPrism. It is under this account that iPrism will securely communicate with the domain controllers.

- 1. From the iPrism home page, select **System Settings**, then **Directory Services**.
- 2. Click Configure & Join.
- 3. From the Authentication Mode dropdown list, choose NT4 (Figure 47).

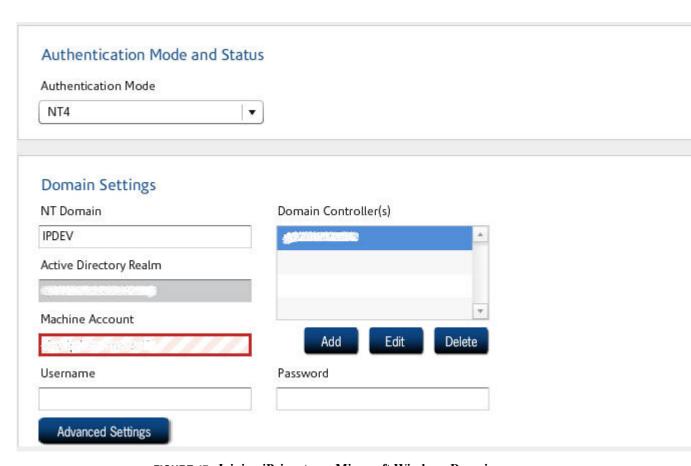

FIGURE 47. Joining iPrism to an Microsoft Windows Domain

- 4. Type your domain in the **NT Domain** field.
- 5. Type your fully qualified domain name in the Active Directory Realm field.
- **6.** In the **Machine Account** field, specify a unique machine account name for iPrism. (iPrism must establish a machine account on the NT domain.)

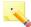

**Note**: The account will be created with this name and should be defined so as to not conflict with other machine accounts on the domain. This new account must remain, as created by the Join operation, for the duration of iPrism's participation within the domain. If the account is accidentally removed from the NT server, the Join procedure must be repeated again.

7. Type the username and password of the user account that belongs to the Domain Administrator group in the **User name** and **Password** fields, respectively.

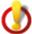

**Important**: The username must be a member of the "Domain Admins" group for the AD 2008 domain.

This account need not be in the same AD domain as the iPrism is joining. However, this account MUST have administrative rights in the AD domain that the iPrism is joining. (Permissions may be granted via a trust relationship between domains.)

The only allowable formats are as follows:

```
Username (e.g., jdoe)
NT Domain\Username (e.g., SALES-ABC\jdoe)
Username@ADDomain (e.g., jdoe@sales.abc.com)
```

- 8. Click Advanced Settings (Figure 48).
- **9.** Type the IP addresses of the domain controllers you wish to use in the **Domain Controllers** field. Multiple IP addresses must be separated by commas.
- **10. Enable NetBIOS** is checked by default, in order to use the NetBIOS protocol.
- 11. The LMHosts file provides a mapping between IP address and NETBIOS computer names for networks without WINS Servers (or networks with broken WINS Servers). If you have a LMHosts file on your workstation, you can transfer it to the iPrism by checking **Enable LMHosts**, then clicking **Import** and selecting the LMHosts file from the window that appears. You can also edit this file manually by clicking **Edit**, which brings up an editing window.

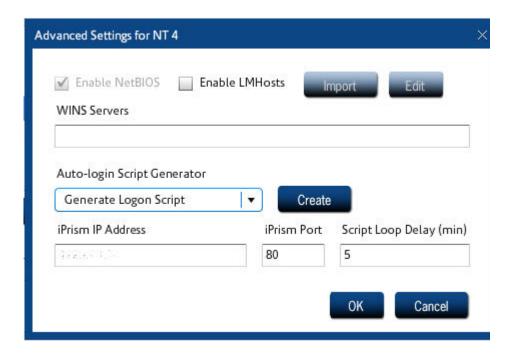

FIGURE 48. Advanced Settings

**12.** If you are using WINS servers, type their IP addresses in the **WINS Servers** field. Multiple IP addresses must be separated by commas.

The **Auto-Login Script Generator** allows the generation of the logon/logoff scripts for deployment to users. Bridge (transparent) mode filtering configurations can benefit from client-side logon/logoff scripts. They support immediate Windows authentication to iPrism when users log on to their workstations. This provides up-front user identification without requiring web browsing to establish the authenticated session with iPrism, providing timelier authentication for bridge (transparent) mode users.

For example, a user can be profiled/reported-on by username for an IM/P2P application without the user browsing the Internet first to establish an authenticated iPrism session. Another benefit is that the first browsed website may now be an HTTPS (secure) website, which will be profiled by username, instead of IP address. Basic requirements for successfully using these scripts are as follows:

- Windows Authentication and Transparent-Mode Auto-Login are working.
- Transparent Auto-Login Timeout compatibility check.
- Script generation using iPrism.

For more information, refer to the Auto-Login tech-note on the iPrism support web page: http://www.stbernard.com/products/support/iprism/support iprism-tnotes.asp

- 13. Select whether to Generate Login Script or Generate Logoff Script.
- 14. To create a script, click Create.
- **15.** If the Auto-Login redirection setting is configured to resolve iPrism's IP address using DNS, an **iPrism IP Address** should be displayed.
  - The **iPrism Port** defaults to 80. If you are using a different port number for HTTP, you may change this value.
  - The **Script Loop Delay** (minutes) determines the frequency of user authentication by the iPrism logon script. The default is 5 minutes.
- 16. Click OK.
- 17. Click Join.
- 18. Save your configuration by clicking Save.
- 19. If all settings are correct and the join was successful, under Current Authentication Mode, you will see AD200x NTLM Enabled.
- **20**. Set up your clients' browsers. For instructions on specific browsers, refer to the following articles in the Knowledgebase:
  - "Configuring IE for proxy mode Auto-Login"
  - "Configuring IE for transparent mode Auto-Login"
  - "Configuring Firefox"

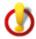

**Important:** Users must proxy to iPrism's fully qualified domain name, not the IP address.

#### Maintaining iPrism's Machine Account

The process of joining a domain (establishing the machine account and defining the encryption key by which all communications will be encoded) is a one-time event. Once a client has "joined" the domain, it is not necessary to rejoin, unless some event occurs on either the domain or the iPrism that causes the shared encryption key to be lost, such as the following:

- The machine account is deleted from the domain.
- The domain controller encounters a failure in which all machines must rejoin the domain.
- A replacement iPrism is deployed and is configured from scratch.

#### **Debugging Windows Authentication Problems**

See "Policy Test" on page 81 for detailed information about troubleshooting NTLM.

# Assigning an Authentication Mechanism to an IP Address Range

See "Users and Networks" on page 47 for instructions on how to assign an authentication mechanism to a range of IP addresses.

#### **Recommended Authentication Settings**

**Proxy Mode**: If you are using NTLM or LDAP, the recommended authentication settings is **Auto-Login** with **Basic** enabled. If you are not using NTLM or LDAP, the recommended authentication setting is **HTTPS**.

**Bridge (Transparent) Mode**: The recommended authentication setting is **Auto-Login** with **HTTPS** enabled.

#### iPrism and External Certificate Authorities

iPrism does not currently link to external Certificate Authorities. End users who are running HTTPS authentication will likely receive a warning from their browser that the certificate is not recognized; you can then confirm you want to accept the certificate and proceed. Once a certificate has been accepted, the warning should not reappear.

#### **Auto-Login Details**

Auto-Login automatically obtains user credentials from the workstation using a secure Microsoft authentication method. This means users do not have to manually provide credentials to iPrism. iPrism is able to authenticate Windows users when they are logged into a domain trusted by iPrism's configured domain controller and client browsers can respond to Windows authentication requests from iPrism

The mechanism is different if you are using Windows or LDAP. Auto-Login is also different depending on whether your iPrism is configured in Proxy mode or Bridge (Transparent) mode.

For more information, see the following iPrism Knowledgebase articles, available at www.stbernard.com/products/support/iprism/help/iprism.htm:

- "How do I enable Bridge (Transparent) mode Auto-Login?"
- "How do I enable Proxy mode Auto-Login?"

#### Active Directory (Windows Server 2000/2003 or 2008) Authentication

When using Windows, rather than requiring a user to manually enter their account information, it is automatically obtained from the browser.<sup>4</sup> The details vary somewhat depending on which mode (proxy or bridge (transparent)) is in effect.

When using Windows, iPrism is able to authenticate any workstation as long as the user is logged in to a domain trusted by iPrism's domain controller and the browser is configured to allow automatic authentication. If the Auto-Login fails, iPrism will revert to its regular authentication interface and prompt the user for his/her account credentials.

- 1. Windows Directory Services must be enabled on the iPrism, and the iPrism must be joined to the Active Directory domain.
- 2. Users must log in to domain user accounts, on client machines joined to the domain.
- 3. Client machines must provide a browser that is Internet Explorer 6 or later (on PC), Safari (on Mac), or Firefox (on any platform).
- 4. If the client machine is to be proxied, it must proxy to the iPrism.
- 5. Citrix, Terminal Server, or shared IP address configurations are supported only in proxy mode.

#### LDAP (Novell eDirectory) authentication:

- 1. LDAP directory service must be enabled on the iPrism.
- 2. Users must log in using the Novell Client.
- 3. Shared IP address configurations are not supported.

When using LDAP, rather than requiring a user to manually enter their account information, iPrism queries the Novell eDirectory **networkaddress** attribute that keeps track of the IP address of the user's workstation. When the user logs on, the attribute is populated with the IP address and the appropriate profile is applied. When the user logs off, the attribute is cleared.

#### Using Auto-Login in Bridge (Transparent) Mode

For Auto-Login to work in bridge (transparent) mode, the following network/system requirements must be met:

<sup>4.</sup> Some web accesses do not involve a browser (e.g., Windows Update). In this case the application may not honor the protocol used for automatic authentication. When this happens, the iPrism is unable to select a profile based on the user name, so it falls back to IP address-based profiles.

#### Windows

- Windows authentication must be configured, enabled, and operational on iPrism (see "Authentication from the User's Perspective" on page 117).
- The primary web browser is either Internet Explorer or Firefox.
- In Internet Explorer, one of the following modes must be in place to verify that the user is logged in to a domain trusted by iPrism's domain controller.
  - **IP-based mode:** Under this configuration, the IP address of iPrism (i.e., not the DNS name or WINS name) must be in the local Intranet zone of the browser. (This can be done network-wide by configuring the domain controller, or each workstation can be configured manually using the procedure below.)

- or -

- **DNS-based mode:** This approach requires that the browser be able to resolve iPrism's nonfully qualified host name to an IP address. This can be done network-wide by configuring your local DNS forward lookup zone[s] to contain an A record for iPrism.
- **Firefox** must be configured to use **NTLM** authentication through the *about:config* page. The parameter *network.automatic-ntlm-auth.trusted-uris* must include *http:*<*iPrism-ip*>, where <*iPrism-ip*> is the IP address of the iPrism.
- In the **Networks** section of Users & Networks (see "Networks" on page 55), the **Auto login** checkbox must be checked in **Bridge (Transparent) mode authentication** (see Figure 49).

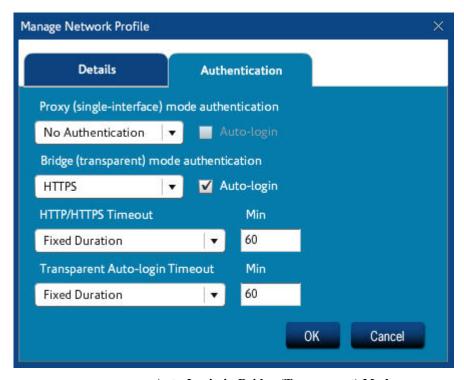

FIGURE 49. Auto-Login in Bridge (Transparent) Mode

#### For LDAP

- LDAP authentication must be configured, enabled, and operational on the iPrism (see "Assigning iPrism Profiles to Windows AD Global Groups" on page 121).
- Internet Explorer is the primary web browser.
- LDAP Auto-Login Server requirements:
  - Novell eDirectory 8.7.3 or 8.8, on Novell NetWare
  - LDAP Auto-Login is supported for Windows/Linux users running a Novell "NMAS capable" (Novell Modular Authentication Service) login client, meaning a Novell login client version 4.90 and higher.
- End users must login to the Novell eDirectory using a Novell client.
- In the **Networks** section of Users & Networks (see "Networks" on page 55), the **Auto login** checkbox must be checked in **Bridge (Transparent) mode authentication** (see Figure 49).

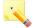

**Note**: Auto-Login requires precise configuration in order to work properly. Please check the iPrism tech notes page for up-to-date information. http://www.stbernard.com/products/docs/ip\_technotes/Auto-Login.pdf

#### Using Auto-Login in Proxy Mode

Auto-Login capability is implemented differently in proxy mode than in bridge (transparent) mode. Here, it is not an extension of the IP-mapped authentication, but rather a session-based authentication system which authenticates on a per-connection basis. By using the same credentials that were used to log in to the workstation and authenticating against the same domain controller, Auto-Login can uniquely identify users and securely apply the correct profile to their browsing session. To make this work, Internet Explorer and Firefox open a number of socket connections to iPrism, each of which must succeed the authentication process. These connections can then transfer any number of URL requests without re-authenticating.

Not using a connection for more than a minute will usually cause the browser to close the connection, but it will automatically open and authenticate more connections as necessary. Most browsers use one to four active connections, depending on the amount of URL traffic being transferred.

For Auto-Login to work in proxy mode, the following network/system requirements must be met:

- Internet Explorer v5.0 (or later), and iPrism v3.4 (or later).
- Firefox (all versions).
- The browser must be configured to use iPrism as a proxy. See "Configuring Browsers for Authentication" on page 229.
- Workstations must participate in and log into a Windows domain. iPrism must have a shared trust in this same domain.
- NTLM authentication must be enabled, configured, and operational on iPrism. See "Configuring Browsers for Authentication" on page 229.
- In the **Networks** section of Users & Networks (see "Networks" on page 55), authentication must be set to **Basic** (see Figure 50) in **Proxy** (single-interface) mode authentication. This is necessary to support software that does not, or cannot, support NTLM authentication.
- The **Auto login** checkbox must be checked in **Proxy** (single-interface) mode authentication (see Figure 50).

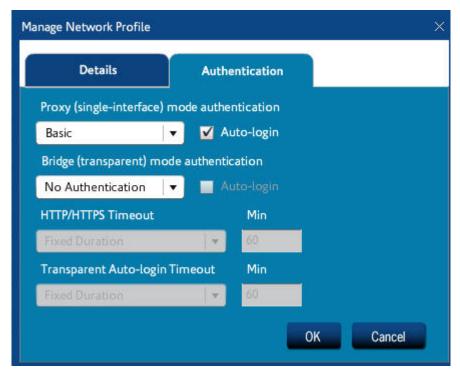

FIGURE 50. Auto-Login in Proxy Mode

Auto-Login can be enabled simultaneously for both proxy mode and bridge (transparent) mode operation, as long as the network/system requirements for each configuration are met.

# **Authentication from the User's Perspective**

When a user first accesses the Internet, s/he will be automatically authenticated if Auto-Login is enabled and functioning. Otherwise, s/he will see an authentication page (Figure 51).

- 1. Type your username and password to be allowed onto the network.
- 2. If necessary, select a domain from the **Domain** dropdown list.
- **3**. Type a session timeout (in minutes).
- 4. Click Authenticate.

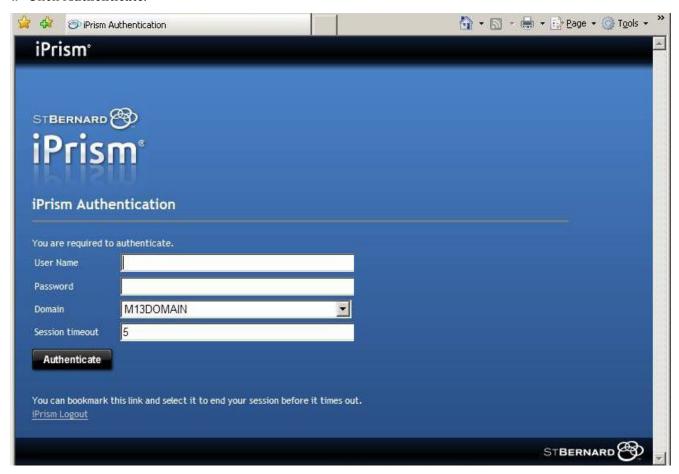

FIGURE 51. Transparent Authentication Login

# Microsoft Windows Authentication (Active Directory 2000/2003)

To implement LDAP authentication in iPrism using a Windows 2003 server network, complete the following steps.

- 1. From the iPrism home page, select System Settings, then Directory Services.
- 2. Click Configure & Join.
- 3. From the Authentication Mode dropdown list, choose Server 2000/2003 (Figure 52).
- 4. Type your domain in the **NT Domain** field.
- 5. Type your fully qualified domain name in the **Active Directory Realm** field.
- **6.** In the **Machine Account** field, specify a unique machine account name for iPrism. (iPrism must establish a machine account on the NT domain.)

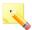

**Note**: The account will be created with this name and should be defined so as to not conflict with other machine accounts on the domain. This new account must remain, as created by the Join operation, for the duration of iPrism's participation within the domain. If the account is accidentally removed from the NT server, the Join procedure must be repeated again.

7. Type the username and password of the user account that belongs to the Domain Administrator group in the **User name** and **Password** fields, respectively.

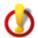

**Important**: The username must be a member of the "Domain Admins" group for the AD 2008 domain.

This account need not be in the same AD domain as the iPrism is joining. However, this account MUST have administrative rights in the AD domain that the iPrism is joining. (Permissions may be granted via a trust relationship between domains.)

The only allowable formats are as follows:

```
Username (e.g., jdoe)
NT Domain\Username (e.g., SALES-ABC\jdoe)
Username@ADDomain (e.g., jdoe@sales.abc.com)
```

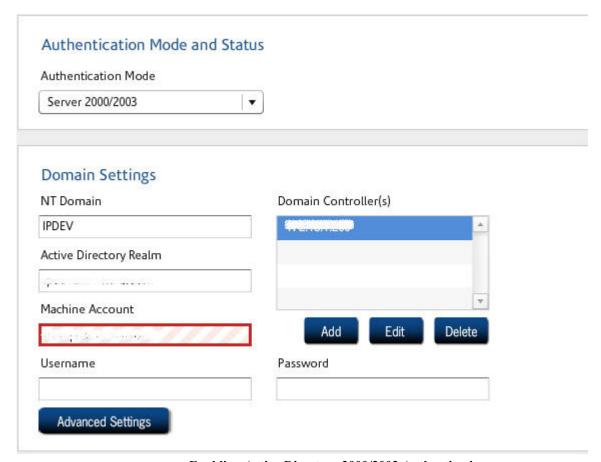

FIGURE 52. Enabling Active Directory 2000/2003 Authentication

- 8. Click Advanced Settings (Figure 53).
- **9.** Type the IP addresses of the domain controllers you wish to use in the **Domain Controllers** field. Multiple IP addresses must be separated by commas.
- 10. If your network is configured to use NetBIOS protocol, check Enable NetBIOS.
- 11. The LMHosts file provides a mapping between IP address and NETBIOS computer names for networks without WINS Servers (or networks with broken WINS Servers). If you have a LMHosts file on your workstation, you can transfer it to the iPrism by checking **Enable LMHosts**, then clicking **Import** and selecting the LMHosts file from the window that appears. You can also edit this file manually by clicking **Edit**, which brings up an editing window.

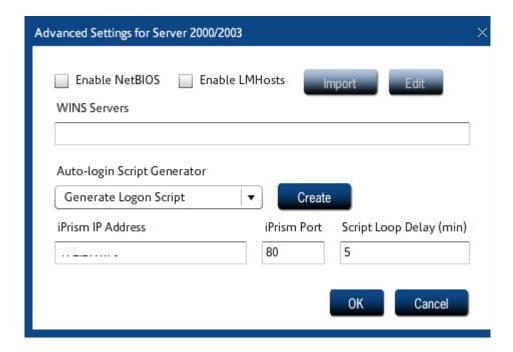

FIGURE 53. Advanced Settings

**12.** If you are using WINS servers, type their IP addresses in the **WINS Servers** field. Multiple IP addresses must be separated by commas.

The **Auto-Login Script Generator** allows the generation of the logon/logoff scripts for deployment to users. Bridge (transparent) mode filtering configurations can benefit from client-side logon/logoff scripts. They support immediate Windows authentication to iPrism when users log on to their workstations. This provides up-front user identification without requiring web browsing to establish the authenticated session with iPrism, providing timelier authentication for bridge (transparent) mode users.

For example, a user can be profiled/reported-on by username for an IM/P2P application without the user browsing the Internet first to establish an authenticated iPrism session. Another benefit is that the first browsed website may now be an HTTPS (secure) website, which will be profiled by username, instead of IP address. Basic requirements for successfully using these scripts are as follows:

- Windows Authentication and Transparent-Mode Auto-Login are working.
- Transparent Auto-Login Timeout compatibility check.
- Script generation using iPrism.

For more information, refer to the Auto-Login tech-note on the iPrism support web page: http://www.stbernard.com/products/support/iprism/support iprism-tnotes.asp

- 13. Select whether to Generate Login Script or Generate Logoff Script.
- 14. To create a script, click Create.
- **15**. If the Auto-Login redirection setting is configured to resolve iPrism's IP address using DNS, an **iPrism DNS Name** should be displayed.
  - The **iPrism Port** defaults to 80. If you are using a different port number for HTTP, you may change this value.
  - The **Script Loop Delay** (minutes) determines the frequency of user authentication by the iPrism logon script. The default is 5 minutes.
- 16. Click OK.
- 17. Click Join.
- 18. Save your configuration by clicking Save.
- 19. If all settings are correct and the join was successful, under Current Authentication Mode, you will see AD200x Joined.
- **20.** Set up your clients' browsers. For instructions on specific browsers, refer to the following articles in the Knowledgebase:
  - "Configuring IE for proxy mode Auto-Login"
  - "Configuring IE for transparent mode Auto-Login"
  - "Configuring Firefox"

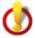

**Important:** Users must proxy to iPrism's fully qualified domain name, not the IP address.

# Assigning iPrism Profiles to Windows AD Global Groups

As shown in the LDAP tab in Figure 45 on page 100, **Require Attribute** is checked to enable searching AD for a specific Group related to a Profile defined in iPrism.

- For example, you create an iPrism Profile named "r;Internet" and also have an AD Global Security Group called "Internet".
- iPrism can match the AD Group with the profile of the same name in iPrism by entering member of in Attribute and cn into SubQuery attribute. This tells iPrism to search the DN for any security groups that match the defined profiles in iPrism.

• A user that belongs to the "r; Internet" AD global security group will be mapped to the iPrism profile called "r; Internet" and inherit all privileges that are defined to that iPrism profile. You must set up profiles in iPrism to match the existing (or create new) AD Global Security Groups to be able to use this option.

For more information about Profiles, see "Profiles" on page 28.

#### **Microsoft Windows Authentication (Active Directory 2008)**

iPrism now supports authentication using Kerberos against the Windows Active Directory 2008 domain. For a visual representation of how Active Directory 2008 works in the iPrism environment, see Figure 54. For a description of how the Active Directory (AD) environment works in general, refer to the Knowledgebase article "Windows 2000/20003 LDAP Authentication" at www.stbernard.com/products/support/iprism/help/iprism.htm

To set up your iPrism to authenticate against an Active Directory 2008 server, you must have the following prerequisities in place, then complete the steps beginning on page 123.

#### **Prerequisites**

- You must know the iPrism's fully qualified domain name and IP address (in our example, jdoe.sales.abc.com).
- This name must match the domain of the iPrism (in our example, jdoe.sales.abc.com).
- You must know the IP address of your AD2008 server (in our example, 10.1.1.57).
- You must know the NT domain (NetBIOS name); in our example, CORPSALES.
- The client machines must be able to resolve the iPrism fully qualified domain name via DNS.
- You must know an AD username (and password) that is a member of the "Domain Admins" group.
- All clients must be given unique host names, or authentication failures will result.

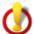

**Important**: If you have restored a system configuration, you must explicitly specify the domains and rejoin.

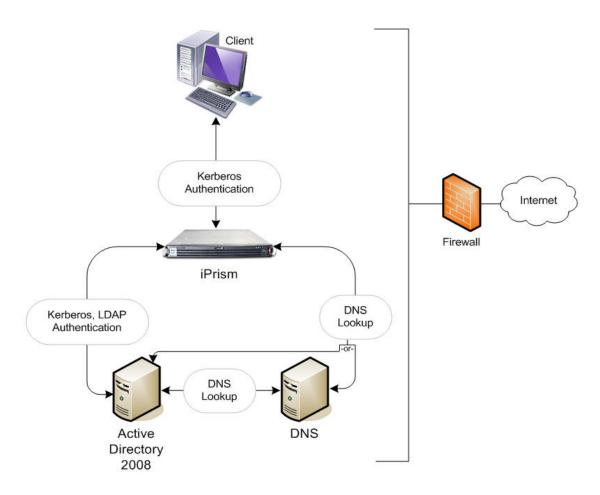

FIGURE 54. Active Directory 2008 authentication

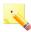

**Note**: The DNS lookup by iPrism may be a DNS server or an AD 2008 server.

## Setting up iPrism to authenticate against a Windows 2008 server

- 1. From the iPrism home page, select **System Settings**, then **Directory Services**.
- 2. Click Configure & Join.

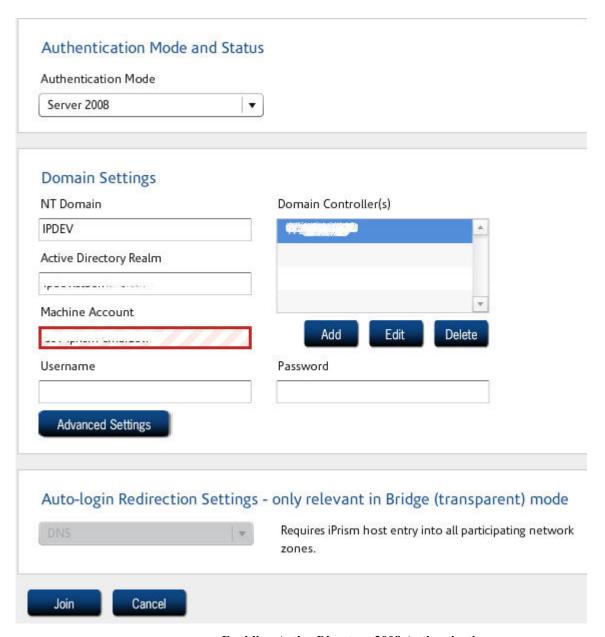

FIGURE 55. Enabling Active Directory 2008 Authentication

- **3**. From the **Authentication Mode** dropdown list, choose **Server 2008** (Figure 55).
- **4.** Your NT Domain, Active Directory Realm, Machine Account, and Domain Controllers will be populated. You can change any of these if necessary.

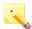

**Note**: If you change the prepopulated Active Directory Realm, you must use a fully qualified domain name.

• If you change the Machine Account, you must specify a unique machine account name for iPrism. (iPrism must establish a machine account on the NT domain.)

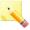

**Note**: The account will be created with this name and should be defined so as to not conflict with other machine accounts on the domain. This new account must remain, as created by the Join operation, for the duration of iPrism's participation within the domain. If the account is accidentally removed from the NT server, the Join procedure must be repeated again.

5. Type the username and password of the user account that belongs to the Domain Administrator group in the **User name** and **Password** fields, respectively.

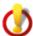

**Important**: The username must be a member of the "Domain Admins" group for the AD 2008 domain.

This account need not be in the same AD domain as the iPrism is joining. However, this account MUST have administrative rights in the AD domain that the iPrism is joining. (Permissions may be granted via a trust relationship between domains.)

The only allowable formats are as follows:

```
Username (e.g., jdoe)
NT Domain\Username (e.g., SALES-ABC\jdoe)
Username@ADDomain (e.g., jdoe@sales.abc.com)
```

- 6. Click Advanced Settings.
- 7. The fields will be prepopulated based on your authentication settings. You can change any of these if necessary:

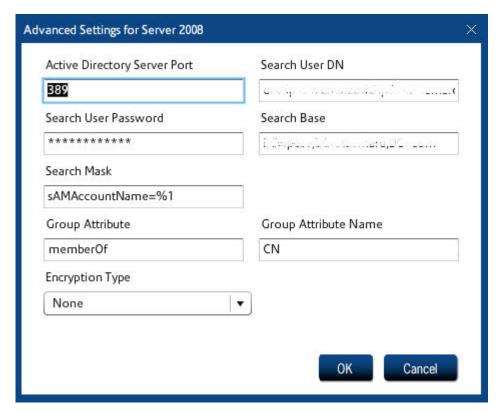

FIGURE 56. Advanced Settings

- Active Directory Server IP Port (in the example above, 389).
- **Search User DN** needs to be a domain user account. The DN can be in Windows 2003/2008 LDAP format or Windows 2003/2008 UPN format (e.g., admin@iprism.abc.com).
- Search User Password.

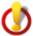

**Important:** It is **not recommended** that you change the **Search User DN** or **Search User Password** fields.

- The **Search Base** field is prepopulated, and should be set to the root domain object of the AD forest (e.g., DC=sbsw, DC=m20domain, DC=info).
- The **Search Mask** field is prepopulated, and should be set to sAMAccountName=%1 (preferably) or userprincipalname=%1
- The **Group Attribute** field is prepopulated, and should be set to memberOf.

Each node will usually have many attributes of information about the user. iPrism can run up to two queries to determine a user's profile. If the value in the **Group Attribute** field is a distinguished

name, iPrism will perform a second query, searching for the **Group Attribute Name**. This allows the ability to use groups to define profiles, so you will not have to reconfigure individual users. For example:

```
Query for user <CN=joe, DC=stbernard, DC=com> returns the values
memberOf = <CN=group1, DC=stbernard, DC=com>
memberOf = <CN=group2, DC=stbernard, DC=com>
```

The iPrism client will then query each 'memberOf' group until it finds a valid attribute. Since there is no mapping yet, the first valid attribute is used.

iPrism can also just retrieve a single attribute to use as the name of an access profile on iPrism. This will then be associated with the user for access privileges. If you want to use this feature, configure your AD08 server to provide such information under a specific attribute name, and list that name in the **Group Attribute Name** field.

If a **Group Attribute Name** is defined, iPrism will proceed as follows:

- 1. Authenticate the user using provided credentials
- 2. Look up the value of the (primary) attribute for the user
- 3. If the attribute is a DN, look up this DN
- 4. Search for the secondary (SubQuery) attribute of this DN
- 5. Use the value of the secondary attribute as the iPrism filtering profile name

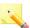

**Note**: For multi-valued attributes, the first valid match (meaning the value maps to an existing iPrism profile) will be used.

**6.** Select an **Encryption Type** from the dropdown list. The following Encryption Types are available: TLS/SSL

TLS

SSL

None

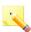

**Note**: Unless the AD Server has been set up with a server certificate, select **None**.

- 7. Click OK.
- **8.** *Bridge (transparent) mode only*: **Auto-Login Redirection Settings.** When using Server 2008, DNS is the only option available for Auto-Login redirection settings. DNS redirection is required for Auto-Login, because iPrism uses its fully qualified domain name to generate Kerberos keys during

Auto-Login. The name iPrism uses for redirection must agree with this name. Setting DNS redirection causes the iPrism to use the same name for both its Kerberos keys and for redirection. For more information about how DNS works with Auto-Login, see the iPrism Knowledgebase article "How do I resolve iPrism's IP address using DNS?"

9. If your settings are correct, click **Join** in the Join Domain Settings frame.

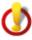

**Important:** This may take a few minutes. If there is a problem, you will receive an error message; as long as the progress bar is working, do not click **Cancel** or assume there is a problem.

- 10. Click Yes to confirm.
- 11. Save your configuration by clicking Save.
- 12. If all settings are correct and the join was successful, under Current Authentication Mode, you will see AD200x Joined.
- **13.** Set up your clients' browsers. For instructions on specific browsers, refer to the following articles in the Knowledgebase:
  - "Configuring IE for proxy mode Auto-Login"
  - "Configuring IE for transparent mode Auto-Login"
  - "Configuring Firefox"

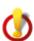

**Important:** Users must proxy to iPrism's fully qualified domain name, not the IP address.

## Migrating from AD 2003 to AD 2008

If you want to migrate your AD 2003 environment to AD 2008, see the Knowledgebase article "Migrating from AD 2003 to AD 2008" on www.stbernard.com/products/support/iprism/help/iprism.htm

| Enteprise Reporting |  |  |
|---------------------|--|--|
|                     |  |  |
|                     |  |  |

# **Enteprise Reporting**

The Enterprise Reporting Server (ERS) for iPrism provides consolidated reporting for up to thirty (30) iPrism systems. ERS is able to quickly and easily process large amounts of data from iPrism and produce consolidated reports.

For detailed information about ERS and how to use it, go to www.stbernard.com/products/support/iprism/ers.asp

# **Event Logging**

## Syslog Export

iPrism reporting's real-time monitor gives you instant access to all monitored Web, IM, and P2P events. This is the preferred tool for viewing these events.

iPrism can export Web, IM, and P2P events using the syslog protocol. In order to use this feature, you will need a system with a syslog client running and configured to accept events from an external source.<sup>5</sup>

Syslog is a common UNIX, Linux and FreeBSD communication protocol used for communicating event information. There are also a few Microsoft Windows-based syslog clients available.

To enable event export using syslog, do the following:

- 1. From the iPrism Home Page, select System Settings, then Event Logging.
- 2. Check Enable event logging using Syslog (see Figure 57).

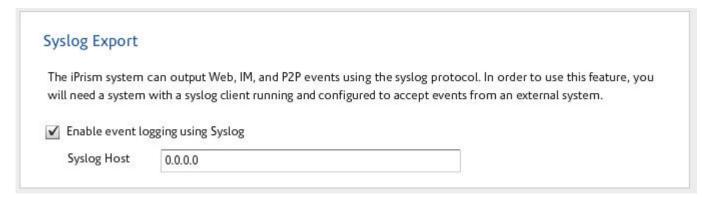

FIGURE 57. Event Logging - Syslog Export

- 3. Type the IP address of the host which will receive the logging information in the **Syslog Host** field.
- **4.** Click **Save**, then click **Activate Changes** to activate these changes immediately (if you do not Activate Changes now, you will be prompted to do so before logging out of iPrism).

## **Email Settings**

If you want to export security and application logs via email, do the following:

<sup>5.</sup> Most UNIX-based systems do not accept external connections by default. This is a security feature.

| Event Logging |  |  |
|---------------|--|--|
|               |  |  |

- 1. From the iPrism home page, select System Settings, then Event Logging.
- 2. In the Email Settings frame, check **Enable email export**.

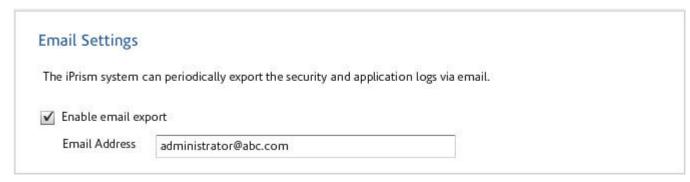

FIGURE 58. Event Logging - Email Export

- 3. Type the email address that will receive the logs.
- **4.** Click **Save**, then click **Activate Changes** to activate these changes immediately (if you do not Activate Changes now, you will be prompted to do so before logging out of iPrism).

# **FTP Settings**

- 1. From the iPrism Home Page, select System Settings, then Event Logging.
- 2. In the FTP Settings frame, check **Enable FTP export**.

# FTP Settings The iPrism system can periodically export the security and application log via FTP. In order to use this feature, you will need a system with an FTP server running. ✓ Enable FTP export FTP Host FTP Directory FTP Username FTP Password

FIGURE 59. Event Logging – FTP Settings

- 3. Type the FTP Host, FTP Directory, FTP Username, and FTP Password in their respective fields.
- **4.** Click **Save**, then click **Activate Changes** to activate these changes immediately (if you do not Activate Changes now, you will be prompted to do so before logging out of iPrism).

| License Key |  |  |  |
|-------------|--|--|--|
|             |  |  |  |

## License Key

This window contains allows you to complete information about the registered license key associated with your iPrism, and create an SSL certificate if necessary.

- 1. From the iPrism Home Page, select System Settings, then License Key.
- 2. In the Registration information, complete the necessary organizational and administrator information.
- **3.** To upload your license key from a local file, click **Upload License** and locate your license key. If it is valid and uploads successfully, you will receive a confirmation message.
- 4. To create an SSL certificate from your registration and license key information, click **Create SSL** certificate from registration information in the SSL Certificate frame, then click **Create** Certificate.
- 5. If you have an external SSL Certificate, select **Upload an externally procured SSL certificate** and click **Upload Certificate**.

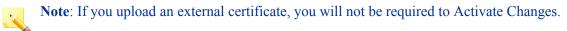

**6.** Click **Save**, then click **Activate Changes** to activate these changes immediately (if you do not Activate Changes now, you will be prompted to do so before logging out of iPrism).

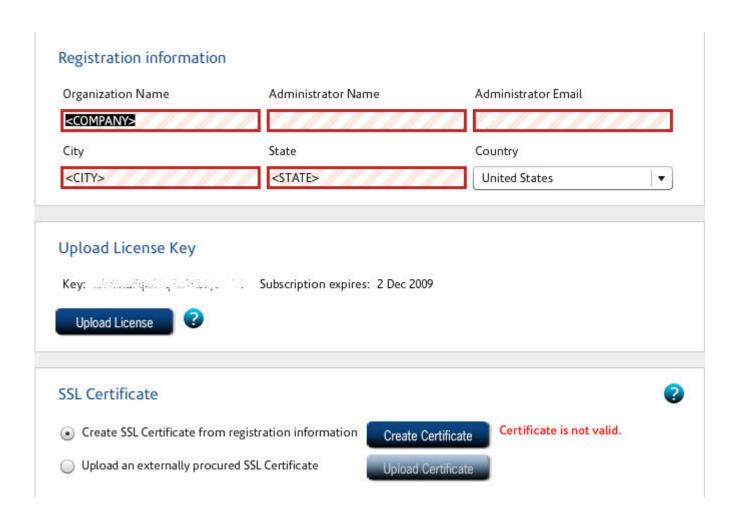

## **Local Categories**

Local Categories displays a list of the local categories that have been set up. Most of the local categories are named local1, local2, etc. However, there are two special names: **Local Allow** and **Local Deny**. These are intended to be used in a specific way.

Local Allow is reserved for web pages that you want everyone to access. It is automatically cleared (i.e., not blocked or monitored) in any new ACL that is created. iPrism uses this category as part of its Custom Filters feature to grant clearance to blocked URLs. It is recommended that you keep this category cleared in any new or existing ACLs.

#### **Local Categories**

Local Deny is designed for web pages that no one should see. It is automatically checked (both blocked and monitored) in all new ACLs that are created, and should also be checked in all existing profiles (except the default "PassAll" profile). iPrism uses this category as part of its Custom Filters feature to let users instantly deny access to any URL.

Important: The Local Allow and Local Deny categories are, by default, used internally by iPrism's Custom Filters and Override features. It is strongly recommended that you keep Local Allow cleared (unchecked) and Local Deny checked in all of your profiles. These settings will automatically default in all new ACLs. If desired, you can change which categories iPrism uses to allow/deny access from within Custom Filters.

### **Using Local Categories**

The numbered lo cal categories (local1, local2, etc.) can be used for any filtering purpose. For example, if you want to block access to the websites of your competitors, you could do this:

- 1. Create a custom filter for each website to which you want to block access and assign all of them to the same local category (e.g., local5).
- 2. In **Filtering > Profiles** (see page 28), edit the active profile so that the local category (e.g., local5) is blocked (and monitored, if desired).
- 3. Now, any website that belongs to the local5 rating will be blocked by this profile.

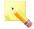

**Note**: When using local filters, it is up to you to keep track of which sites are assigned to each category. To view local categories, from the iPrism home page, select **System Settings**, then **Local Categories**.

| Local Category No | Local Category Name |
|-------------------|---------------------|
| local1            | User defined values |
| local2            | User defined values |
| local3            | User defined values |
| local4            | User defined values |
| local5            | User defined values |
| local6            | User defined values |
| local7            | User defined values |
| local8            | User defined values |
| local9            | User defined values |
| local10           | User defined values |
| local11           | User defined values |
| local12           | User defined values |
| local13           | User defined values |
| local14           | User defined values |
| local15           | User defined values |
| local16           | User defined values |

FIGURE 60. Local Categories

#### **Network ID**

In the Network ID window (Figure 63), you can configure your network settings, including host name, internal, external, and management interfaces, and configuration mode.

To set up iPrism on your network:

1. From the iPrism home page, select System Settings, then Network ID (Figure 63).

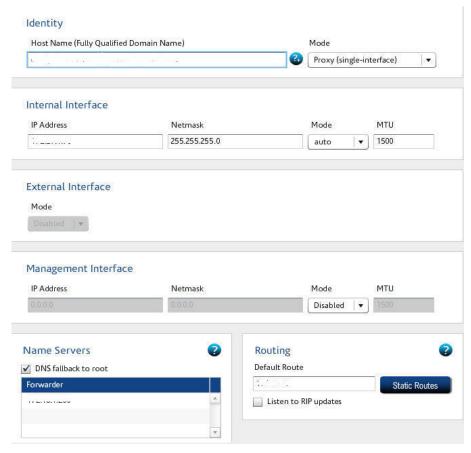

FIGURE 61. Network ID

- 2. In the **Host Name** field, type the fully qualified domain name of your iPrism host.
- 3. Select a mode in which to configure your iPrism (**Bridge (transparent)** or **Proxy (single-interface)**).

- **4.** In the Internal Interface frame, type the IP address of your iPrism's internal interface in the **IP Address** field. To verify which port is the internal interface, refer to the "Rear Panels" section of the *iPrism Installation Guide*.
- 5. In the **Netmask** field, type the netmask you want to use (e.g., 255.255.255.0).
- 6. Select a mode (Auto, 10, or 100) from the Mode dropdown list.
- 7. Type a value for the network parameter for Ethernet frame size in the MTU (maximum transmission unit) field if necessary (the default is 1500).
- 8. If you have checked Bridge (transparent) in step 3 above, the External Interface field frame will be enabled (if you have selected Proxy (single-interface), this frame will be disabled). Select a **Mode** (**Auto**, **100**, or **1000**).
- 9. If you are using a Management Interface, select a **Mode** (**Auto**, **100**, or **1000**) from the Mode dropdown list in the Management Interface frame. If you are not using the Management Interface, leave the Mode as **Disabled**.
- 10. iPrism constantly resolves Internet host names to their IP address, as well as reverse map IP addresses to their host names. If iPrism's installed environment allows direct Internet access, it will (by default) use its built-in name resolver to perform all DNS tasks. However, some installations require that iPrism defer all DNS lookups to another name server, called the forwarder name server. In these cases, you'll need to designate the IP address of this forwarder name server.

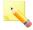

**Note**: Although it is possible to run iPrism without specifying a name server, it is not advised. Many of iPrism features such as the anti-spoofing filter depending on being able to contact a name server and will not work if no DNS server is available.

If you want to modify the built-in name server, double-click the existing name server in the list and type a new IP address. Click **OK** when you are done.

If the specified name server is not available, the iPrism will attempt to resolve the name through a root name server if the **DNS fallback to root option** is checked.

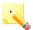

**Note**: When using a forwarder, it is highly desirable to use the same DNS server as used by the workstations. In this way, the DNS information will be cached when iPrism asks for it, reducing the latency of the request.

11. To use iPrism as a standalone DNS server, it must be able to issue DNS queries to the Internet. This requires that iPrism be able to access the Internet for the DNS protocol. In this case, the **Forwarder** field should be left empty.

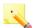

**Note**: Although iPrism ships with an internal DNS server, it is always preferable (i.e., faster) to use a name server instead.

It is possible to configure iPrism to use up to three parent servers, to ensure that iPrism will always be able to resolve host names to IP addresses (and vice versa), even if the primary parent server is not available.

To specify multiple parent servers, enter their IP addresses, separated by a comma, in the **Forwarder** field. Enter the IP addresses in the order that you want them to be accessed. For example:

192.168.0.1,192.168.0.2,192.168.0.3

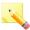

**Note**: In forwarding mode, iPrism is at the mercy of its parent name server. If the parent server fails (the first server in this list), iPrism will not be able to resolve names and consequently, not operate effectively. iPrism will not keep hunting for an answer when configured with multiple name servers.

- 12. iPrism must have a default route set. In more complex situations you may need to set static routes as well. To edit iPrism's default route, enter the desired IP address in the **Default Route** field.
- **13.** Some routers constantly exchange this type of network information via Routing Information Protocol (RIP) updates. If your routers support RIP, you can have iPrism listen for these updates.

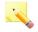

**Note**: iPrism supports versions 1 and 2 of the RIP protocol.

To enable this functionality in iPrism, check the **Listen to RIP updates** box in the Routing frame. When iPrism is listening to RIP updates, changes to local network configurations will automatically propagate to iPrism.

If using RIP is not an option, you will need to create static routes in order for iPrism to "see" workstations that are on a different IP network.

- 14. iPrism is a network appliance, and as such, must know how to exchange packets with workstations and servers at your organization, as well as servers on the Internet. By default, iPrism monitors workstations and servers that are attached to the same IP network. However, if you want iPrism to communicate with workstations on other IP networks, you must define "static routes" to these networks so iPrism can access them. In other words, if you have a local network that is not reachable via the default route, then you must provide iPrism with information about how to access this network.
- 15. In the Routing frame, click Static Routes.
- 16. Click Add.
- 17. To change the range of addresses behind the static route, in the IP field, type the base IP address of the subnet that lies behind the route.
- **18.** Type a Netmask in the Netmask field. This defines the series of workstations in the remote location that you want to reach.

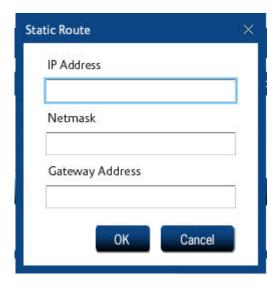

FIGURE 62. Add Static Route

- **19.** In the Gateway Address field, type the IP address of the Internal router/gateway that connects iPrism to the workstations you specified above.
- 20. Click **OK**. The new route displays in the Static Routes frame.
- 21. Repeat this procedure as necessary to create additional static routes in iPrism.
- 22. When you are finished, click **OK**.
- 23. Click Save to save your changes, or Revert to cancel.
- **24.** Click **Activate Changes** to activate these changes immediately (if you do not Activate Changes now, you will be prompted to do so before logging out of iPrism).

# FIGURE 63. Network ID

### **Network Services**

The Network Services window allows you to configure various aspects of your network topology, including Network Hardening, SNMP, WCCP, SMTP Relay, and Co-Management Network.

To set up iPrism on your network:

1. From the iPrism home page, select System Settings, then Network Services.

#### **Network Services**

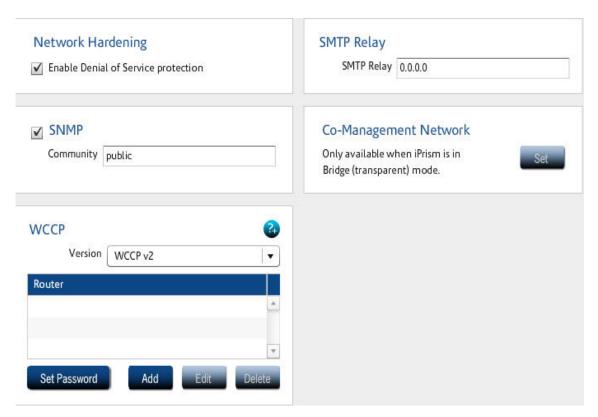

FIGURE 64. Network Services

#### **Network Hardening (Protecting Against DoS Attacks)**

A DoS (Denial of Service) attack occurs when a malicious person tries to shut down a network by flooding it with network traffic. Usually the traffic is designed to use the maximum amount of system resources; e.g., initiating a connection but not finishing the process. (This consumes the memory needed to hold the information on the half-open connection.)

To enable DoS protection, do the following:

- 1. From the iPrism home page, select System Settings, then Network Services.
- 2. In the **Network Hardening** frame, check **Enable Denial of Service Protection**. The iPrism will now detect DoS attacks and limit the resources that a malicious machine can consume on the system.

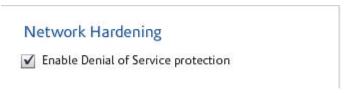

FIGURE 65. Enable DoS protection

## **Enabling SNMP**

The Simple Network Management Protocol (SNMP) is used with iPrism to monitor iPrism appliance(s) for conditions that warrant the iPrism administrator's attention. iPrism SNMP is available on the standard SNMP port of 161.

If you want to monitor iPrism using SNMP, you can use a standard MIB-2 file with any MIB browser. For example, a free MIB browser is available at www.ireasoning.com/mibbrowser.shtml (no endorsement implied); this browser offers a large number of sample MIB files (including a few MIB-2 files). Once in the iPrism, a list of available SNMP Object Identifiers (OIDs) will be displayed.

#### The SNMP Community String

An SNMP community string consists of four (4) or more alphanumeric characters and functions much like a password, permitting access to the SNMP protocol.

#### To enable SNMP

- 1. From the iPrism home page, select select System Settings, then Network Services.
- 2. In the SNMP frame, check Enable.

The community string is now available.

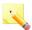

Note: The same community string must be used in both the MIB browser and the iPrism.

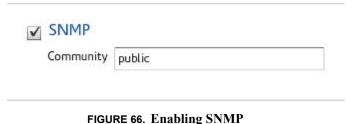

#### **WCCP**

iPrism supports the WCCP protocol (versions 1 and 2), providing all the advantages of iPrism's transparent mode. WCCP provides fault tolerance by automatic detection and rerouting to eliminate network downtime in the event that iPrism is turned off, disconnected, or a system failure occurs.

For WCCP v2 specifically, iPrism supports the following:

- Specification of up to 32 routers (IP addresses).
- Optional specification of a service group password if desired.

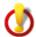

**Important**: WCCP v2 does not support the use of a multicast IP address for a group of routers. Users must specify each of the router addresses they want to use. Validation exists to prevent users from adding a multicast IP address; i.e., anything within the range of 224.0.0.0 to 239.255.255.255.

The configuration is straightforward, and involves deploying iPrism V3.200 or greater and a router which supports WCCP. When the client workstation generates traffic outbound to web servers on the Internet, the router detects that it is HTTP traffic (TCP port 80) and diverts that traffic to iPrism using a GRE tunnel. iPrism then makes the request to the server on behalf of the client, and responds directly to the client. However, from a client perspective, the response appears to come directly from the origin server, so the client does not even know it is communicating with iPrism.

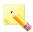

**Note**: iPrism can be placed on either side of the router.

## **Configuring WCCP Settings in iPrism**

- 1. From the iPrism home page, select System Settings, then Network Services.
- 2. In the WCCP frame, select your version (WCCP v1 or WCCP v2) from the Version dropdown list.
- 3. In the **Router** dropdown list, select the IP address of your router, or, if you need to add a Router, click **Add**.
- **4.** Set the WCCP password by clicking **Set Password**, as shown in Figure 68.

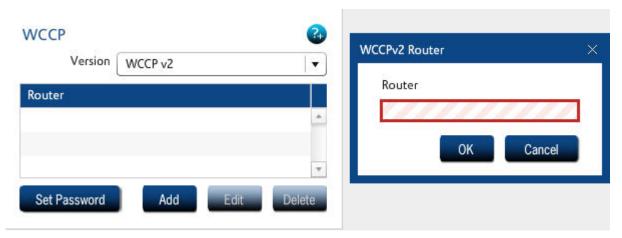

FIGURE 67. WCCP selection

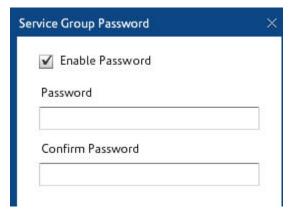

FIGURE 68. Set Service Group Password

#### **Network Services**

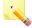

**Note**: Refer to the Tech Notes section on iPrism's support website for information on configuring various versions of the WCCP router.

http://www.stbernard.com/products/support/iprism/support iprism-tnotes.asp

## **Configuring SMTP Relay Settings**

iPrism uses the SMTP protocol to perform the following types of communications:

- reports
- email alerts
- notifications (upgrades, filter list problems, registration)
- · access requests

By default, iPrism will perform a DNS (MX record) lookup to deliver these emails. If iPrism is installed in a network where a DNS server is not available and a SMTP Smarthost is used (for efficiency), its IP address can be configured here, in the **SMTP Relay** field.

If a SMTP relay is specified, iPrism will delegate the delivery of the email to the relay and not attempt to directly contact the recipient's mail server.

- 1. From the iPrism home page, select **System Settings**, then **Network Services**.
- 2. Type the IP address of the SMTP Relay in the SMTP Relay field.
- 3. Click **Save**, then click **Activate Changes** to activate these changes immediately (if you do not Activate Changes now, you will be prompted to do so before logging out of iPrism).

| SMTP Relay |         |  |
|------------|---------|--|
| SMTP Relay | 0.0.0.0 |  |

## **Enabling the Co-Management Network**

The ability to administer iPrism is normally disabled for addresses located on iPrism's external interface. If iPrism's external interface is enabled (i.e., you are in bridge (transparent) mode), you can define a *co-management network*, which allows a given range of IP addresses to configure iPrism through the external interface.

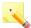

**Note**: Defining a co-management network does not affect the ability to configure iPrism from iPrism's internal interface.

To define an IP range on the co-management network while working in bridge (transparent) mode:

1. From the iPrism home page, select **System Settings**, then **Network Services**.

- 2. In the Co-Management Network frame, click Set.
- 3. Check Enabled.
- **4.** Type IP addresses in the **IP Start** and **IP End** fields to define the range of IP addresses that will be allowed to access iPrism from the external interface. Only workstations in this range of IP addresses will be able to configure iPrism via the external interface.

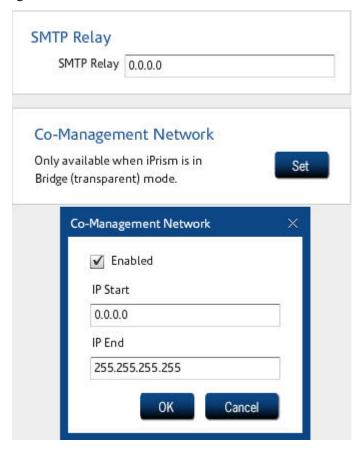

FIGURE 69. Co-Management Network

- 5. Click **OK** to save your changes, or **Cancel** to cancel.
- 6. Click **Save** to save your changes, then click **Activate Changes** to activate these changes immediately (if you do not Activate Changes now, you will be prompted to do so before logging out of iPrism).

#### **Pending Request Options**

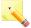

**Note**: You must click **Save** at the bottom of the Network Services window to apply your changes to iPrism.

## **Pending Request Options**

When a user is surfing the Internet and receives an Access Denied message for a blocked page, s/he can use click **Request Access** to send a message to the iPrism administrator to explain why they need access to the site. The administrator may review the request and decide whether or not to grant access. No administration privileges are required to submit an access request. (If a request is granted, the requesting user will be allowed to access the site.)

The Pending Request Options window allows you to set options for how to manage these pending requests. You can specify the email address to which requests are to be sent, the daily limit of requests that can be sent, allowed and denied categories, how you want to receive emails (individually or oncedaily), and how you want pending requests to be handled (use overrides or custom filters to grant access).

To view a list of pending requests, see "Pending Requests" on page 42.

To work with pending request options, from the iPrism home page, select **System Settings**, then **Pending Request Options**. From here, you can set the email address to which pending requests are sent; the limit on the number of requests that can be sent per day; the assigned categories to which requests are allowed and denied; how you want to receive the emails; and how you want to grant pending requests

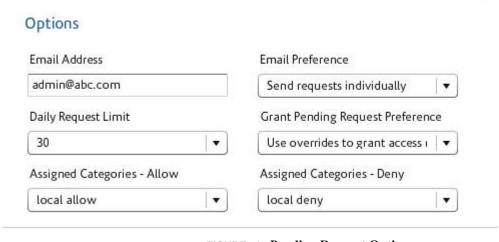

FIGURE 70. Pending Request Options

| System Settings |  |  |
|-----------------|--|--|
|                 |  |  |

## **Ports**

The Ports window allows you to configure or reconfigure default Proxy and Configuration ports (if needed), specify non-standard ports for filtering in either bridge (transparent) or Proxy mode, and add, edit and delete redirect ports (for Transparent mode) and HTTPS ports (for Proxy mode).

## **Proxy and Configuration Ports**

If desired, you may reconfigure the standard client proxy port of 3128, or the standard administration port of 80.

**Standard Client Proxy Port**: 3128 is the default TCP port number used for proxy requests from Proxy mode clients (browsers). If you change this port number after client configuration, clients will need to be reconfigured. This port number is meaningful to proxy mode clients, as well as Bridge (transparent) mode installations where some of the user community is proxied to iPrism (e.g., Terminal Services users). This port number does not pertain to bridge (transparent) mode traffic.

You can test the new port settings by proxying to the new proxy port.

**Administration/Configuration Port**: 80 is the default port used to access iPrism administration tools. The port can be any value between 1 and 65,535, but cannot be the same as the Proxy Port.

After changing the configuration port, you will need to append the port number to your iPrism URL to access the iPrism configuration tools, for example:

https://[your iPrism]:8080

#### **Redirect and HTTPS Ports**

**Bridge (transparent) mode redirect ports**: Redirect ports are ports that iPrism will filter in transparent proxy mode. By default, iPrism will only filter port 80 traffic, but more ports can be added here. Traffic on the ports configured here should be HTTP only.

**Proxy mode HTTPS ports**: By default, iPrism only allows access to secure ports 443 and 563. If using Proxy mode, and you require access to secured sites on other ports, you can define them here as described below

#### Ports

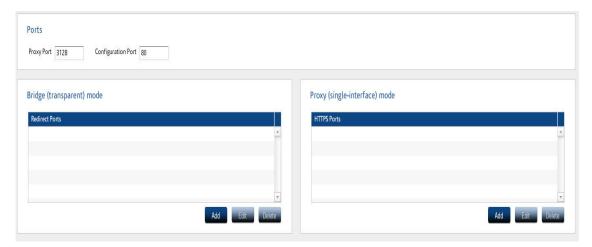

FIGURE 71. Ports window

## To Add a Proxy or Configuration Port

- 1. From the iPrism home page, select **System Settings**, then select **Ports**.
- 2. To enter a proxy or configuration port, type the port number in the **Proxy Port** or **Configuration Port** field.
- 3. Click **Save**, then click **Activate Changes** to activate these changes immediately (if you do not Activate Changes now, you will be prompted to do so before logging out of iPrism).

## To Add, Edit or Delete a Redirect port (Bridge (transparent) mode only)

- 1. From the iPrism home page, select **System Settings**, then select **Ports**.
- 2. To add a redirect port (Transparent mode only), click Add.

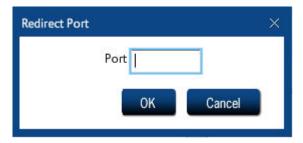

- 3. Type the port number you want to use and click **OK** to save, or **Cancel** to cancel.
- 4. To edit a redirect port (Transparent mode only), select the port in the **Redirect Ports** list and click **Edit**.
- **5.** Make your changes and click **OK** to save, or **Cancel** to cancel.
- **6.** To delete a redirect port (Transparent mode only), select the port in the **Redirect Ports** list and click **Delete**.
- 7. Click **Yes** to confirm you want to delete the port, or **No** to cancel.
- **8.** Click **Save**, then click **Activate Changes** to activate these changes immediately (if you do not Activate Changes now, you will be prompted to do so before logging out of iPrism)

## To Add, Edit or Delete an HTTPS port (Proxy mode only)

1. To add an HTTPS port (Proxy mode only), click Add.

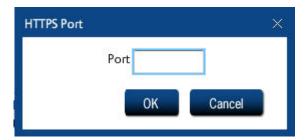

2. Type the port number you want to use and click **OK** to save, or **Cancel** to cancel.

#### **Proxy**

- 3. To edit an HTTPS port (Proxy mode only), select the port in the HTTPS Ports list and click Edit.
- 4. Make your changes and click **OK** to save, or **Cancel** to cancel.
- 5. To delete an HTTPS port (Proxy mode only), select the port in the HTTPS Ports list and click **Delete**.
- **6.** Click **Yes** to confirm you want to delete the port, or **No** to cancel.

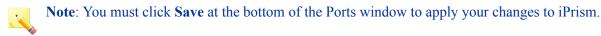

7. After you click **Save**, click **Activate Changes** to activate these changes immediately (if you do not Activate Changes now, you will be prompted to do so before logging out of iPrism).

## Proxy

The Proxy section allows you to integrate iPrism with an upstream web caching server, typically for performance benefits. This is often referred to as *Slaving iPrism* to a "Parent Proxy" or "Upstream Proxy".

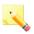

**Note**: Slaving iPrism (integrating with an upstream proxy) is not the same as "Slaved iPrisms" (iPrisms that get configuration data from a single "Master" iPrism in a Central Management configuration). If you are interested in managing multiple iPrism units, rather than integrating with an upstream proxy, see Chapter 9: Central Management on page 175.

Integration with an Upstream or Parent Proxy can be supported using Bridge (transparent) mode or Proxy mode. However, there are differences in iPrism configuration requirements, client configuration requirements, and session management that must be taken into consideration. These differences, as well as detailed information about and instructions on how to use Parent or Upstream Proxies, are explained in detail in the Knowledgebase article "How do I integrate iPrism with an Upstream or Parent Proxy?" at www.stbernard.com/products/support/iprism/help/iprism.htm.

## To Slave iPrism to a Parent Proxy (Proxy Mode)

- 1. From the iPrism home page, select System Settings, then Network Services.
- 2. In the iPrism Proxy Mode Configuration frame, check Slave To.
- **3**. In the **Domain** field, type the IP address of the iPrism or web caching server that will serve as a parent proxy.

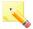

**Note**: It is best to use IP address instead of hostname, as hostname will not work if DNS is disabled.

- **4.** Type the port number of this server.
- 5. Check **Disable DNS** if you want to completely disable iPrism's DNS functionality.

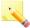

**Note**: If iPrism is configured to send administrative alerts, internal logs and/or reports via email, it will need an SMTP server entry for email exchange. iPrism will send all locally generated email to this SMTP server without attempting to contact a DNS server for name resolution.

**6.** Click **Save**, then click **Activate Changes** to activate these changes immediately (if you do not Activate Changes now, you will be prompted to do so before logging out of iPrism).

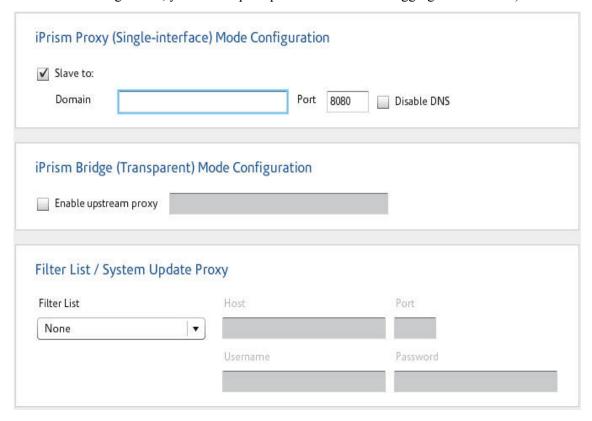

FIGURE 72. Proxy

**Proxy** 

## To Enable an Upstream Proxy (Bridge (transparent) Mode)

- 1. From the iPrism home page, select **System Settings**, then **Network Services**.
- 2. In the iPrism Bridge (Transparent) Mode Configuration frame, check Enable Upstream Proxy.
- 3. Type the upstream proxy domain into the field.
- **4.** Click **Save**, then click **Activate Changes** to activate these changes immediately (if you do not Activate Changes now, you will be prompted to do so before logging out of iPrism).

## To Configure the Filter List/System Update Proxy Server

1. To specify the proxy server from which filter lists and system updates are downloaded, select an option from the Filter List dropdown:

None

Same as Parent Proxy

**Custom** 

- 2. Type the host IP address and port number into their respective fields.
- 3. An iPrism administrator account username and password is required; type them into their respective fields.
- 4. When you are finished, click **Save** to save your changes, or **Revert** to cancel.
- **5.** Click **Activate Changes** to activate these changes immediately (if you do not Activate Changes now, you will be prompted to do so before logging out of iPrism).

## System Preferences

This section allows the administrator to change iPrism's internal settings and set preferences for common iPrism activities.

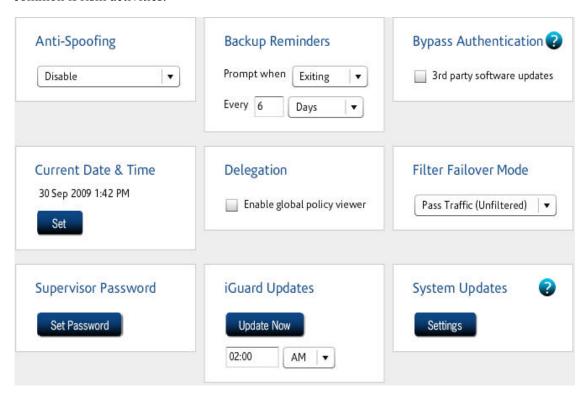

FIGURE 73. System Preferences

## **Anti-spoof Detection**

Spoofing occurs when the name in the URL for a HTTP request does not match the IP address for that request; e.g., when http://www.cnn.com/index.html is sent to an IP address owned by playboy.com. (One way this can happen is if the user modifies a local *hosts* file.)

If the **Anti-Spoofing** feature is enabled, the iPrism will detect spoofing and prevent the user from accessing the any blocked pages.

To enable Anti-Spoofing, do the following:

- 1. From the iPrism home page, select **System Settings**, then **System Preferences**.
- 2. In the **Anti-Spoofing** frame, select an option from the dropdown list:

#### **System Preferences**

- **Disabled:** This will disable iPrism Anti-DNS Spoofing functionality.
- Check iGuard database only: Check the iPrism's internal database only. This database is updated based on the options you specified in "Scheduling Filter List (iGuard) Updates" on page 159.
- Check iGuard database and DNS: Check the IP address being requested against the iPrism's internal database. If it's not there, perform a reverse DNS lookup on the IP address to verify that the requested host name and the IP address are consistent.
- 3. Click Save to save your changes, or Revert to cancel.
- 4. Click **Activate Changes** to activate these changes immediately (if you do not Activate Changes now, you will be prompted to do so before logging out of iPrism)

#### **Backup Reminders**

Backing up your iPrism configuration stores all of your settings to a file on your local hard drive. If necessary, you can restore your settings from this file.

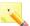

**Note**: The data in Backup files are encrypted for security.

- 1. From the iPrism home page, select System Settings, then System Preferences.
- 2. In the Backup Reminders frame, select an option:
  - Prompt when Exiting: You will be prompted to back up your when you exit an iPrism session.
  - **Prompt when Starting:** You will be prompted to back up when you start an iPrism session.
  - Specify the intervals at which you want to be prompted by typing a number between 1 and 30, then selecting **Days** or **Sessions** next to the **Every** field. This is how often you will be prompted to back up. For example, if you want to be prompted once a month, enter **30** and select **Days**. If you want to be prompted every 10th time you open/close the iPrism configuration software, enter **10** and select **Sessions**.

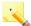

**Note**: The default setting is to prompt every 6 days when exiting.

- 3. Click **Save** to save your changes, or **Revert** to cancel.
- **4.** Click **Activate Changes** to activate these changes immediately (if you do not Activate Changes now, you will be prompted to do so before logging out of iPrism).

## **Bypass Authentication**

Some tools, such as Microsoft Windows Update, access the Internet without authentication. If your iPrism is configured to require authentication, then these tools will no longer work. If you check **3rd Party Software Updates**, then the iPrism will allow connections to third party software update sites (e.g., http://update.microsoft.com) without authentication.

- 1. From the iPrism home page, select **System Settings**, then **System Preferences**.
- 2. Check 3rd Party Software Updates.
- 3. Click **Save**, then click **Activate Changes** to activate these changes immediately (if you do not Activate Changes now, you will be prompted to do so before logging out of iPrism).

#### **Current Date and Time**

In iPrism, you can set the date and time manually, or configure iPrism to use the Network Time Protocol (NTP).

- 1. From the iPrism home page, select **System Settings**, then **System Preferences**.
- 2. In the Current Date and Time frame, click **Set**. (If you have any other unsaved changes on this page, you will be prompted to save them prior to setting the current date and time.)
- 3. Select a city that is in your time zone and shares the same local variations, such as Daylight Savings Time, from the **Time Zone** list. (This is usually the city that is closest to you geographically.)
- 4. To set the time manually, make sure that **Set time manually** is checked (as it is by default) and type the date and time into their respective fields.

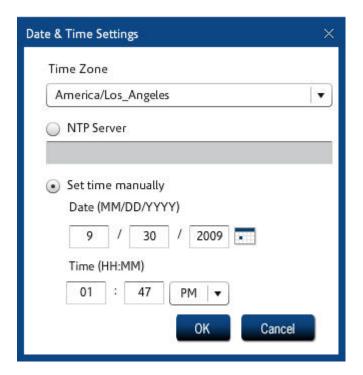

- 5. If you want to use the Network Time Protocol (NTP) server to set your date and time automatically, in the NTP Server field, type the IP address of the server that handles NTP requests. Using an NTP server to maintain an accurate time setting on the iPrism is useful for scheduled events, such as Filter List downloads and System Updates.
- 6. Click **OK** to save your changes, or **Cancel** to cancel.
- 7. Click **Save**, then click **Activate Changes** to activate these changes immediately (if you do not Activate Changes now, you will be prompted to do so before logging out of iPrism).

## Delegation

The Global Policy Viewer allows iPrism administrators to see how policies are implemented globally on an iPrism. It displays policy information to one or more iPrism administrators.

- 1. From the iPrism home page, select **System Settings**, then **System Preferences**.
- 2. In the Delegation frame, check **Enable global policy viewer**.

#### Filter Failover Mode

Filter Failover Mode determines how iPrism will respond in the event that a filter list error occurs and iPrism cannot perform its normal filtering duties. Filter failures occur when a filter list fails to download, or when iPrism is unable to download a fresh filter list for an extended period of time (typically 30 days).

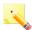

**Note**: iPrism will send an email to the administrator's email address (as defined in the **Registration** tab) if it is unable to download a filter after three days.

To configure filter failover mode, do the following:

- 1. From the iPrism home page, select System Settings, then System Preferences.
- 2. In the Filter Failover Mode frame, select an option:
  - Pass Traffic (Unfiltered): This setting allows all Internet traffic to pass, as though all categories are allowed access. Users will have full access to the web.
  - **Block Traffic:** This setting effectively blocks all HTTP activity, not allowing any web surfing to occur until the problem is resolved and the filter list can be updated. If in bridge (transparent) mode, all other services will work normally.

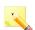

**Note**: Regardless of the option you choose, the rest of your network will continue to work normally if iPrism is not operating.

3. Click **Save** to save your changes, then click **Activate Changes** to activate these changes immediately (if you do not Activate Changes now, you will be prompted to do so before logging out of iPrism).

## **Setting or Changing the Supervisor Password**

To set or change the password for the iPrism administrator, complete the following steps:

- 1. From the iPrism home page, select System Settings, then System Preferences.
- 2. In the Supervisor Password frame, click Set Password.
- 3. Type a password in the **Password** field, then type the password again in the **Confirm Password** field.
- **4.** Click **OK** to save the password.
- 5. Click **Save** to save your changes, then click **Activate Changes** to activate these changes immediately (if you do not Activate Changes now, you will be prompted to do so before logging out of iPrism).

#### Filter List (iGuard) Updates

Filter list updates help to keep your iPrism's URL database current with the constantly updated iGuard database.

#### Scheduling Filter List (iGuard) Updates

- 1. From the iPrism home page, select System Settings, then System Preferences.
- 2. In the iGuard Updates frame, click **Update Now** to update immediately; or, to specify a time to download updates, check **Automatically update at**, type a time, and select **AM** or **PM**.

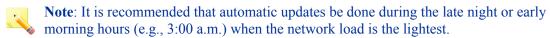

3. Click **Save** to save your changes, then click **Activate Changes** to activate these changes immediately (if you do not Activate Changes now, you will be prompted to do so before logging out of iPrism).

#### Checking iPrism's Filter List Status

To determine the last time your system received a filter list update:

- 1. From the iPrism home page, select System Status, then Security Log.
- 2. The report window should contain the filter list age and the configuration changes. If no update was available the last time iPrism checked, the status will read "empty update".

### **System Updates**

System updates keep your iPrism unit up-to-date with the latest software enhancements.

- 1. From the iPrism home page, select **System Settings**, then **System Preferences**.
- 2. In the System Updates frame, click **Settings**.
- 3. Select an option for how often you want to update your iPrism:
  - Select Manual, then click Update Now to update immediately.
  - To specify a time to download updates, check **Automatically update at**, type a time, and select **AM** or **PM**.
  - Note: It is recommended that automatic updates be done during the late night or early morning hours (e.g., 1:30 a.m.) when the network load is the lightest.
  - If you only want to check for updates and have the system send you an email, but not perform any updates, select Check only (email) at, then type a time and select AM or PM.

4. Click **Save** to save your changes, then click **Activate Changes** to activate these changes immediately (if you do not Activate Changes now, you will be prompted to do so before logging out of iPrism).

## Unrated Pages (iARP)

iGuard allows iPrism to automatically rate unrated, frequently accessed URLs (the iPrism Automatic Rating Protocol, or iARP). After a period of seven (7) days the top 100 currently unrated, frequently accessed URLs for a given iPrism are sent to iGuard for rating. You can opt to get an email message when the list of sites is sent and when the rating is complete, which normally occurs within a few days. You can also view those sites that could not be rated automatically and rate them manually. The number of sites listed and the need to manually submit URLs for review or inclusion should decline with the frequent and consistent use of the iGuard rating function.

#### Notes:

- The capability to send unrated sites to iGuard can also be enabled during the iPrism installation process. Refer to the *iPrism Installation Guide* for detailed instructions.
- If the total number of unrated sites is less than 100, all of them are sent to iGuard.
- 1. From the iPrism home page, select **System Settings**, then **Unrated Pages** (Figure 74).
- 2. Check whether you would like to automatically send unrated URLs to iGuard.
- 3. Check whether you would like to receive email notifications.
- 4. The iPrism administrator's email address is the default recipient if you have checked options in steps 2 or 3. To have notifications sent to a different email, select **Custom E-Mail Address** and type the email address where you want the notifications sent.

A list of URLs automatically sent to iGuard for rating is sent, via email, to the iPrism administrator or the custom email address specified. Within a few days the sites are rated and an email is sent indicating the iGuard rating response.

- 5. Click **Save** to save your changes, or **Revert** to cancel.
- **6.** Click **Activate Changes** to activate these changes immediately (if you do not Activate Changes now, you will be prompted to do so before logging out of iPrism).

| nrated Pages (iARP)                      |                     |  |
|------------------------------------------|---------------------|--|
| Send unrated sites to St Be              | rnard's iGuard Team |  |
| ✓ Send unrated URLs to iGuard a          | utomatically        |  |
| Receive request sent notific             | cation email        |  |
| Receive response received                | notification email  |  |
| <ul> <li>Admin E-mail Address</li> </ul> |                     |  |
| Custom E-mail Address                    |                     |  |

## Chapter 8 System Status

The System status options give you access to event data, as well as build ID, configuration information, connectivity status, and security and other information.

About: page 164

**Administration Log:** page 164 **Configuration Summary:** page 165

Connectivity: page 167 Routing Table: page 170 Security Log: page 171

Status: page 173

| System Status |  |  |
|---------------|--|--|
|               |  |  |

#### **About**

The read-only **About** window contains configuration details about your iPrism, such as hardware details, the version of software you are running, the iPrism build number, and how to contact St. Bernard Software Sales and Technical Support.

From the iPrism home page, select System Status, then About.

#### System Information Hardware Model Serial Number 6.401 Version System Build WHITNEY3-1042 Protocol Version 49 St. Bernard Software Contact Information Sales Information Support Information Phone 1-800-782-3762 Phone 858-676-5050 Fax 858-676-2299 Fax 858-676-5055 Email Email sales@stbernard.com iprism-support@stbernard.com

FIGURE 75. About iPrism

© 2000-2009 St. Bernard Software, Inc. All rights reserved.

## **Administration Log**

The Administration Log is a read-only window that displays recorded actions of the iPrism Administrator. You can save this file as a text file, and/or print it. This can be useful to email or FTP to iPrism Technical Support to assist in troubleshooting.

From the iPrism home page, select System Status, then Administration Log.

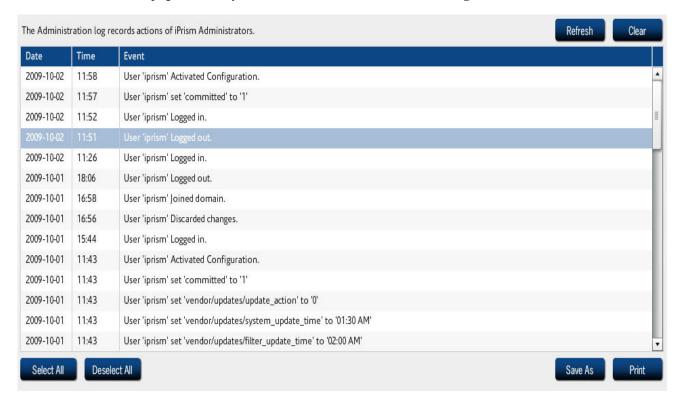

FIGURE 76. iPrism Administration Log

## **Configuration Summary**

The Configuration Summary is a read-only window that displays information about how your iPrism is configured. You can save this file as a text file, and/or print it. This can be useful to iPrism Technical Support to assist in troubleshooting.

From the iPrism home page, select **System Status**, then **Configuration Summary**.

#### **System Status**

```
Provisioning
    License registration key
   Serial number
   License expiration date
                                                       2009-12-02
    iPrism version
                                                       6.400
        Third party software updates
                                                       по
        Enable global policy viewer
                                                       по
    Organization name
                                                       St. Bernard Software
    Organization city
                                                       San Diego
    Organization state
                                                       CA
    Organization country
                                                       US
    Administrator name
   Administrator email
Date/time
   Timezone
                                                       America/Los_Angeles
   Timezone Offset
                                                       -25200
   NTP server
                                                       0.0.0.0
    Hostname
                                                       Молфоно спроий уме-житый от
    DNS
        DNS server(s)
            DNS server(s)
               Resolver
                                                       1797-01/0500
        Forward to root
                                                       no
        Disabled
                                                       no
    Default gateway
                                                       19.00
   Listen to RIP updates
                                                       по
    Enable bridging/transparent mode
                                                       bridge
   Software failover action
                                                       disabled
   SMTP relay host
                                                       0.0.0.0
    Enable DOS prevention
                                                       enabled
    Internal interface
       IP address
                                                       14-3-140
       Netmask
                                                       255.255.255.0
        Speed
                                                       auto
        MTU
                                                       1500
    External interface
       IP address
                                                       0.0.0.0
                                                                           Save As
                                                                                           Print
```

FIGURE 77. Configuration Summary

Connectivity

## Connectivity

This window provides host tools to ping, trace, and perform DNS Lookups on IP addresses, and displays connectivity status and details on the iPrism update server and routing tables.

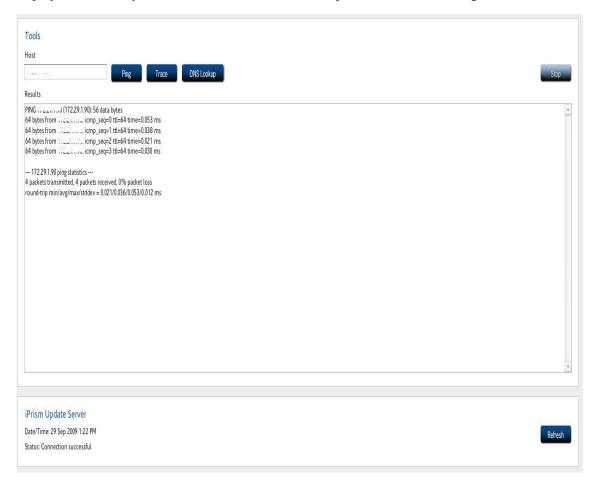

FIGURE 78. Connectivity Window

To refresh this screen at any time, click **Refresh**.

## To ping a host

To test whether a particular host is reachable across an IP network, you can ping it.

1. From the iPrism home page, select System Status, then Connectivity.

#### **System Status**

2. Type the IP address of the host and click **Ping**.

The results will be displayed in the **Results** frame.

## Tools

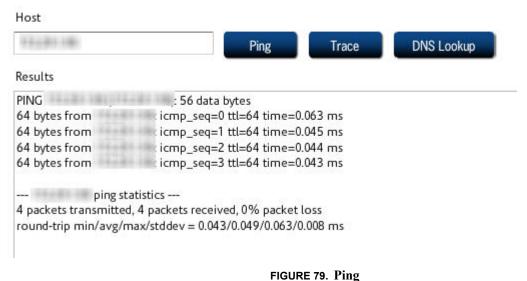

To trace network activity

- 1. From the iPrism home page, select System Status, then Connectivity.
- **2.** Type the IP address of the host and click **Trace**.

The results will be displayed in the **Results** frame.

## To perform a DNS lookup

- 1. From the iPrism home page, select **System Status**, then **Connectivity**.
- 2. Type the IP address of the host and click **DNS Lookup**.
- 3. A DNS lookup will be performed and the results will display in the **Results** frame (see Figure 80).

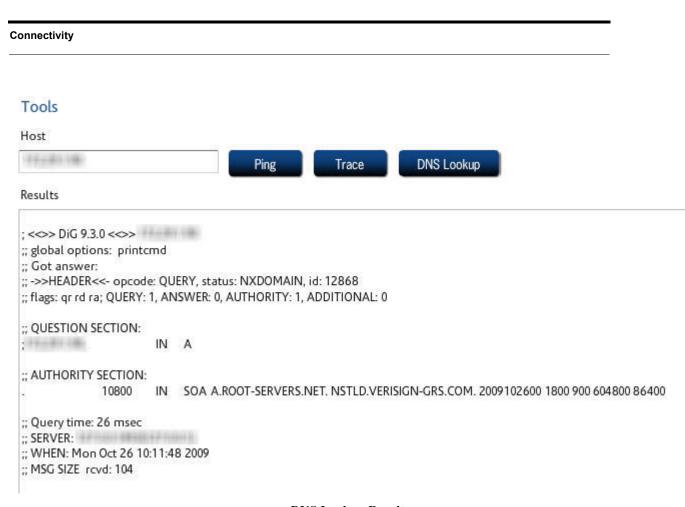

FIGURE 80. DNS Lookup Results

# To refresh the System Updates server

System updates keep your iPrism unit up-to-date with the latest software enhancements. For details about and instructions on setting up system updates, see "System Updates" on page 159.

- 1. From the iPrism home page, select **System Status**, then **Connectivity**.
- 2. In the iPrism Update Server frame, click **Refresh**.

# **Routing Table**

The Routing Tables allow you to view and verify routing information for iPrism. A default route should be in place to reach the Internet, but in larger systems, other static routes are needed if internal subnets are reached via a different router. To maximize efficiency, these routes must be set up properly.

- 1. From the iPrism home page, select System Status, then Routing Table.
- **2**. A list of the network routes is displayed. To refresh the list, click **Refresh**.

# **Network Routes**

| Destination | Gateway           | Flags | Refs | Use    | Netif | Expire |
|-------------|-------------------|-------|------|--------|-------|--------|
| default     | 99-90-10          | UGS   | 0    | 145206 | em0   |        |
| 471001      | 97.0001           | UH    | 0    | 59515  | lo0   |        |
| 17-30 (66)  | link#1            | UC    | 0    | 0      | em0   |        |
| 11-91-      | 00:10:db:ff:20:00 | UHLW  | 1    | 1      | em0   | 1039   |
| 17-30 10    | 00:1b:c0:51:94:80 | UHLW  | 0    | 0      | em0   | 1091   |
| 271201100   | 00:07:e8:20:8d:5a | UHLW  | 0    | 10     | lo0   |        |

FIGURE 81. Default Routes

| Security Log |  |  |  |
|--------------|--|--|--|
|              |  |  |  |

# Security Log

The security log is a read-only window that displays the last time your system received a filter list update, the last time there were configuration changes, the last time a backup was performed, the last time a remote filtering policy was delivered to the portal, and information about IP accesses, email alerts, overrides, and automatic reports.

You can save this file as a text file, and/or print it. This can be useful to iPrism Technical Support to assist in troubleshooting.

- 1. From the iPrism home page, select System Status, then Security Log.
- 2. You can clear or refresh the log at any time by clicking Clear or Refresh, respectively.

If no update was available the last time iPrism checked, the status will read "empty update".

#### **System Status**

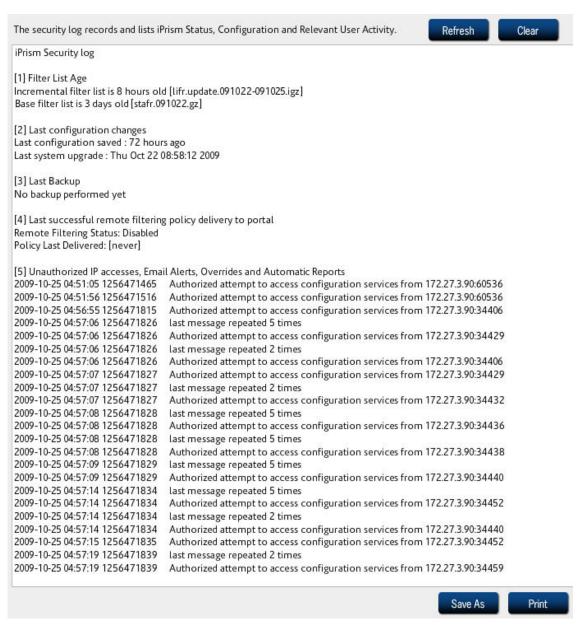

FIGURE 82. Security Log

| Status |  |  |
|--------|--|--|
|        |  |  |

# **Status**

The Status window displays the status of iPrism(s) on your network, such as amount of uptime, RAID status, System Memory and CPU usage, whether your filtering and proxies are running, the age of your filter list, and network utilization statistics.

## **Status**

You can view information about the status of your iPrism unit, as well as utilization data, in the **Access Event Status** section (see "Event Log" on page 80). All of the fields in this area are read-only.

- Uptime: The days, hours, and minutes that your iPrism has been continuously running.
- **System**: The amount of system memory your iPrism is consuming while running.
- CPU: The percentage of CPU that your iPrism is utilizing while running.
- **RAID**: Status of the RAID disk if your iPrism model contains RAID (available on iPrism models 30h, 50h, and 100h).
- **Web Proxy Requests**: Number of URLs processed and blocked for systems using the iPrism as a proxy.
- **Bridge Sessions**: Number of URLs processed and blocked for systems using the iPrism in bridge (transparent) mode.
- Number of Clients: Number of client workstations serviced by iPrism.
- Network Utilization:
  - **Traffic received (internal interface):** Amount of IP traffic (measured in bytes, for all protocols) received by the internal interface.
  - **Traffic Received (external interface):** IP traffic received for the external interface, if one is being used (bridge (transparent) mode only).
  - Traffic Received (management interface): IP traffic received by the management interface, if the management interface is being used. If the management interface is not being used, Not Available will be displayed.
  - Filtering: Displays whether filtering is active, and the size of the filter list database in KB.
  - **Proxy**: Displays whether the proxy is being used, and the size.
  - Filter List Age: Displays the age of the filter list (i.e., when it was last updated), and the revision number.

# **System Status**

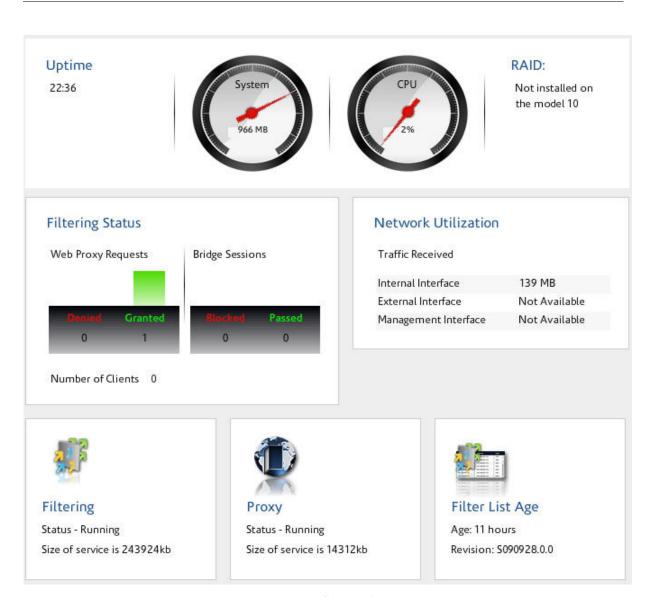

FIGURE 83. Status window

# Chapter 9 Central Management

iPrism's central management features let you manage a large set of iPrism systems using a single configuration manager. The system works by letting you designate a single master system and one or more slave systems. Any configuration changes made to the master system will be automatically copied by the slaves.

# **Before You Begin**

Prior to setting the Configuration Sharing properties, each iPrism (master and slaves) should be installed using the Installation Wizard, and the networking parameters and the minimum configurations set. Once that is done, decide which systems should be slaves and which system will be the master. There are no specific criteria for choosing the master; however, you must observe the following guidelines:

## **Central Management**

- There should be only one master system designated at any given time.
- Other systems need to be set as slaves if they want to participate in the configuration sharing. If you do not want them to participate in the shared arrangement, you must designate them as standalone systems.
- All communications are implemented over the HTTP protocol. This means that master and slave iPrisms should be able to contact themselves with HTTP in both directions. This may be done using direct connections or an HTTP proxy.

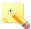

**Note**: This may impact your IP filtering configuration if you have a firewall between the master and the slave systems.

• All communications are encrypted so as not to expose your configuration to network sniffing.

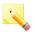

Note: The master iPrism will never try to modify the networking configuration of a slave (IP addresses and mask, routes, interface settings) because these are unique and/or system-dependent.

# Setting up a Master/Slave Configuration

There are only two steps to setting up a master/slave configuration, and it is recommended that they be completed in the following order:

- 1. Designate the slave system(s).
- **2.** Configure the master system.

## **Designating Slave Systems**

- 1. From the iPrism home page, select System Settings, then Central Management.
- 2. Select Slave from the iPrism Mode dropdown list (Figure 84).

If you want to designate another iPrism as a slave, click **Logout**, then log into the iPrism you want to designate as a slave and repeat steps 1-2.

# Setting up a Master/Slave Configuration

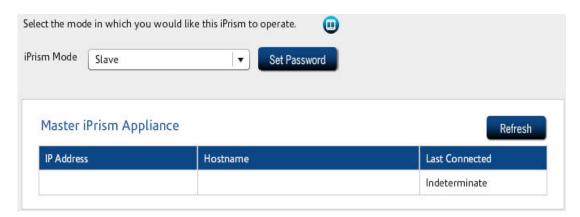

FIGURE 84. Designate Slave

# **Designating the Master System**

- 1. Log into the iPrism you want to designate as a master.
- 2. From the iPrism home page, select System Settings, then Central Management.
- 3. Select **Master** from the **iPrism Mode** dropdown list (Figure 85).

# **Central Management**

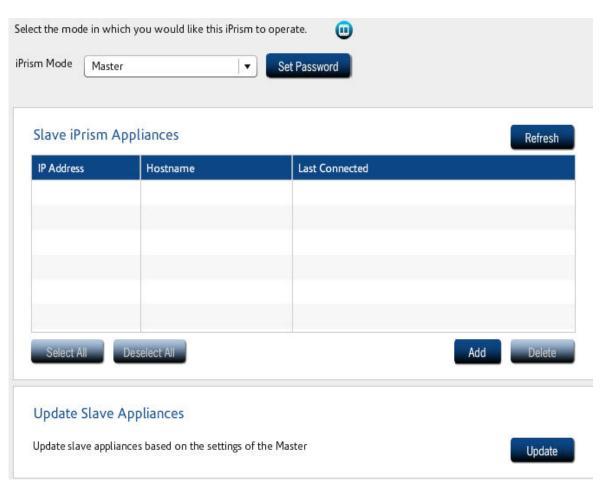

FIGURE 85. Designate Master

- **4.** The mode will be changed to Master, and you will receive a notification message when this is complete.
- 5. To add slaves, in the Slave iPrism Appliances frame, click **Add**.
- **6.** Type the IP address of the slave (you must have already designated this iPrism as a slave in "Designating Slave Systems" on page 176).

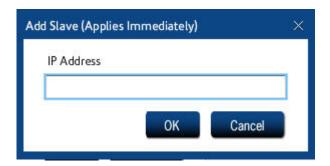

- 7. Click **OK**. This change will apply immediately.
- 8. To add another slave, repeat steps 5-7.

Once you have designated a master system, any slave systems you added in "Designating Slave Systems" on page 176 will automatically be slaved to and synchronized with this master. If you want to update and synchronize slaves at any time, click **Update**.

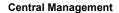

# Changing the Master System

Changing which system is your master may be useful in certain situations, such as if the original master will be unavailable for a long period of time due to network problems, a hardware failure, etc.

## Notes:

- If you choose an iPrism that was previously a slave to become the new master, it is imperative to use an iPrism with an up-to-date configuration. If you chose a previously-slaved iPrism that was not reachable by the master, that iPrism will be outdated. If your iPrism detects that another slave has a more recent configuration, you will be prompted to confirm or cancel your selection.
- Confirming your selection of an outdated iPrism may cause problems, such as changes or settings that are no longer in sync between master and slave.
- 1. Log into the iPrism you want to designate as a master.
- 2. From the iPrism home page, select System Settings, then Central Management.
- 3. Select Master from the iPrism Mode dropdown list (Figure 85).
- **4.** If you want to add slaves, follow the steps (beginning with step 5) in "Designating the Master System" on page 177.

# Removing Slave System(s)

- 1. Log into the master iPrism.
- 2. From the iPrism home page, select System Settings, then Central Management.
- 3. All designated slave systems will be listed here in the **Slave iPrism Appliances** frame. Select the one you want to remove, and click **Remove**.
- 4. Click OK.
- **5**. Repeat steps 3 4 for each iPrism system you want to remove.

Using Standalone Mode

# Using Standalone Mode

It is possible to configure a system (master or slave) as a standalone system (this is the default configuration when the master/slave configuration is not used).

- 1. From the iPrism home page, select System Settings, then Central Management.
- 2. Select **Standalone** from the **iPrism Mode** dropdown list (Figure 86).

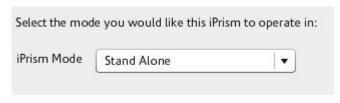

FIGURE 86. Standalone iPrism

# How to Upgrade iPrisms in a Central Management Configuration

Because Central Management is a collection of units (one master and one or more slave units), a series of steps must be followed to upgrade master and slave units. It is recommended that the master and its associated slave(s) be decoupled prior to upgrading by completing the following steps.

# **Upgrading Decoupled Master and Slave(s)**

To decouple and upgrade the master:

- 1. Note the IP addresses of each slave, to make it easier to set them up later.
- 2. Log in to the master iPrism.
- 3. From the iPrism home page, select System Settings, then Central Management.
- 4. Select **Stand Alone** from the **iPrism Mode** dropdown list (Figure 86).
- 5. Click OK.
- 6. Select System Settings, then System Preferences.

## **Central Management**

7. In the System Updates frame, click **Update Now**.

You will be prompted to confirm your decision (click **Yes**), and will be notified that the update will commence within 15 minutes. Download time will vary depending on network load.

8. After it is complete, the master will have been upgraded.

# To Upgrade the Slave(s):

- 1. Log into a slave iPrism.
- 2. From the iPrism home page, select System Settings, then Central Management.
- 3. Select **Stand Alone** from the **iPrism Mode** dropdown list (Figure 86).
- 4. Click OK.
- 5. Select System Settings, then System Preferences.
- **6.** In the System Updates frame, click **Update Now**. You will be prompted to confirm your decision (click **Yes**), and will be notified that the update will commence within 15 minutes. Download time will vary depending on network load.
- 7. After it is complete, the slave will have been upgraded. Repeat steps 1-7 for each slave you want to upgrade.
- **8.** After you have upgraded each slave, add them back to the master iPrism by completing the steps in "Setting up a Master/Slave Configuration" on page 176.

How to Upgrade iPrisms in a Central Management Configuration

# **Upgrading Master & Slave(s) without Decoupling**

If you do not want to decouple master and slave iPrisms before upgrading, follow the steps in the KnowledgeBase article "Upgrading your iPrism", available at www.stbernard.com/products/support/iprism/help/iprism.htm

Once you have upgraded your master iPrism, all slave(s) will be automatically synchronized and updated.

**Central Management** 

# Chapter 10 Override Management

When a browser tries to access a web page that is being blocked by iPrism, an 'Access Denied' page displays (see Figure 87). iPrism gives the user and the administrators a variety of options for handling blocked pages. This gives tremendous flexibility for dealing with blocked web pages, yet also allowing a great deal of control over Internet usage.

# Access Denied Page Options

If the iPrism administrator has checked **Override Link** and/or **Request Access** Link when setting up the profile that applies to this user (see Chapter 3: Profiles & Filters, "Web Profiles" on page 29), the user will see an Override/Request Access button when they encounter an Access Denied web page. By default, these options are disabled; you must manually enable them if you want to provide Override/Request Access to users on your network. If both options are disabled, then the user cannot view or request access to the blocked site.

- Override: Override allows the user to bypass the Access Denied page and view the blocked page, assuming s/he has the proper administrative privileges. The override request is recorded and can be viewed by the iPrism administrator by selecting Profiles & Filters > Current Overrides. See "Current Overrides" on page 41 for more information.
- Request Access: The user can use the Request Access button to send a message to the iPrism administrator to explain why they need access to the site. The administrator may review the request and decide whether or not to grant access. No administration privileges are required to

#### **Override Management**

submit an access request. (If a request is granted, the requesting user will be allowed to access the site.)

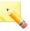

**Note**: A list of pending access requests can be viewed by the iPrism administrator by selecting **Profiles & Filters > Pending Requests**. See "Pending Requests" on page 42 for more information.

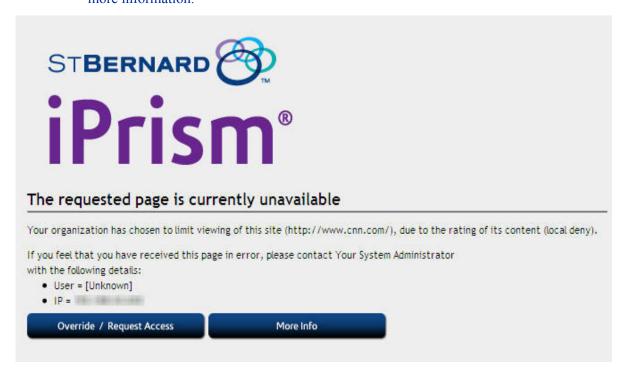

FIGURE 87. Access Denied Page

# Using Override Privileges

If the iPrism administrator has checked **Override Link** when setting up a profile, a user under that profile can bypass the Access Denied page and view the blocked page. The override request is recorded and can be viewed in **Profiles & Filters > Current Overrides.** 

You can set up user accounts strictly for the purpose of granting override access. For example, you can use a network-level profile to control web access on the network, and if a user encounters a blocked site, s/he can click the Override link, enter their username/password, and (assuming they have override privileges), view the blocked website. If users have *single override* privileges, they can override a block for themselves. If they have *extended override* privileges they can let themselves and other users access a blocked website.

For information on giving local users override privileges, see "Pending Requests" on page 42.

# Overriding a Blocked Web Site

To override a blocked site, your user account must be assigned to a profile with override privileges, or be the iPrism administrator account.

1. When the Denied Access page is encountered, click **Override/Request Access** (Figure 87).

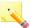

**Note**: If this button is not available, override access is being denied by the active ACL in the current profile. You cannot gain access to the site. You may wish to communicate with your iPrism administrator directly to gain access to the page.

- 2. In the Select Mode page (Figure 88), select whether you want to **Override** or **Request Access** (in this example, we will use **Override**).
- 3. Click Next.

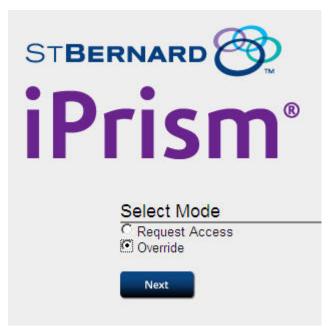

FIGURE 88. Override

**4.** Type your username and password in the Login screen, and click **Login**.

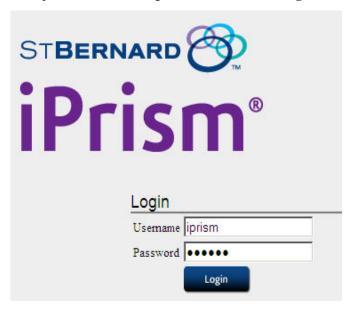

FIGURE 89. Login

- **5.** On the **Override Who** page (Figure 90), select the user to whom you want to grant access so they can view the blocked site. The options that display here will vary depending on your override privileges.
  - **Current Workstation** [*IP address*]: Any user on the current workstation will be able to access the blocked URL.
  - **Following Network** [network range]: Any user whose workstation is within the specified network range will be able to access the blocked URL. (This is available if you are using network profiles.)
  - Current Profile [profilename]: Any user associated with the specified profile, from any workstation; or any user on a workstation associated with the specified profile will be able to access the blocked URL.
  - Everyone: Any user from any workstation will be able to access the blocked URL, if the user has extended override privileges.

#### **Override Management**

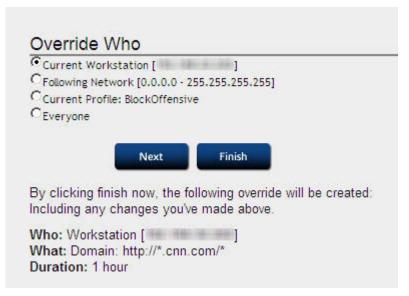

FIGURE 90. Override Who

- 6. If you just want to gain access to the blocked domain for a period less than one hour, you can click **Finish** now. The blocked web page will display, and access will be granted for one hour. If you want to override other URLs or change the override duration, go to the next step.
- 7. Otherwise, click Next. The Override Location/Duration page appears.

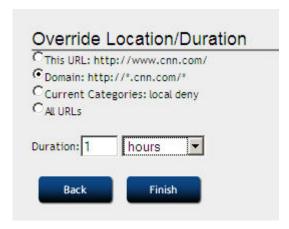

FIGURE 91. Override Location/Duration

#### **Using Access Requests**

The options that appear here will vary depending on your override privileges.

- This URL: Allows access to only the URL that is currently being blocked.
- **Domain**: Allows access to all web pages in the domain of the URL that is being blocked.
- Current Categories: Allows access to all web pages that would otherwise be blocked by the specified filter categories.
- All URLs: Allows access to all web pages.
- **8.** In the **Duration** dropdown list, select how long you want the override privileges to last. The default is 1 hour.
- 9. Click Finish.

The blocked site displays in the current browser and should be available to all users to whom you granted access.

# Using Access Requests

Users that want to get past a blocked page but do not have override privileges have the option to plead their case to the iPrism administrator (or other authorized user with override privileges), who can subsequently grant or deny access to the page. In this scenario, the blocked user would use the **Request Access** button on the Access Denied page (Figure 92) to send his request to the iPrism administrator. The request is emailed to the iPrism administrator.

# Requesting Access to a Site

When the Access Denied page is encountered, click the Override/Request Access button.
 If this button is not available, then access is being denied by the active ACL in the current profile. You cannot request access to the site.

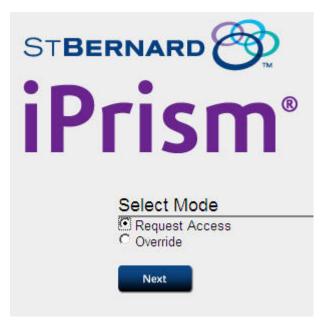

FIGURE 92. Request Access Page

2. When the **Select Mode** page displays (Figure 92), select **Request Access** and click **Next**. The **Request Access** page displays (Figure 93).

The **Location** field is prefilled with the URL you are trying to access. Complete the remaining fields by entering your email address in the **Email** field and describing why you need access in the **Comments** field.

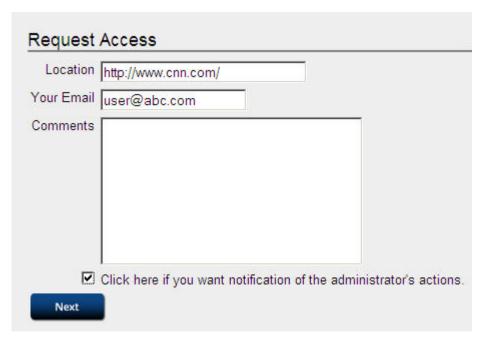

FIGURE 93. Request Access page

- 3. If you want to be notified by email of the administrator's actions, check Click here if you want notification of the administrator's actions. You may want to check this if you are not sure your request will be granted.
- 4. Click Next. The Request Access Confirmation page displays (Figure 94).
- 5. Review your request for accuracy; if you need to make any changes, click **Back**. Otherwise, click **Finish**.

#### **Override Management**

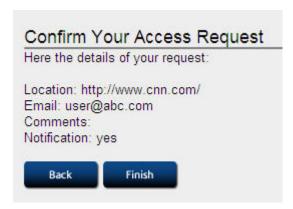

FIGURE 94. Request Access Confirmation

**6.** The **Request Added** page confirms that your request has been added, and the request is emailed to the appropriate person.

Your request will be seen the next time the administrator reviews access requests. If you requested notification, you will receive an email after this review is complete. You cannot reply to this email. For instructions on how to process access requests, see "Pending Requests" on page 42.

| Managing Override Access |  |
|--------------------------|--|
|                          |  |

# Managing Override Access

Override access allows users with the required privileges to be able to "overrule" the active filtering policy and gain access to web pages that would otherwise be blocked. In iPrism, override privileges are determined by a user's administrator level assignment.

• From the iPrism home page, select **Profiles & Filters > Current Overrides**. The iPrism administrator can review all of the currently active overrides and revoke them, if desired. See "Current Overrides" on page 41 for more information.

**Override Management** 

# APPENDIX A Filtering Categories

This appendix lists the filtering categories in the database. This is the URL database that iPrism uses to determine a URL's category designation. These are also the categories of content that you can choose to block and/or monitor when configuring an Access Control List in iPrism.

**Note**: Local categories are not included here; the only categories that are included here are those that are determined by the database.

The database is constantly being updated, and the categories are subject to change as new and different types of content are encountered. To see the very latest list of categories, as well as descriptions of each, you should refer to the online resource at <a href="http://www.stbernard.com/products/support/iprism/help/RPT900.htm">http://www.stbernard.com/products/support/iprism/help/RPT900.htm</a>

# Site Rating Categories

# Questionable

# **Anonymizer**

This category refers to sites that allow the user to surf the net anonymously. It also refers to sites that allow the user to send anonymous emails. This also includes sites providing proxy bypass information or services.

Examples:

http://www.silentsurf.com http://www.proxify.com/ http://www.anonymizer.com

Keywords: anonymous surfing, fake email, proxy bypass, web based proxy

# **Computer Hacking**

This category refers to any site promoting questionable or illegal use of equipment and/or software to crack passwords, create viruses, gain access to other computers, and so on. This includes any site that offers instruction on how to hack as well. This does not include legitimate security information sites that are focused on the prevention of hacking.

Examples:

http://www.2600.com http://www.hackersplayground.com/ http://www.illegalworld.com/

Keywords:

hacking, crack, toolz, warez, cryptanalysis, virus, password, crackz

# Copyright Infringement

This category refers to sites that offer media, software, MP3, DVD movies or any other copyrighted materials that are bootlegged or illegally available for purchase or download. This category is often blocked to protect iPrism owners from liability caused by the download and installation of bootlegged software. Note that this category does not refer to sites that are specific to computer hacking.

## **Site Rating Categories**

## Examples:

http://www.bitoogle.com/ http://www.mp3search.com/ http://www.ugpirates.com/

# Keywords:

bootleg, illegal copy, plagiarize software, descrambler, serialz, warez, ripped and free MP3, patent, exclusive rights

# Extremism/Intolerance

This category refers to any site advocating militant activities or extremism. This includes groups with extreme political views and intolerance to individuals and/or groups based upon discriminating or racial distinction.

## Examples:

http://www.kukluxklan.bz/ http://www.stormfront.org http://www.godhatesamerica.com/

Keywords:

KKK, skin heads, nazism, fascism, anti-Semitism, homophobia, hate speech, totalitarianism, absolutism, anti-gay, discrimination, racism, militias, bigotry, prejudice, fanaticism, radicalism

#### **Mature Humor**

This category refers to any site that contains mature themes and humor that may not be suitable for children, but do not contain pornography or strong profanity. These sites may contain a limited amount of "PG-13" profanity without a profanity rating.

## Examples:

http://www.theonion.com http://www.laughgallery.com http://www.fark.com/

Keywords:

jokes, humor, anecdotes

# **Profanity**

This category refers to any site that contains profanity of any kind that is NOT classified under the SEX category. These are sites that have language that would not be permitted in common social situations. This may include swearing, blasphemy, vulgarity or any dialog with malicious intent. It should be noted that this category should also contain sites with language that implies profanity like some jokes, poems, letters, greeting cards, etc.

## Examples:

http://www.tshirthell.com/ http://www.eviladam.com http://www.wtfpeople.com/

## Keywords:

swearing, cursing, vulgarity, strong lyrics, bad language

#### Questionable

This category refers to sites that are considered questionable in nature and may involve illegal activities, but do not fall under another, more specific "questionable" category. These are sites that could contain information about conspiracy, scams or any other suspected fraudulent behavior or activity.

#### Examples:

http://www.stopwishing.com/ http://www.geniuspapers.com http://a4a.mahost.org/

# Keywords:

anarchy, conspiracy, fraud, illegal, chain letters, pyramid scams, essay/term papers for sale

## **Tasteless**

This category refers to sites that contain information on subjects such as mutilation, torture, horror, grotesque or any behavior that may be considered inappropriate for public audience. This will not include pornography, nudity, or sites dealing with sexuality, which have their own specific classifications.

Examples:

# **Site Rating Categories**

http://www.rotten.com http://www.deathgallery.com http://www.freakhole.com/

# Keywords:

mutilation, horror, grotesque, torture, scat, gross, in bad taste, in poor taste, garish, vulgar

# **Violence**

This category refers to sites that contain visual representations of or invitations to participate in violent acts. This may include war, crime, pranks, hazing, etc. A violent act may be considered any activity that uses physical force designed to injure another living being.

# Examples:

http://www.fightworld.com http://www.fightauthority.com/ http://www.whoopasstv.com/

# Keywords:

war, crime, pranks, hazing, injury, killing, backyard wrestling, fighting, hostility, brutality, cruelty, sadism, carnage

# Weapons/Bombs

This category refers to any site promoting the use of weapons and/or bombs and the making of bombs. This does not include sites related to gun control (social issues).

## Examples:

http://www.gunsamerica.com/ http://www.thefiringline.com http://www.imperialweapons.com

# Keywords:

guns, bombs, swords, knives, arms, armaments, artillery, arsenal, weaponry, military hardware

# Foreign Language

This category refers to any site that is exclusively in a language other than English. If possible, the site should still be rated by subject matter if that is able to be determined. The "foreign language" category is strictly internal. It is not sent to our customers. When this rating is assigned, the URL is placed in a table to be rated again when the Analyst team is expanded to include foreign languages.

**Note**: In many cases these sites have an "English" link that provides a translation of the site allowing an accurate rating.

Examples:

http://www.dmi.dk/ http://www.hankooki.com/

http://www.stchi.com/

# Society

## Alt/New Age

This category refers to any site relating to the advocacy and/or information pertaining to the occult (i.e. witchcraft, voodoo, black arts) astrology, ESP or similar forms of telepathy, fortune telling, out-of-body experience, magic, spirituality, and UFOs. Note that common horoscopes found in daily newspapers are not a part of this category. Any site that relates to new age meditation practices or the study of new age principles should be included in this category.

**Note**: Occult will be defined as anything pertaining to any system claiming use or knowledge of secret or supernatural powers or agencies.

Examples:

http://www.crystalhealing.co.nz/ http://www.pandbox.com http://wicca.net/

Keywords:

horoscopes, goddesses, witchcraft, voodoo, Wicca, spells, palm reading, fortune telling

# **Alternative Lifestyle**

Sites that contain information relating to gay, lesbian or bisexual lifestyles. This excludes sites that are about social issues or contain sexual content. Sites that promote the lifestyle but are of business or professional nature are not included in this category.

Examples:

## **Site Rating Categories**

http://www.outproud.org/

http://gbltc.asuw.org/

http://www.thetaskforce.org/

http://www.sgn.org/ http://www.glaad.org/

Keywords:

GLBT communities, news, organization

#### **Art/Culture**

This category refers to any site relating to the arts or culture. Culture includes the beliefs, customs, practices, and social behavior of a particular nation or people. The arts include the creation of beautiful or thought-provoking works, for example, in paintings, pictures, drawings, or writings. Sites falling into this category include virtual art galleries, museums, architecture, contemporary and fine art.

# Examples:

http://www.binggallery.com

http://www.ago.net/

http://www.kamat.com/

# Keywords:

clip art, museums, galleries, traditions, customs, art gallery, contemporary art, fine art, painting, sculpture

### Classifieds

Sites that offer and advertise ads for barter or sale of merchandise or services.

# Examples:

http://www.usfreeads.com/

http://www.oodle.com

http://classifieds.suntimes.com

http://www.southsoundclassifieds.com/

# Keywords:

place an ad, post ads, sell an item

#### Cult

This category refers to any site that advocates or discusses information relating to the use of or membership in cults. Cults are defined as a group or movement exhibiting great or excessive devotion or dedication to some person, idea or thing. Cults employ unethical, manipulative or coercive techniques of persuasion and control designed to advance the goals of the group leaders, to the detriment of the members, their families or the community. Sites that relate to the practice or advocacy of common religions do not belong here as well as any site that serves to educate on the perils of cult activity.

## Examples:

http://lastdaysministry.com http://www.rael.org http://www.the600club.com

## Keywords:

coercion, manipulation, sect, faction, satanic

#### Government

This category refers to any site that is associated with governments and/or their militaries. This includes federal, state, county, city and local governments as well as any government agency. This does not include general information about a specific geographical location (state, city, etc) – these sites should be classified as Travel. A strong indication is a domain identifier of either "gov" or "mil".

## Examples:

http://www.whitehouse.gov http://www.dmv.ca.gov http://www.nic.mil

## Keywords:

military, white house, senate, congress, FBI, CIA, IRS, federal, state, county, city government, government agencies, regime, fire dept., post office, foreign governments

#### News

This category refers to any site that is associated with online newspapers, headline news sites, news wiring services, personalized news services and mainstream publications. Some online magazines will be given this rating along with another (i.e. www.wired.com will be news and Science & Tech). This does not include Usenet (classified as discussion forums).

#### Examples:

http://www.cnn.com http://www.suntimes.com http://www.usatoday.com

#### Keywords:

newspapers, magazines, wire service, publications, headlines

#### **Politics**

This category refers to any site that is associated with political advocacy of any type or the opinions of the government. This includes any site promoting or containing information on any political party, pro or con. This includes registered and officially recognized political parties. Sites that inform or promote an election of any political office receive this rating. It does not include official government sites.

#### Examples:

http://www.northernvirginiagop.com

http://www.rnc.org/

http://www.declareyourself.com/

# Keywords:

republican, democrat, grassroots, voting, political affairs, affairs of state and policy, mayoral races, local districts, elections

# Religion

This category refers to any site that pertains to mainstream religions, religious activities or participation. This includes information relating to any common religious organization. This is a stand-alone category.

#### Examples:

http://www.homechurch.com http://www.gospel.com http://www.wop.com

# Keywords:

church, synagogue, temple, worship, ministries, atheism, faith, belief, creed, religious conviction, bible study, youth ministry

# **Business**

#### **Automotive**

Sites that offer repair, maintenance, parts, sale or other services.

# Examples:

http://www.convoyautorepair.com http://www.automotive.com/ http://www.autonews.com/ http://autopedia.com/ http://www.cars.com

Keywords: new cars, used cars, blue book, vehicle make/model, auto dealers, mechanics, motorcycles, off road vehicles

# **Business to business**

This category is no longer used and will be removed or renamed in a future version of iPrism. Do not build policies around this category.

# **Consumer Shopping**

This category is no longer used and will be removed or renamed in a future version of iPrism. Do not build policies around this category.

See instead Specialized Shopping.

# **Specialized Shopping**

This category refers to any site that sells a specific item(s) or product(s) that can be purchased using the Internet or telephone with minimal effort using information on the site. This rating is sometimes accompanied by another rating depending on the subject matter of the items sold.

# Examples:

http://www.art.com http://www.carparts.com http://www.furniture.com

# Keywords:

online ordering, shopping cart, visa/mc accepted, add to cart, purchase

#### **Corporate Marketing**

This category refers to any site that offers corporate info and product information, but does not specifically sell their products online.

# Examples:

http://www.deltaco.com http://www.honda.com http://www.mcdonalds.com/

# Keywords:

corporate info, product info, company info, advertising, promotion

# Dining/Restaurant

Sites that list, review, promote, market or advertise food service and eating establishments. Included are catering services, dining guides and recipes.

# Examples:

http://www.tonyromas.com http://restaurants.com http://cooker.com

http://www.restaurantrow.com/

http://ruthschris.com/

# Keywords:

menus, locations, online recipes, dining guide, reviews, cooking, reservations

#### **Finance**

This category refers to any site that provides investment information, stocks, bonds, mutual funds, newsletters, tips, and firms that offers these services (including banks).

# Examples:

http://investing.lycos.com http://www.etrade.com http://www.datek.com

# Keywords:

loans, futures, options, currency, estate planning, asset planning, retirement planning, taxes, bankruptcy, stocks, bonds, mutual funds, banks, economics, investment, funding

#### **Internet Services**

Site that offer services to assist in Internet communication.

#### Examples:

http://www.earthlink.net/ http://mydatanet.com/ http://www.juno.com/ http://www.isp.com http://www.netzero.net/

http://www.voiceoveripserviceproviders.com/

# Keywords:

web design, Internet access, wireless service, high speed, broadband, isp, web hosting services

#### **Job/Employment Search**

This category refers to sites that provide jobs or employment services. Includes temp agencies, career resources and resume services. Corporate sites containing a "Jobs" section should have the specific jobs area classified in this category.

# Examples:

http://www.monster.com http://www.hotjobs.com http://www.kellyservices.com/

#### Keywords:

jobs, temp agencies, career, resume builder, headhunter

#### **Online Auctions**

This category refers to sites that involve participating in online auctions, where the site visitor can bid on various items.

# Examples:

http://www.ebay.com http://auctions.yahoo.com

#### http://www.atozbid.com

Keywords:

eBay, bidding, trading, auction, public sale, Dutch auction

#### **Professional Services**

This category refers to business related sites that include technical and professional services. Normally these businesses sell a service such as legal or consulting rather than a product. This excludes professional sites relating to health (doctors, hospitals, etc) that should be classified as 'Health'.

Examples:

http://www.ei.com

http://www.c2graphics.com

http://www.leveltendesigns.com/

Keywords:

firms, consulting, legal services, accounting services, insurance

#### **Real Estate**

Information or services related to buying/selling, renting or financing property.

Examples:

http://www.sandiegohomes.com/

http://www.remax.com/

http://www.realtor.com

http://www.rent.com/

http://www.apartments.com/

#### Keywords:

rentals, listings, apartments, condos, realtor, residential homes, commercial property, home finance, mortgages, property search

#### Sex

#### Adult themes

This category refers to sites that are adult in nature and are not defined in other rating categories. Sites that have adult themes are those that are associated with the following concepts: Adult oriented entertainment not defined as Porn, sale of penis enlargement products, erectile dysfunction products, online pharmacies, and mail order brides. These sites are usually intended for mature persons.

#### Examples:

http://www.mailorderbrides.com/ http://www.personals.com http://www.matchmaker.com

# Keywords:

mature subjects, mail order brides, penis enlargement, Viagra/Cialis, online pharmacy

# Lingerie/Bikini

This category refers to sites displaying or dedicated to bikini or lingerie that could be considered for adults only. Sites about modeling would not be included in this area.

# Examples:

http://www.bikinihangout.com/ http://www.victoriassecret.com http://www.outdoorgirl.net/

# Keywords:

bikini, swimsuits, garters, underwear (male and female)

# **Nudity**

This category refers to sites that provide images or representations of nudity. They may be in any artistic or non-artistic form like magazines, pictures, paintings, sculptures, etc. This category should be assigned to those sites that display both partial and full nudity but the images are not pornographic in nature.

#### Examples:

http://www.photo.net/nudes

http://www.naturistart.com/ http://www.naturistworld.com/

Keywords:

nudes, body images, nudist colonies, before/after pictures of cosmetic surgery

#### **Pornography**

This category covers anything relating to pornography, including mild depiction, soft pornography and hard-core pornography. Pornography pertains to writings, photographs, movies, etc. intended to arouse sexual excitement. Also, any site offering memberships that may provide access to other pornographic sites will fit into this category.

Examples:

http://www.playboy.com http://www.penthouse.com http://www.persiankitty.com

Keywords:

smut, graphic pictures, arousal, sex, escorts, erotica

# Sexuality

This category contains sites that provide information, images or implications of body piercing, tattoos and any form of body art. Sites not in this category are those that contain images or information about sexual acts as discussed in the Pornography and Nudity categories.

**Note**: This category implies adult content in nature; therefore a rating of 'Adult' and 'Sexuality'is not necessary.

Examples:

http://piercing.org

http://www.tattoonow.com/ http://www.thechateau.com/

Keywords:

tattoos, piercing, body art, skin art, henna

# Social Networking / Dating

Sites that offer free or paid services that promote interaction, dating or other networking through forums, chat, email or other methods.

#### Examples:

http://www.match.comhttp://www.myspace.com

http://friendfinder.com

http://eharmony.com

http://okcupid.com

http://www.friendster.com/

# Keywords:

singles, online dating, personals, connections, find/make friends, matchmakers

# Social

#### **Family Issues**

This category refers to any site that deals with the following: divorce, adoption, parenting, marriage, domestic violence, child abuse, father's rights, child custody, incest. Also included in this category are sites that offer counseling to the above examples.

#### Social Issues

This category refers to any web page that mentions or discusses homosexuality. Not including, extremist views or intolerant views. Examples would be web pages containing "coming out" stories, or views about homosexuality

# Health

# **Adult Sex Education**

This category refers to sites that provide sexual education information to anyone who has graduated from high school. Topics would include how to put on a condom, masturbation and other adult topics such as orgasm and ejaculation. Topics that are dealt with in the adult themes category or sexuality category would not be covered here.

#### Examples:

http://www.sexualcounselling.com/

http://www.sexhealth.org/

http://www.sexhealthinplainenglish.com/

Keywords: kama sutra, sex techniques/tips, masturbation, condoms

#### Alcohol/Tobacco

This category refers to sites that support the use of alcohol and tobacco products. They may be commercial sites, such as Philip Morris and Anheuser Busch, or sites that support the use of alcohol and tobacco related products. This category does not refer to sites that contain educational info about the hazards of alcohol and tobacco products.

#### Examples:

http://www.budweiser.com http://www.richardsliquors.com http://www.cigarettesexpress.com

# Keywords:

cigarettes, beer, wine, liquor, smoking, drunk, breweries, bars

# **Drugs**

This category refers to sites associated with the use, legalization or advocacy of illegal drugs and the illegal use of prescription drugs. Exempt from this category are sites that attempt to relay educational information about the dangers of drug use and sites relating to the products of pharmaceutical companies (should be classified as 'Health').

# Examples:

http://www.yahooka.com http://www.homemadedrugs.net/ http://www.norml.org

#### Keywords:

bong, marijuana, cocaine, paraphernalia

#### Health

This category refers to sites that claim to improve an individual's well being either medically, organically or through support.

# Examples:

http://www.webmd.com http://www.deltadental.com http://health.yahoo.com

# Keywords:

doctors, hospitals, medications, fitness, nutrition, dentists, weight loss, massage, cosmetic surgery, day spas, diet, clinics, ophthalmology

#### Sex Ed K-12

This category refers to sites that are associated with sex education of children. This includes sites that offer information about sex, AIDS, sexually transmitted diseases, human reproduction, contraceptives, medical research or any other sexually oriented material used to educate. Information within these sites may be minimal in nature as in technical journals, dictionaries, encyclopedias or other reference materials. Sites may also display subtle images or graphics showing sexual organs.

**Note**: If a site is rated as 'K-12 Sex Education', it must not have any other rating.

Examples:

http://www.sxetc.org http://www.siecus.org http://www.teensource.org/

Keywords: reproduction, contraceptives, family planning, safe sex

# Recreation

# **Digital Media**

Digital audio, video and other technologies that can be accessible to stream, download or share.

#### Examples:

http://www.ifilm.com http://www.youtube.com/ http://www.videoegg.com/ http://www.jumpcut.com/

# Keywords:

upload/download videos, watch, create, share, mp3, mp4, mpeg

#### **Digital Music**

This category is no longer used and will be removed or renamed in a future version of iPrism. Do not build policies around this category.

See instead "Digital Media" on page 214.

#### **Entertainment**

This category refers to sites associated with passive activities – meaning visitors are looking for "sit back and entertain me" sites such as those dealing with theatre, online comics, anime, amusement parks, clubs, etc.

Examples:

http://www.theatre.com http://www.playbill.com http://www.comics.com

Keywords:

clubs, anime, comics, e cards, theatre, plays, musicals

# Gambling

This category refers to any site that presents information about gambling for the purpose of advocating its practice. These sites can provide instruction on any gaming activity that involves gambling or provide actual on-line gambling. Sites that attempt to educate the public on the dangers and/or cures for gambling problems do not belong in this category.

Examples:

http://www.betexchange.net http://www.beverlyhillsbookie.com/ http://www.gambling.com

Keywords:

casinos, betting, bookies, odds, handicap, gaming, poker

#### **Games**

This category refers to any site that is associated with traditional board games, role-playing games and pursuits. This includes sites that promote game makers (Mattel), electronic games, video games, computer games or online games. This category includes both game hardware & software. Also included are tips, advice and cheat codes on playing computer/ Internet based games and websites hosting games and contests.

Examples:

http://www.solitaire.com http://games.yahoo.com http://www.gamespot.com

Keywords:

cheats, codes, clans, video games, contests, fantasy sports, lotteries, bingo

#### Hobbies/Interest

This category is no longer used and will be removed or renamed in a future version of iPrism. Do not build policies around this category.

See instead Hobbies/Leisure.

#### Hobbies/Leisure

This category refers to any site associated with the non-competitive active pursuits or interests outside one's regular occupation or an activity engaged in for pleasure and relaxation during spare time. This would include pet lover sites, sewing, model building/making, woodcarving, stamp/coin collecting, mountain biking, hiking, etc. Note that sites dealing with competitive pursuits should be considered as sports.

Examples:

http://www.nmra.com/ http://www.stamps.org/ http://www.boat-show.com

Keywords:

collecting, pastime, leisure pursuit, diversion, sideline, model trains, personal homepages (non-offensive)

#### Music

Sites that promote music for entertainment purposes relating to bands, concerts, festivals, orchestras, symphonies and disc jockeys.

Examples:

http://www.trapt.com

http://discjockeys.com http://metallica.com http://rcarecords.com http://www.philorch.org

# Keywords:

DJs, tour dates, fanzone, discography, albums

Sites that provide mp3, streaming or other downloadable media will also be rated digital media.

#### **Radio Stations**

Sites whose purpose is to provide and/or promote music, talk or sports radio. These sites have live streams and/or archived listening available.

# Examples:

http://www.kioz.com http://www.wrko.com/ http://www.wfan.com/

# Keywords:

streaming audio, listen now, on air, live feed

# **Special Interests**

Interest groups/clubs that include environmental, worker, social, and philanthropic organizations. These include alumni associations and all non-profit organizations.

# Examples:

http://www.amexp.org/ http://charity.org http://surfrider.org http://www.ncna.org/ http://www.teamsters.com/

# Keywords:

associations, foundations, charities, chapters, non-profits, donations, alumni

#### **Sports**

This category refers to any site that contains information about sports or sports related activities. This includes sites that provide sports scores or games. These sites may also contain information about sporting events, camps, teams or outings. Sports are defined as organized and competitive athletics.

#### Examples:

http://www.espn.com http://www.mlb.com http://www.nba.com

# Keywords:

baseball, football, tennis, basketball, golf, teams, motor sports, NCAA, high school sports, little league

#### **Television / Movies**

Sites that promote or provide content relating to television programming or movies.

#### Examples:

http://abc.go.com/ http://nbc.com http://pixar.com http://allmovie.com http://imdb.com

#### Keywords:

film, TV, Local Listings, episodes, movie database

**Note:** Sites that contain streaming media or downloadable files such as previews or trailers should include the rating of digital media.

#### Travel

This category refers to sites specializing in travel and travel-related information or activities. This includes travel destinations, reservation services, discount travel listings, leisure travel package listings, and special events in various cities. Also included are sightseeing guides, airlines and online flight booking agencies, accommodations and rental cars. Additional items such as chamber of commerce or non-government information pertaining to a given city or region can also be assigned this category.

# Examples:

http://www.lasvegastours.com http://www.visit.hawaii.org http://www.travelocity.com

# Keywords:

bed & breakfast, reservations, flights, trips, airlines, travel agent, cruise, vacation, sight-seeing, tourist, tour, voyage, timeshare, rental cars

# Web Log (Blog)

Journals, diaries or newsletters that can be updated daily usually involving personal thoughts/opinions on Internet, social or political issues. Other categories can be added to further classify.

#### Examples:

http://krose.typepad.com/kevinrose/

http://blogger.com http://globeofblogs.com http://joelion.com/

http://cnewmark.com/

# Keywords:

blogroll, posts, comments, post thoughts, archives

# Internet (Web)

#### **Discussion Forums**

This category refers to sites dedicates to Usenet, Usenet news, forums, newsgroups, online bulletin boards, etc..

# Examples:

http://discussions.apple.com http://www.driverforum.com http://www.smr-archive.com

# Keywords:

forums, newsgroups, bulletin boards, Usenet

#### **Download Sharewares**

This category refers to sites that specialize in the downloading of \*legal\* software.

# Examples:

http://www.shareware.com http://www.jumbo.com/ http://www.tucows.com

# Keywords:

desktop themes, wallpapers, screen savers, legal software, downloads, shareware, freeware

#### **Email Host**

Sites that provide email accounts, free or otherwise.

# Examples:

http://www.hotmail.com http://mail.yahoo.com http://www.gmail.com/

# Keywords:

email, POP3, accounts

#### **File Host**

Sites that offer hosting, backup and sharing of files on the Internet.

# Examples:

http://www.filefactory.com/ http://www.fileden.com/ http://www.fileburst.com http://www.tradebit.com/ http://www.turboupload.com/ http://rapidshare.de/

# Keywords:

file management, file storage, file sharing, upload files, storage

#### **High Bandwidth**

This category is no longer used and will be removed or renamed in a future version of iPrism. Do not build policies around this category.

# **Image Host**

Sites that provide image hosting, linking and/or sharing. This includes videos and pictures.

#### Example:

http://imageshack.us/

http://www.streamdump.com/

http://tinypic.com/

http://photobucket.com/

http://www.freeimagehosting.net/

http://www.webshots.com/

http://www.easyavatar.com/

http://www.flickr.com/

# Keywords:

create/ link/ share/ host image, jpg, gif, tif, png

#### **Online Chat**

This category refers to any site that offers access to, software for or participation in any Internet chat forum. The notion of chat should be associated with any online conversation involving at least two people that takes place in real time. If a site offers chat as one of it's services, then the exact location where chat is taking place will be rated as 'Chat'.

#### Examples:

http://chat.yahoo.com http://chat.msn.com/ http://www.chat.net

Keywords:

chat, post, IRC, ICQ

#### Peer to Peer

Sites that provide client software to enable peer to peer file sharing and transfer.

# Examples:

http://www.gnutella.com/

http://kazaa.com

http://www.zeropaid.com/ http://www.avvenu.com/ http://www.limewire.com

# Keywords:

file sharing, P2P, client-server, ad-hoc, tor

# **Portals**

Sites that offer multiple web based services to assist a users experience on the Internet.

# Examples:

http://www.aol.com/ http://www.msn.com/ http://www.buzzle.com/

# Keywords:

email, search, marketplace, forums, news, directory

# **Translators**

This category refers to any site that offers the service of translating a page, URL, or phrase into various different languages.

# Examples:

http://world.altavista.com http://www.freetranslation.com/ http://www.translation2.paralink.com/

# Keywords:

languages, online translation

#### **Web Banners**

This category refers to sites that provide service links/ banners/ ads for websites. This could also include redirect services.

# Examples:

http://www.banner-link.com http://www.123banners.com http://www.free-banners.com

# Keywords:

links, banners, ads, redirects, spam urls, gibberish urls

#### **Web Host**

This category refers to sites that offer web hosting services, free or otherwise. These sites would usually offer domain names and web spaces to host end-user web pages.

**Note**: Sites that offer web hosting as one of their services would get rated as web host only at the location where actual web hosting is taken place.

#### Examples:

http://www.geocities.com http://www.tripod.com http://www.angelfire.com

Keywords:hosting, domain names

#### Web Search

This category refers to sites that specialize or offer a Web search engine. Sites containing links to other search engines or site-specific search functionality do not qualify for this rating.

# Examples:

http://www.yahoo.com http://www.google.com http://www.altavista.com

# Keywords:

search engines, directories

# Education

# **Continuing Education/Colleges**

This category refers to sites that contain institutions/colleges offering formal course studies for adults. College homepages will fall into this category as well as distance education, degree programs for part time students, vocation and adult education.

Examples:

http://www.grossmont.edu/ http://www.ucsd.edu

http://www.photofieldschool.com

Keywords:

colleges, universities, junior colleges, trade schools, vocational schools, ESL

# **History**

This category refers to sites that offer a atic, written and methodical record of past events. These events are arranged as to show the connection of causes and effects, to give an analysis of motive and action, etc.

Examples:

http://www.civilwarsite.com http://www.thehistorychannel.com http://www.history.com

Keywords:

past events, historical information, genealogy

#### K-12

This category refers to sites dealing with the education of children. Also included in this category are sites with the identifier of "K12" (Kindergarten through 12<sup>th</sup> grade) in the URL. Preschools and day care centers also qualify for this rating.

Examples:

http://www.cathedralcatholic.org/ http://www.goshenschools.org

# http://www.forestlake.org

Keywords:

high schools, elementary, junior high, child education, school districts, preschools, day care

# **Liberal Arts**

This category is no longer used and will be removed or renamed in a future version of iPrism. Do not build policies around this category.

#### **Reference Sites**

This category refers to site specifically dedicated to providing a research method on one or more subject matters.

Examples:

http://www.radnorlibrary.org http://www.mvls.info/ http://www.libraryspot.com/

Keywords:

libraries, databases, yellow pages, people finder

# Safe Search Engine

This category refers to any search site that is specifically targeted toward families and children. Safe search engines will not allow the child or family member to search for pornography.

Examples:

http://www.yahooligans.com http://www.dibdabdoo.com/ http://www.ajkids.com

Keywords:

kids searches, family safe, kid safe

#### Sci/Tech

This category refers to sites that relate specifically to education in Science and Technology. Also included in this category are sites relating to education with emphasis on computers, astronomy, programming, physics, etc.

Examples:

http://www.pcworld.com/ http://www.astronomy.com http://www.aip.org/

Keywords:

astronomy, computers, programming, physics, NASA

# **Security**

#### **Malware**

Websites that are known to contain harmful code that may modify a user without the user's knowledge.

Examples:

http://www.ivstil.ru/

http://www.buddylinks.net http://www.1weight.us/

Keywords: malware, virus, trojan, dialer, worm

#### **Phishing**

Deceptive websites that trick end-users into revealing personal data such as credit card numbers, account usernames, passwords, social security numbers, etc. These websites pretend to be those of common, well-known sites such as banks and credit card companies.

Examples:

http://www.dotnetsql.com http://www.acctaccess-es.com http://www.paypal.com-cgi.us/

Keywords:

phishing, credit card fraud, identity theft

# Spyware/Adware

Websites that are known to distribute or contain code that displays unwanted advertisements or gathers information about the user without the users knowledge. This information is oftentimes relayed to advertisers or other 3rd parties.

Examples:

http://www.gamebar.net http://www.esurveiller.com/ http://www.seeg.com

# Keywords:

spyware, adware, browser hijacker, keylogger

# **Dynamically Detected Malware**

This category refers to dynamically classified content as detected by iPrism's Antivirus subsystem.

# Virus

"Traditional" viruses

# Worm

Worm would indicate some form of malware that has worm-like characteristics (i.e., spreads itself in the manner of a worm).

#### Other malware

Websites that are known to contain harmful code that may modify a user without the user's knowledge.

# Other

#### Other sites

This category is no longer used and will be removed or renamed in a future version of iPrism. Do not build policies around this category.

# Appendix B Configuring Browsers for Authentication

To enable browser-based authentication through iPrism, you must configure each browser to use iPrism as a proxy server. (**Important**: Do **not** do this if you are using bridge (transparent) mode.) The following procedures describe how to make the necessary proxy settings in both Netscape Navigator and Internet Explorer web browsers.

# **Configuring Netscape Navigator for Authentication**

- 1. In Netscape Navigator, open the **Edit** menu and select **Preferences** to display the Preferences window.
- 2. In the **Category** list, double-click the word **Advanced**. This opens the **Advanced** menu so you can view the various menu options.
- 3. Select **Proxies** from the **Advanced** menu to display the Proxies page (see Figure 95).

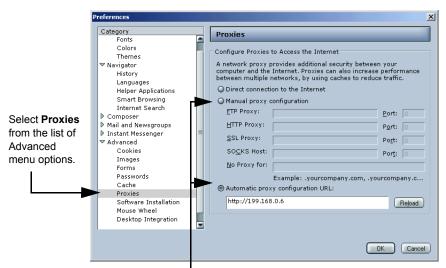

Select either Manual proxy configuration or Automatic proxy configuration, then enter the IP address that you assigned to the iPrism unit in the appropriate field(s). When using the manual configuration, enter the IP address in the FTP Proxy, HTTP Proxy, and SSL Proxy fields.

FIGURE 95. Proxy Settings in Netscape Navigator

4. Since you will be assigning the same IP address to each protocol, you must select the **Manual** proxy configuration option.

Enter the IP address that you assigned to your iPrism server in the **FTP Proxy** field, the **HTTP Proxy** field, and the **SSL Proxy** field. In the adjacent **Port** fields, enter the value "3128" next to each proxy field. The following example shows the proxy settings for iPrism unit that has an IP address of 192.168.0.6 and is using the default iPrism port (3128).

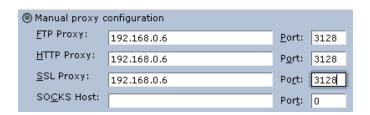

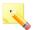

**Note**: iPrism is not a SOCKS proxy. Leave the **SOCKS Host** field empty.

**5.** After entering the settings, click **OK**. Your Netscape browser is now configured to use the new proxy settings.

# **Configuring Internet Explorer for Authentication**

- 1. From within Internet Explorer, select the **Tools** menu, then select **Internet Options**.
- 2. Select the Connections tab.
- 3. Click LAN Settings to open the Local Area Network (LAN) Settings dialog box (see Figure ).

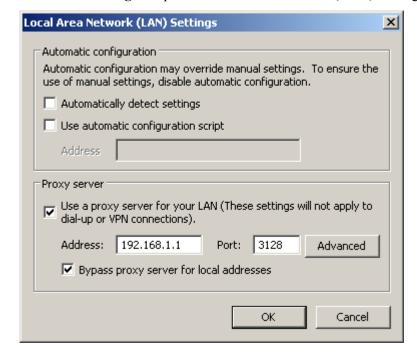

FIGURE 96. LAN Settings

- 4. In the Proxy Server frame, check the Use a proxy server checkbox.
- **5.** In the **Address** field, enter the IP address that you assigned to your iPrism server. (You do not have to put "http://" in front of it.) The example in Figure shows the settings for an iPrism unit with the IP address 192.168.1.1.
- 6. In the **Port** field, enter "3128".

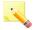

**Note**: If you want to manually specify the proxy address and port settings for each protocol (FTP, HTTP, etc.), click **Advanced** and type the information in the Proxy Settings dialog box. Uncheck the **Use the same proxy server for all protocols** checkbox, and type the iPrism IP address in the **HTTP**, **Secure**, **FTP**, and **Gopher** fields. Assign each line the Port value "3128". (See Figure 97).

#### 7. Click OK.

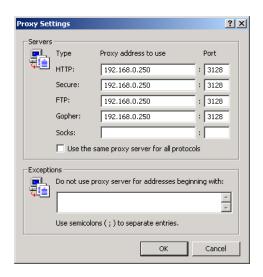

FIGURE 97. Manually Configuring Proxy Settings in IE

- 8. If you do not want iPrism to filter local (e.g., Intranet) traffic, check **Bypass proxy server for local addresses**.
- 9. Click **OK**. This browser is now configured to authenticate through iPrism.

# APPENDIX C iPrism Error Messages

This section describes the more common error messages that you may encounter while using iPrism.

The error conditions are listed by error name/type, one per page, and in no particular order. A description of the conditions that cause each error is provided as well as a screen shot showing the typical error page that is generated. Beneath each screen shot is a "What to Do" section that suggests how to correct the condition.

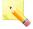

**Note**: This appendix covers only the more common error messages; errors that occur only rarely are not included.

# iPrism List Update Error

By default, iPrism downloads its filter list once per day. During the actual download, web access is not impacted. However, once the download is complete, iPrism will need to reload its filter list. (This also occurs when custom filters are added or edited in the system.) The reload process typically lasts 2-5 seconds. During this time, iPrism will display the "iPrism List Update" message as shown in Figure 98.

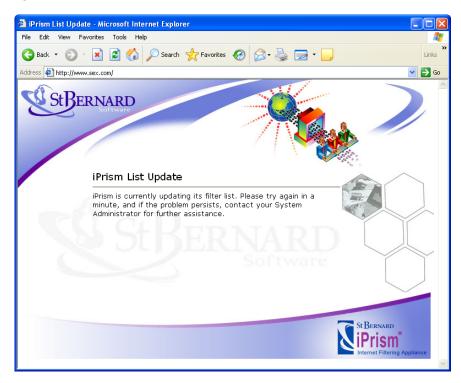

FIGURE 98. iPrism List Updates Error

#### What to Do:

This message is not an error message and should only last for a few seconds. Contact St. Bernard Technical Support (www.stbernard.com/products/support/support.asp) if the message does not disappear.

# iPrism List Error

iPrism needs a filter list to operate correctly. If a system is missing its filter list, it is possible to configure iPrism to 'pass all' or 'block all' HTTP traffic using the settings in the **System Settings** > **System Preferences** > **Filter List Updates** frame.

If iPrism is set to block all traffic when the filter list is missing, it will display the error shown below. Otherwise, all traffic will be passed unfiltered.

If the filter list cannot update for 3 days, an email will be sent to the iPrism administrator.

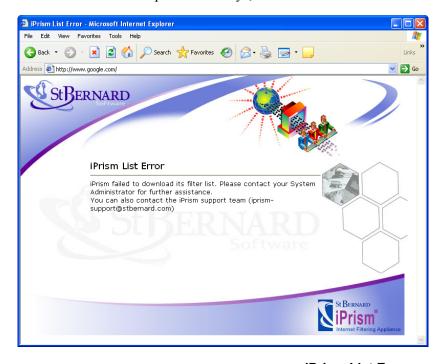

FIGURE 99. iPrism List Error

# What to Do:

This is an error condition. Contact St. Bernard Technical Support (www.stbernard.com/products/support/support.asp) to resolve this issue.

# iPrism Filter Service Expired Error

If iPrism's subscription to the filter list update expires, the error message shown in Figure 100 will be displayed:

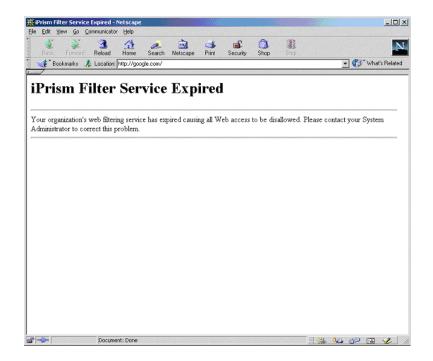

FIGURE 100. iPrism Filter Service Expired Error

# What to Do:

iPrism's registration key must be updated before access is possible. Contact St. Bernard Technical Support (www.stbernard.com/products/support/support.asp).

#### **Access Denied Error**

The error shown in Figure 101 will display if any of the following conditions occur:

- The IP address of the workstation trying to access iPrism is not allowed to access iPrism. If needed, the configuration can be updated by the system administrator from the **System Settings > Network ID** section (see page 137).
- The mode used by the workstation is not allowed. Workstations can access iPrism in proxy (direct mode), where the browser or application is configured to use iPrism as a proxy, or in bridge (transparent) mode (no browser configuration needed). Each mode can be independently disabled from the **System Settings > Network ID** section (see page 137).
- iPrism detected a routing loop. A routing loop occurs when the traffic that iPrism is sending to reach a website is being routed via iPrism again, causing iPrism to filter its own traffic. This is typically the result of configuring iPrism's default gateway as a machine located on the internal interface of the appliance.

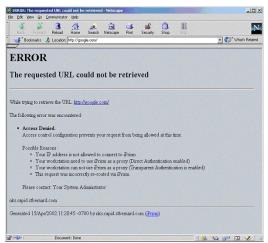

FIGURE 101. Access Denied Error

#### What to Do:

Check iPrism's configuration (access and authentication) for the client workstation's IP address; if looping occurs, check the routing setup (see *Routing* in **System Settings > Network Services** on page 140).

# **Authentication is Required Error**

The "Authentication is Required" error displays when a workstation operating in proxy mode does not authenticate or provide valid credentials (*username* and *password*). This may occur if the profile associated with the username is invalid (typically, an LDAP configuration error).

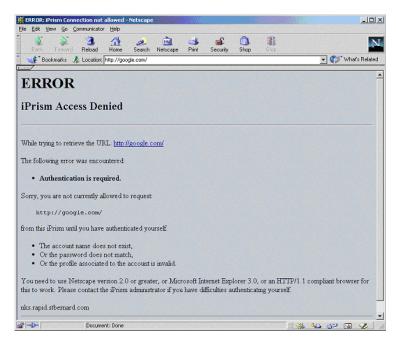

FIGURE 102. Authentication is Required Error

# What to Do:

Reload the page and provide your user credentials when prompted.

# **Connection Failed Error**

If you get the "Connection Failed" message (see Figure 103), iPrism is not able to connect to the desired web server. This is typically the result of one of the following conditions:

- The remote server is temporarily unavailable.
- You entered a URL with an incorrect port number.
- The connection is being denied by upstream equipment, such as a firewall.

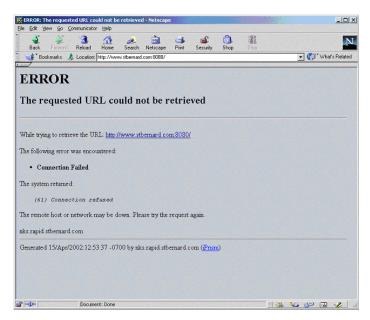

FIGURE 103. Connection Failed Error

#### What to Do:

- Check the URL to verify it is correct.
- Try accessing the site again later.
- Check your network environment for s that may prohibit the connection.

# **Unable to Determine IP Address Error**

The error "Unable to determine IP address from host name for <URL>" indicates that iPrism is not able to resolve the hostname of the desired URL.

If this happens only for a small number of websites, it is probably a transient network error with the web server's DNS service, in which case you can try again later.

If multiple (or all) web servers are showing the same symptoms, iPrism's DNS service is unable to operate because its DNS master (if one is used) may be unreachable, or because it can not perform direct DNS requests. This would occur if a firewall were blocking ports UDP/53 and/or TCP/53.

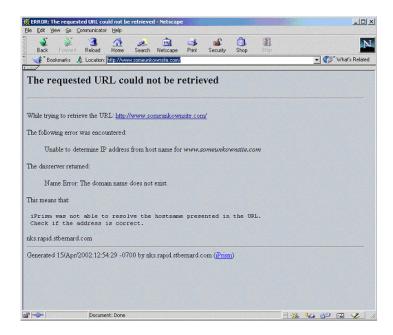

FIGURE 104. Unable to Determine IP Address from Host Name Error

#### What to Do:

Wait awhile and check the URL again; if the error occurs across multiple web servers, check iPrism's DNS configuration and status.

# **Invalid Request Error**

The "Invalid Request" error occurs when the syntax of the HTTP request submitted to iPrism is not valid and does not follow the HTTP protocol. A possible reason is that the request did not include the HTTP/1.x information on the HTTP request line. This error is infrequent in web browsers and more often occurs with other HTTP applications.

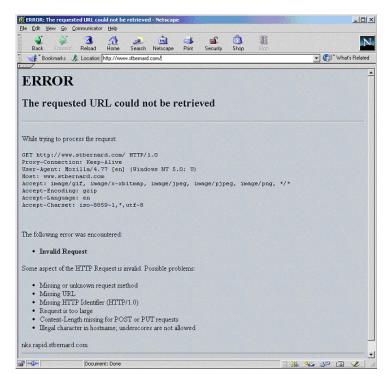

FIGURE 105. Invalid Request Error

Check the request syntax as displayed by iPrism and fix the client software.

# **Invalid URL (Error)**

Much like the "Invalid Request" error on the previous page, the "Invalid URL" error occurs if iPrism detects that the request does not respect the HTTP RFC. In short, the syntax of the URL is incorrect. The usual reason this occurs has to do with invalid characters in the URL, and may happen if the web page contains such an invalid URL as a link.

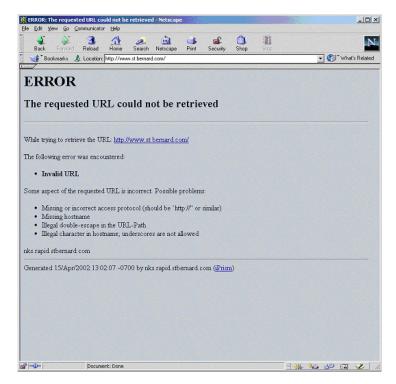

FIGURE 106. Invalid URL Error

Check the request's syntax. If the URL is a link on a web page, you can also inform the remote website's administrator.

# iPrism is in the Process of Reconfiguring Itself (Error)

iPrism will display the message shown in Figure 107 while a reconfiguration is in progress.

If the administrator made a change to the configuration, iPrism will reload its configuration. This is short-lived condition and the message should go away within 10 seconds.

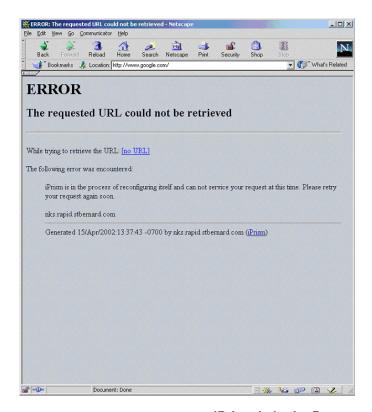

FIGURE 107. iPrism is in the Process of Reconfiguring Error

Retry after a few seconds. If the error message does not go away, Contact St. Bernard Technical Support (www.stbernard.com/products/support/support.asp).

# Zero Sized Reply (Error)

The "Zero Sized Reply" error occurs when no data is returned in the HTTP connection. This may happen under the following conditions:

- The remote web server did not send actual data and closed the connection too early (typically a script error).
- The remote web server is unable to reply.

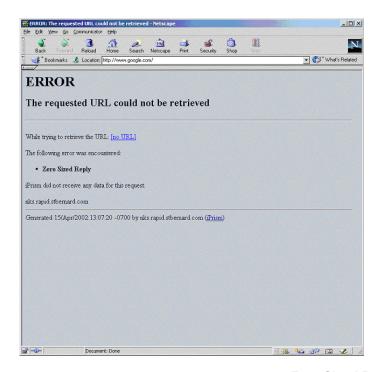

FIGURE 108. Zero Sized Reply Error

This is a problem on the web server you are trying to reach. Try again later or contact the web server's administrator.

# Write Error / Broken Pipe

This message is shown when iPrism is not able to establish a connection to a web server. A common reason is that an upstream firewall is closing connections (TCP resets), usually because it has reached a threshold in the maximum number of connections it will allow from iPrism (such as CISCO's PIX).

This can be addressed by managing the maximum number of connections on the firewall.

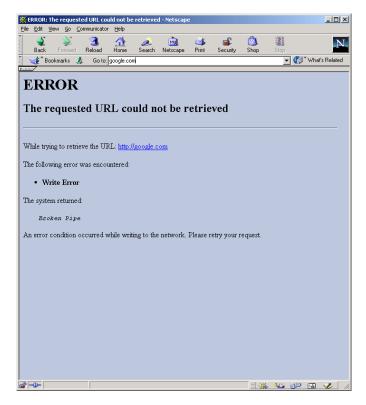

FIGURE 109. Write Error

## What to Do:

Check the network environment (firewall logs, routing).

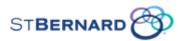

#### St. Bernard Software, Inc.

#### **Terms and Conditions**

(for the "iPrism Web Filter" System)

These Terms and Conditions ("Conditions") apply to an entities access and/or use of the iPrism Internet Filtering System (the "SBS System"). As used in these Conditions, "SBS" means St. Bernard Software, Inc., and "Subscriber" or "you" means the client who is purchasing services and appliances from SBS. THIS IS A LEGAL AND BINDING AGREEMENT BETWEEN YOU AND SBS.

READ THE TERMS AND CONDITIONS OF THIS AGREEMENT CAREFULLY. THIS IS A LEGAL AND ENFORCEABLE CONTRACT BETWEEN YOU AND SBS. BY CLICKING YOUR ACCEPTANCE OF THESE CONDITIONS, OR BY USING THE SBS SYSTEM, OR WHEN THE SBS SYSTEM IS "IN USE", OR IF YOU AUTHORIZE ANY OTHER PERSON TO DO SO, YOU ACKNOWLEDGE THAT YOU ARE AUTHORIZED TO ENTER INTO THIS AGREEMENT, HAVE READ ALL OF THE TERMS AND CONDITIONS OF THESE CONDITIONS, UNDERSTAND THEM, AND AGREE TO BE LEGALLY BOUND BY THEM. The SBS System is "in use" when the system's Firmware is loaded into temporary memory (i.e. RAM) on the Appliance. If you do not agree to these Conditions, you may not use or access the SBS System.

These Conditions, together with any quotation issued to you by us ("Quotation"), constitute the entire contract between us ("Agreement"), and supersede all prior agreements and understandings between us, whether written or oral, relating to the subject matter hereof. In the event of a conflict, a Quotation takes precedence over these Conditions, and a written contract signed by you and an authorized officer of SBS takes precedence over both. The effective date of this Agreement is the earlier of the date which you sign a Quotation or click below to accept these Conditions. Any purchase orders issued by you or any entity other than SBS shall be valid only for the purpose of identifying this Agreement for reference purposes only, and any terms included in such purchase orders are void and shall be of no effect. SBS's failure to object to

provisions contained in any communication from Subscriber shall not be deemed a waiver of the provisions herein.

#### 1. Services

- 1.1 Activation Key. During the Term of this Agreement, SBS will provide Subscriber with an Activation Key allowing Subscriber to activate the SBS System. Activation Keys also serve as an enforcement tool and all Activation Keys are setup for the Term or Rollover Term (as defined below) and will expire at the end of the relevant Term or Rollover Term. New Activation Keys will be sent for each Rollover Term.
- 1.2 **Updates** Periodically throughout the Term, SBS may update the Firmware or URL Database used by the SBS System to filter Internet use. However, SBS retains the right, at its discretion, to create any modifications to, enhancements and updates of the Firmware without notice.
- 1.3 **Support Service** SBS shall provide, via telephone, email or the Internet, technical support to Subscriber in connection with the use of the SBS System. This support shall be available from 8 a.m. to 5:30 p.m. Pacific Time, Monday through Friday, excluding SBS's holidays.
- 1.4 <u>Maintenance Service</u> SBS shall provide appliance maintenance for appliances with an active maintenance subscription. Appliance maintenance includes the processing of a replacement System within 24 hours from the determination that the active System or Firmware has failed. There will be no cost for the replacement System as long as the failed System is returned, as detailed within section 10.2 of this Agreement.
- 1.5 **No Consulting or Advisory Services** Subscriber acknowledges and agrees that SBS is not providing any consulting or advisory services to Subscriber, legal or otherwise.
- 2. **SBS System.** The SBS System is an Internet filtering system comprised of SBS's proprietary Firmware and Appliance. "**Appliance**" refers only to the hardware devise or server provided by SBS to Subscriber that will be installed within Subscriber's network for purpose of running the Firmware and open source software. "**Firmware**" refers to all software embedded in the Appliance, including, but not limited to, the iPrism Web Filter software (but not including any open source software, which is described below), the URL Database, as well as any accompanying documentation and any updates and enhancements to the software and documentation. "**URL Database**" refers to the list of Internet URL's and their associated content

categorization ratings and provided from time to time by SBS. The SBS System may contain software modules, referred to as "open source software" that are licensed under the GNU General Public License, Version 2 June 1991 (the ?GPL?) and/or the GNU Lesser General Public Library, Version 2.1February 1999 (the ?LGPL?). The SBS System may contain software modules licensed under the GPL and/or LGPL: Openssl, bash2, bonie++, libbf, libgmp, libiconv, libsha1, samba, vtun, kunststoff, glazedlists, jasperreports, jcalendar, jfreechart, metouia, bison-1.875\_2.tbz, squid2 and FreeBSD.

- 3. **Fees and Payment**. Subscriber agrees to pay the fees in the manner as set forth in the Quotation. For Rollover Terms, renewal fees shall be paid no later than thirty (30) business days after the commencement of the Rollover Term. A one and a half percent (1.5%) monthly service charge is payable on all overdue balances that are outstanding more than thirty (30) days after the date of the invoice. All fees are exclusive of, and Subscriber is responsible for, applicable foreign, federal, state, or local sales, use, excise, value added, export or other applicable taxes other than taxes on the net income of SBS and all customs, duties and other governmental fees or levies. Subscriber shall pay or reimburse SBS for any such taxes and SBS may add any such taxes to invoices submitted to Subscriber by SBS. SBS shall be entitled to any costs of collecting any amount past due hereunder, including reasonable attorneys' fees. Unless otherwise agreed in writing, all payments are to be in United States dollars. Subscriber will notify SBS in advance of having actual Seats that exceeds the maximum number of Seats permitted in the Quotation and SBS will charge Subscriber for the additional Seats.
- 4. **License.** Subject to Subscriber's payment of all applicable fees to SBS and Subscriber's acceptance of all the terms and conditions of the Agreement, SBS hereby grants to you, during the Term and during any Rollover Term, and for your internal business purposes only, the non-exclusive, non-sub-licensable, non-transferable, non-assignable and non-exclusive license (the "License") to use the SBS System as specifically permitted hereunder in connection with the number of licensed workstation ("Seats" or "Users"") as reflected in the Quotation. SBS also retains the right to publish, copy, modify or otherwise make use of the SBS System in any manner, shape or form.
- 5. **License Restrictions**. Other than the rights expressly granted in this Agreement, each party retains all of its rights to its trademarks, logos, trade names, and service marks, web site(s), technologies, patents, copyrights, trade secrets, know-how, and other intellectual property and

proprietary rights. Without limiting the generality of the foregoing, SBS shall at all times solely and exclusively own all rights, title, and interest in and to the SBS System, and all intellectual property rights therein. No implied licenses are granted herein. Subscriber may not (i) use any reverse compilation, reverse engineering, decompilation or disassembly techniques or similar methods to determine any design structure, concepts and construction method of the SBS System or replicate the functionality of the SBS System for any purpose; (ii) remove, modify, or obscure any SBS or other copyright, trademark, and other proprietary notices affixed to or displayed on or in the SBS System or Firmware, and shall not allow any third party to take any such action (iii) transfer, distribute, sublicense, rent, lease and/or assign or otherwise make available the SBS System to a third party; (iv) transfer the Firmware from an Appliance through a network or other data transmission channels to another hardware appliance or computer; or (v) use the SBS System in connection with more Seats or User than the number of Seats or Users approved in the Quotation.

6. **Term.** The term of this Agreement is for the duration set forth in the Quotation (the "**Term**"). The Agreement may be terminated in the manner provided in Section 7. Absent termination in accordance with Section 7, this Agreement shall automatically renew for successive rollover terms (each a "Rollover Term") for the same duration as the original Term, with each such Rollover Term commencing on the applicable anniversary date of the commencement of the previous Term or Rollover Term. By way of example, if the original Term was for three years and had an effective on June 1, 2008, then unless the Agreement is terminated in the manner provided in Section 7, the first Rollover Term shall commence on June 1, 2011 for a three-year term and Subscriber shall be required to pay the then current fees. SBS shall endeavor to provide Subscriber with written notice at least 60 days prior to the expiration of the Term and each Rollover Term.

#### 7. **Termination**. Either party may terminate this Agreement:

- (a) Without Cause at any time with written notice. Such termination shall be effective at the conclusion of the Term or Rollover Term during which such termination occurred; or
- (b) At any time upon written notice in the event the other party has committed a material breach of this Agreement which remains uncured forty-five (45) days after written notice of such

breach, except that SBS may terminate this Agreement immediately upon written notice for a breach by Subscriber of Section 3,4, 5 or 9.

8. **Effect of Termination.** Upon termination for any reason, (a) Subscriber shall cease all use of the SBS System, (b) the Activation Key will be cancelled; and (c) in the event the Agreement is terminated by SBS for breach by Subscriber, Subscriber will be required to pay all fees detailed in the Quotation.

#### 9. Confidential Information.

- <u>9.1 Definition of Confidential Information</u>. SBS and Subscriber understand and agree that in the performance of this Agreement, each party may have access to or may be exposed to, directly or indirectly, proprietary or confidential information of the other party, including, but not limited to, trade secrets, Web site usage statistics, and technical information ("Confidential Information").
- 9.2 **Protection of Confidential Information**. Each party agrees that it shall not, during the Term of this Agreement and after its termination, use (except as expressly authorized by this Agreement or by SBS in order to improve its service or the SBS System) or disclose Confidential Information of the other party without the prior written consent of the other party, unless the receiving party can prove such Confidential Information (i) was known to the receiving party prior to the Effective Date of this Agreement, or (ii) becomes publicly available without breach of this Agreement, or (iii) becomes known to the receiving party after rightful disclosure from a third party not under an obligation of confidentiality; or (iv) was disclosed to the minimum extent necessary to comply with a lawful court order or government regulation, provided that the party making such disclosure provide the other party with advance written notice thereof, and reasonably cooperates with the other party to seek confidential or protective treatment of such information. In addition, each party agrees to take all reasonable measures to protect and maintain in confidence the Confidential Information received from the other party. With respect to information disclosed by a party under this Agreement, this Section 9.2 shall supersede any existing agreement relating to confidential treatment and/or non-disclosure of Confidential Information.
- 9.3 <u>Collection of Anonymous Information</u>. Subscriber acknowledges that in order for SBS to improve the SBS System, SBS may collect and analyze anonymous internet usage across all

customer sites for the purpose of rating websites, detection of malware, diagnostic monitoring, and anonymous aggregation of internet usage for benchmarking and industry data. In all such cases, there will be no personally identifying information related to Subscriber or our Subscriber's internet users stored within this aggregated or analyzed data.

9.4 **Security of Data**. SBS represents that it shall use commercially reasonable efforts to protect against the loss, misuse and alteration of the Subscriber information under SBS's control, including SBS's standard encryption protocols and digital certificate to protect the security of such information.

#### 10. Warranties

- 10.1 <u>Warranties by Both Parties</u>. Each party represents and warrants to the other party that it has the right to enter into this Agreement and perform its obligations hereunder in the manner contemplated by this Agreement.
- 10.2 **Warranties By Subscriber.** Subscriber represents, warrants, and covenants that it shall comply with all applicable United States of America, any State thereof, all applicable foreign jurisdictions, and any other applicable rules, ordinances, and regulations in connection with the performance of Subscriber's obligations under this Agreement and any use of the SBS System, including, but not limited to, the U.S. Export Administration Regulations, as well as enduser, enduse, and destination restrictions issued by U.S. and other governments (for additional information on U.S. export controls see http://www.bis.doc.gov.
- 10.2 **SBS Warranties.** SBS hereby stresses and Subscriber acknowledge that on the basis of today's technologies it is not possible to manufacture computer software or hardware that performs its functionality error-free in all applications and combinations. Subject to (i) Subscriber's compliance with all the terms of the Agreement, and (ii) the proper installation and use of the SBS System, SBS warrants that during the Term the Firmware will substantially conform with SBS's then current functional specifications as set forth in the applicable documentation ("Warranty"). SBS's sole obligation, during the Term, shall be to repair or replace the defective SBS System or Firmware at no charge to you. In the event Subscriber fails to return a defective SBS System within 30 days of receiving a replacement SBS System, Subscriber will be required to pay for the then current price of replacing the Appliance with no right to receive a credit in the event the defective SBS System is received by SBS later then the 30 day grace period.

If SBS replaces the SBS System or Firmware, and if at a time of such replacement SBS has launched a new version of the SBS System or Firmware, then SBS retains the right to replace the SBS System or Firmware with the new version, at SBS sole discretion. An Appliance that is replaced by SBS shall become the property of SBS upon replacement.

#### 10.3 Limitation of Liability.

- (a) The above limited warranty does not apply and is voidable by SBS, at its discretion, if the SBS System (i) has been altered, except by SBS or its authorized representative, (ii) has not been installed, operated, repaired, or maintained in accordance with instructions supplied by SBS, (iii) has been subjected to abnormal physical or electrical stress, misuse, negligence, or accident; or (iv) is licensed, for beta, evaluation, testing or demonstration purposes for which SBS does not charge a purchase price or license fee. This Warranty is also voidable by SBS, at its discretion, if the SBS System is used for any other purpose other than for its intended purpose or if Subscriber has in any way violated the terms of the Agreement.
- (b) SBS EXPLICITLY DISCLAIMS ANY AND ALL OTHER WARRANTIES, CONDITIONS OR REPRESENTATIONS, EXPRESSED OR IMPLIED INCLUDING, BUT NOT LIMITED TO, THE ABSENCE OF DEFECTS, FLAWS OR MALFUNCTIONS OF THE SBS SYSTEM. IN PARTICULAR, SUBSCRIBER ACKNOWLEDGES THAT EXCEPT AS PROVIDED ABOVE, THE SBS SYSTEM IS PROVIDED "AS IS" WITHOUT WARRANTY OF ANY KIND. SBS DOES NOT WARRANT THAT THE SBS SYSTEM WILL MEET SUBSCRIBER'S REQUIREMENTS OR THAT THE OPERATION WILL BE UNINTERRUPTED OR ERROR-FREE. TO THE FULLEST EXTENT PERMISSIBLE UNDER APPLICABLE LAW, SBS DISCLAIMS ALL REPRESENTATIONS AND WARRANTIES, EXPRESS, IMPLIED, AND STATUTORY, CONCERNING THE SBS SYSTEM, OR OTHERWISE RELATED TO THIS AGREEMENT, INCLUDING, BUT NOT LIMITED TO, THE IMPLIED WARRANTIES OF MERCHANTABILITY AND FITNESS FOR A PARTICULAR PURPOSE, AND ANY STATUTORY WARRANTIES OF NON-INFRINGEMENT. THE ENTIRE RESPONSIBILITY IN CONNECTION WITH THE APPROPRIATE ELECTION AND THE CONSEQUENCES RESULTING FROM THE USE OF THE SBS SYSTEM AS WELL AS THE INTENDED OR ACHIEVED RESULTS RESULTING FROM THE USE OF THE FIRMWARE LIES ENTIRELY WITH SUBSCRIBER. IF SUBSCRIBER HAS ACQUIRED THE SBS SYSTEM THROUGH AN AUTHORIZED DISTRIBUTOR OR RESELLER OF SBS, SBS SHALL NOT BE HELD RESPONSIBLE FOR ANY ADDITIONAL PROMISES OR WARRANTIES MADE BY SUCH DISTRIBUTOR OR RESELLER.

(C) TO THE MAXIMUM EXTENT PERMITTED BY LAW, SBS IS NOT LIABLE UNDER ANY CONTRACT, NEGLIGENCE, STRICT LIABILITY, INFRINGEMENT OR OTHER LEGAL OR EQUITABLE THEORY FOR ANY LOSS OF USE OF THE SBS SYTEM, INCONVENIENCE OR DAMAGES OF ANY CHARACTER, WHETHER DIRECT, SPECIAL, INCIDENTAL OR CONSEQUENTIAL (INCLUDING, BUT NOT LIMITED TO, DAMAGES FOR LOSS OF GOODWILL, WORK STOPPAGE, COMPUTER FAILURE OR MALFUNCTION, COMPUTER SECURITY BREACH, COMPUTER VIRUS INFECTION, LOSS OF INFORMATION OR DATA) RESULTING FROM THE USE OF THE SBS SYSTEM, RELATING TO THE WARRANTY, OR ARISING OUT OF ANY BREACH OF THIS WARRANTY, EVEN IF SBS HAS BEEN ADVISED OF THE POSSIBILITY OF SUCH DAMAGES. THE SOLE REMEDY FOR A BREACH OF THE FOREGOING LIMITED WARRANTY IS REPAIR, REPLACEMENT OR REFUND OF THE DEFECTIVE OR NONCONFORMING SBS SYSTEM AS SPECIFICALLY STATED IN THE SECTION ABOVE. THE FOREGOING IS YOUR SOLE AND EXCLUSIVE REMEDY AND STATES SBS' ENTIRE LIABILITY.

### 11. **Indemnity**

- 11.1 **Indemnity by Subscriber**. Subscriber agrees to indemnify, defend and hold SBS harmless from all expenses, losses, damages or liabilities (including reasonable legal fees) arising out of or relating to any third party claims, demands, or suits, in connection with (i) a breach of Subscriber's warranties, representations, covenants, or obligations set forth herein; and (ii) a violation by Subscriber of any laws, rules or regulations or third party patent, copyright, trademark, trade secret or privacy rights; or (iii) any data or content included in or used in conjunction with the SBS System by Subscriber.
- 11.2 **Indemnification by SBS.** SBS agrees to indemnify, defend and hold Subscriber harmless from all expenses, losses, damages or liabilities (including reasonable legal fees) arising out of or relating to any third party claims, demands, or suits in connection with (i) a breach of its obligations set forth in Section 9 herein; and (ii) a violation by the SBS System of any third party United States copyright or trademark rights. The foregoing indemnification obligation in Section 11.2 (ii) shall not apply to the extent the alleged infringement is caused by: (a) changes or modifications to the SBS System by Subscriber or any third party; or (b) combinations of the SBS System with any product not supplied or specified by SBS under this Agreement. If a claim contemplated under this Section 11.2 (ii) is brought, SBS shall, at its sole option and expense, and within a reasonable period, (1) procure for Subscriber the right to continue using the

allegedly infringing item; (2) replace the same with a non-infringing item providing equivalent functions and efficiency; (3) modify the same to be non-infringing without loss of functionality; or (4) if none of the foregoing is reasonably available to SBS, SBS shall require Subscriber to discontinue use of the infringing item and SBS shall provide a refund of the pro-rated amounts paid by Subscriber to SBS under this Agreement. This Section 9.2 sets forth SBS's sole liability, and Subscriber's sole and exclusive remedy, in lieu of all others, with respect to infringement.

- 11.3 **Procedures.** The obligations under this Section 11 are conditioned upon the party seeking indemnification (i) giving the indemnifying party prompt written notice of any claim, action, suit or proceeding; (ii) granting complete control of the defense and settlement to the indemnifying party; and (iii) reasonably cooperating with the indemnifying party at the indemnifying party?s expense.
- 12. **Force Majeure.** SBS shall not be liable to Subscriber or any other person or entity for any delay or failure in the performance of this Agreement or for loss or damage of any nature whatsoever suffered by such party due to disruption or unavailability of communication facilities, utility or Internet service provider failure, acts of war, acts of vandalism, terrorism, lightning, fire, strike or any other causes beyond SBS's reasonable control.
- 13. **Verification.** SBS may, at its expense, automatically audit Subscriber's use of the SBS System, provided that any such audit shall not interfere with Subscriber's business activities. SBS shall be permitted to conduct automated audits at its discretion, provided that such automated audits take place without accessing Subscriber's internal information technology networks and do not materially interfere with Subscriber's use of the SBS System. If an audit reveals that Subscriber has underpaid fees to SBS, Subscriber shall pay SBS such underpaid fees based upon the charging methodology set forth on the Quotation. Subscriber shall cooperate with SBS to provide passwords and other information necessary for SBS to conduct such audits.
- 14. **Independent Contractor.** The relationship of SBS and Subscriber is solely that of independent contractors. Nothing contained in this Agreement shall be construed to give either party the power to direct or control the activities of the other or constitute either party as the other's partner, joint venturer, co-owner, agent, franchisee or employee. Neither party is authorized or empowered to transact business, incur obligations, or make representations on behalf of the other party.

15. **Miscellaneous.** This Agreement shall be binding and shall inure to the benefit of the parties hereto and their respective successors and permitted assigns. This Agreement may not be assigned by Subscriber without SBS's prior written consent, such consent not to be unreasonably withheld. SBS may assign, delegate and/or subcontract any or all of its rights or obligations hereunder. Any attempted assignment in violation of the foregoing shall be null and void. All notices and consents required or permitted to be given under this Agreement shall be in writing to the parties at the addresses designated herein or to such other address as either party may designate to the other by written notice, and shall be effective upon receipt. Written notice shall be made in the form of a certified letter, confirmed facsimile transmission or acknowledged receipt of electronic mail. Receipt shall be deemed to have occurred: four days following mailing of a certified letter; upon receipt of confirmation of fax; and upon receipt of confirmation of receipt of e-mail. Sections 3,8,9,10,11,13,15 and 16 will survive the termination of this Agreement.

#### 16. Governing Law, Dispute Resolution and Exclusive Jurisdiction

- (a) This Agreement shall be governed by and interpreted exclusively in accordance with the laws of the State of California, U.S.A., without reference to conflict of laws principles, and to the maximum extent permitted under applicable law, you expressly waives any rights to the application of any other law or regulation on the effect thereof. Exclusive venue for any disputes will be in San Diego County, California.
- (b) Except as otherwise provided below, any controversy or claim arising out of or relating to this Agreement shall be submitted to final and binding arbitration before, and in accordance with, the rules of the American Arbitration Association ("AAA") as modified herein, decided by a single independent arbitrator who shall have expertise in the subject matter of the dispute. The arbitration process, including exchanges of requests for information and the arbitration hearing, shall be completed within sixty (60) days following the initiation of the arbitration by either party, shall be held exclusively in San Diego County, and the actual arbitration hearing shall be limited to one (1) day. The arbitrator shall issue a written judgment within ten (10) days following the arbitration hearing. Judgment upon any arbitration award may be entered in any court having jurisdiction thereof. This provision is self executing, and in the event that either party fails to appear at any properly noticed arbitration proceeding, an award may be entered

against such party notwithstanding said failure to appear. This clause shall survive the termination of this Agreement.

(c) Notwithstanding the foregoing: (1) any claim between the parties relating to the validity of the SBS System or Firmware, SBS' trademarks, or other proprietary technology or intellectual property shall not be determined by arbitration, but only by a court located in San Diego County, California, to whose sole jurisdiction you hereby consent or such other court in the United States which SBS, in its sole discretion as owner of the licensed intellectual property, shall select; and you expressly waive any right you may have to any other forum; and (2) Subscriber acknowledges that any breach of your obligations under this Agreement which relates to the proprietary rights, or which is otherwise not subject to remedy by monetary damages, will cause SBS irreparable harm, and that SBS accordingly will be entitled to injunctive and other equitable relief in addition to all other remedies provided by this Agreement or available at law, in any court of competent jurisdiction.

| Client:    | St. Bernard Software, Inc. |
|------------|----------------------------|
|            |                            |
|            |                            |
| Signature: |                            |
|            |                            |
|            |                            |
| Гitle:     |                            |
|            |                            |
|            |                            |
| Date:      |                            |

| Index                               | accounts 220                    |
|-------------------------------------|---------------------------------|
| Muex                                | ACL                             |
|                                     | definition of 15, 28            |
|                                     | Activate Changes 7              |
|                                     | Active Directory                |
|                                     | 2003 118                        |
|                                     | 2008 122                        |
|                                     | AD 2003 118                     |
|                                     | AD 2008 122                     |
|                                     | authentication 123              |
|                                     | DNS lookups 123                 |
|                                     | Domain Admins group 122         |
|                                     | joining 128                     |
|                                     | Admin Roles 58                  |
|                                     | adding 59                       |
|                                     | deleting 61                     |
|                                     | Administration Log 164          |
|                                     | Administrative Profiles         |
| A                                   | Extended Override 48            |
| About iPrism 164                    | Filter Management 48            |
| absolutism 199                      | Full Access 48                  |
| Access Control List                 | Global Policy Admin 48          |
| Adding to a Profile 35              | No Access 48                    |
| Creating 36                         | Reports Only 48                 |
| Deleting 39                         | Single Override 48              |
| Editing Settings 38                 | ads 223                         |
| locking 39                          | Adult Sex Education 212         |
| Profiles and ACLs 15                | advertising 207                 |
| Access Denied                       | adware 228                      |
| Error message 237                   | affairs of state 205            |
| Access Denied page                  | airlines 219                    |
| customizing 91                      | Alcohol/Tobacco 213             |
| default 186                         | Alt/New Age 202                 |
| options 185                         | anarchy 200                     |
| Access Event Records 80             | anime 215                       |
| Access Requests 185, 191            | anonymizer 8                    |
| How to Request Access to a Site 191 | detecting 8                     |
| accounting services 209             | iGuard site rating category 198 |
|                                     | 8 8                             |

| reporting 8                             | AD 2003 118                                |
|-----------------------------------------|--------------------------------------------|
| anonymous surfing 198                   | AD 2008 122                                |
| anti-gay 199                            | Windows (NTLM) 105                         |
| anti-Semitism 199                       | Authentication (Directory Services) 6      |
| anti-spoofing                           | Auto-Login 111                             |
| detecting 154                           | Configuration Requirements 112             |
| enabling 154                            | using in proxy mode 115                    |
| Antivirus 6, 8                          | automatically rating URLs 160              |
| scanning 44                             | AV Scanning 8, 44                          |
| Appliance Updates 6, 72                 | В                                          |
| armaments 201                           | _                                          |
| arms 201                                | backup 77                                  |
| arousal 211                             | reminders 155                              |
| arsenal 201                             | backyard wrestling 201                     |
| art gallery 203                         | bad language 200                           |
| Art/Culture 203                         | bad taste 201                              |
| artillery 201                           | bankruptcy 208                             |
| asset planning 208                      | banks 208                                  |
| astronomy 227                           | banners 223                                |
| atheism 205                             | bars 213                                   |
| auction 209                             | baseball 218                               |
| Authentication 117                      | basketball 218                             |
| Auto-Login 111                          | bed & breakfast 219<br>beer 213            |
| bypass 156                              |                                            |
| Choosing an Authentication Mechanism 98 | belief 205                                 |
| Configuring Browsers for Authentication | betting 215                                |
| 229                                     | bidding 209                                |
| Creating User Accounts in iPrism 98     | bigotry 199<br>bikini 210                  |
| Error 238                               |                                            |
| LDAP 99                                 | Block Offensive (profile) 29 blocked sites |
| local 98                                | recent 44                                  |
| page                                    |                                            |
| customizing 91                          | Requesting Access to 191                   |
| Testing 117                             | body images 211<br>bombs 201               |
| testing 87                              |                                            |
| using Kerberos 122                      | bonds 208                                  |
| Windows                                 | bongs 213<br>bookies 215                   |
| 2000/2003 LDAP 118                      | UUUKIES 213                                |

| bootleg 199                                            | clubs 215                         |
|--------------------------------------------------------|-----------------------------------|
| breweries 213                                          | cocaine 213                       |
| bridge (transparent) mode 17, 18                       | codes 216                         |
| and authentication 55                                  | coercion 204                      |
| deploying in 17                                        | collecting 216                    |
| browser hijacker 228                                   | colleges 224                      |
| brutality 201                                          | Co-Management Network 145         |
| bulletin boards 220                                    | community string 142              |
| Business 206                                           | company info 207                  |
| Corporate Marketing 207                                | Computer Hacking 198              |
| Finance 207                                            | computers 227                     |
| Job/Employment Search 208                              | condoms 212                       |
| Professional Services 209                              | configuration port 148            |
| Specialized Shopping 206                               | Configuration Summary 7, 165      |
| bypass authentication 156                              | congress 204                      |
| C                                                      | Connection Failed (Error) 238     |
| career 208                                             | Connectivity                      |
| casinos 215                                            | IUS 167                           |
| categories 197                                         | conservation 216                  |
| local 134                                              | conspiracy 200                    |
|                                                        | consulting 209                    |
| Central Management decoupling master and slaves in 181 | contemporary art 203              |
| setting up 175                                         | contests 216                      |
| upgrading iPrisms in 181                               | Continuing Education/Colleges 224 |
| upgrading without decoupling 183                       | contraceptives 214                |
| using standalone mode 181                              | Copyright Infringement 198        |
| chain letters 200                                      | corporate info 207                |
| changing password 158                                  | Corporate Marketing 207           |
| chat 221                                               | county government 204             |
| cheats 216                                             | crack 198                         |
| child education 225                                    | crackz 199                        |
| church 205                                             | credit card fraud 227             |
| CIA 204                                                | creed 205                         |
| cigarettes 213                                         | crime 201                         |
| city government 204                                    | cruelty 201                       |
| classified ads 205                                     | cruise 219                        |
| clip art 203                                           | cryptanalysis 198                 |
| onp art 203                                            | Cult 204                          |

| currency 208                            | E                                               |
|-----------------------------------------|-------------------------------------------------|
| current overrides 41                    | eBay 209                                        |
| cursing 200                             | economics 208                                   |
| Customizable Pages 6, 90                | Education                                       |
| customs 203                             | Continuing Education/Colleges 224               |
| D                                       | History 224                                     |
| dashboard, system status 173            | K-12 224                                        |
| databases 226                           | Reference Sites 226                             |
| date and time, current 156              | Science/Tech 226                                |
| decoupling master and slave iPrisms 181 | elementary 225                                  |
| Default Profiles 29                     | email 220                                       |
| delegation 157                          | alerts 66                                       |
| democrat 205                            | host 220                                        |
| descrambler 199                         | sending test 84                                 |
| desktop themes 220                      | Enterprise Reporting Server 129                 |
| dialer 227                              | Entertainment 215                               |
| directories 222                         | Error Messages 233                              |
|                                         | ERS 129                                         |
| Directory Services 6, 96                | estate planning 208                             |
| testing 87 discrimination 199           | Event Log 80                                    |
|                                         | event logging 130                               |
| Discussion Forums 219                   | syslog export 130                               |
| diversion 216                           | exceptions 62                                   |
| DNS                                     | adding 62                                       |
| lookup 123, 168                         | deleting 64                                     |
| redirection 127                         | editing 64                                      |
| doctors 214                             | exclusive rights 199                            |
| Documentation                           | Extended Override 48                            |
| iPrism Installation Guide 4             | administrative profile 48                       |
| Domain Admins group 122                 | external interface, configuring iPrism from 145 |
| domain names 223                        |                                                 |
| DoS attacks                             | F                                               |
| detecting 142                           | faction 204                                     |
| preventing 142                          | faith 205                                       |
| downloads 220                           | family planning 214                             |
| Drugs 213                               | family safe 226                                 |
| drunk 213                               | fanaticism 199                                  |
| Dutch auction 209                       | fascism 199                                     |

| FBI 204                               | Full Access 48            |
|---------------------------------------|---------------------------|
| federal government 204                | administrative profile 48 |
| fighting 201                          | funding 208               |
| Filter                                | futures 208               |
| Failover Mode 158                     | G                         |
| List Updates 159                      | •                         |
| Filter Management 48                  | galleries 203             |
| administrative profile 48             | Gambling 215 Games 215    |
| Filtering                             | garish 201                |
| ACLs 36                               | garters 210               |
| Antivirus 44                          | Global Policy Admin 48    |
| categories 197                        | administrative profile 48 |
| Current Overrides 41                  | Global Policy Viewer 157  |
| custom filters 24                     | goddesses 202             |
| database 9                            | golf 218                  |
| deciding what gets blocked 9          | Government 204            |
| filtering database 9                  | government agencies 204   |
| IM/P2P Profiles 33                    | graphic pictures 211      |
| introduction to filtering profiles 15 | grassroots 205            |
| Lock ACL 39                           | gross 201                 |
| mobile 8                              | grotesque 201             |
| network-level 29                      | Group Mapping 50, 111     |
| pending requests 42                   | groups 50                 |
| profiles 28                           | adding 52                 |
| recent blocks 44                      | deleting 53               |
| remote 8                              | editing 53                |
| user-level 28                         | guns 201                  |
| web profiles 29                       |                           |
| Finance 207                           | Н                         |
| fine art 203                          | hacking 198               |
| firms 209                             | handicap 215              |
| fitness 214                           | hate speech 199           |
| flights 219                           | hazing 201                |
| football 218                          | headhunter 208            |
| Foreign Language 202                  | Health 213                |
| forums 220                            | Adult Sex Education 212   |
| fraud 200                             | Alcohol/Tobacco 213       |
| free MP3 199                          | Drugs 213                 |

| Health (sub-category) 213               | Pre-installation Notes 4                       |
|-----------------------------------------|------------------------------------------------|
| K-12 Sex Education 214                  | Internet 219                                   |
| sub-category 213                        | Anonymizer 198                                 |
| Help                                    | Discussion Forums 219                          |
| Technical Support 3                     | Email Host 220                                 |
| historical information 224              | Online Auctions 208                            |
| History 224                             | Online Chat 221                                |
| Hobbies/Interest 216                    | Safe Search Engine 226                         |
| home page, iPrism 6                     | Shareware Download 220                         |
| homophobia 199                          | Translators 222                                |
| horoscopes 202                          | Web Banners 223                                |
| horror 201                              | Web Host 223                                   |
| hospitals 214                           | Web Search 223                                 |
| host                                    | Internet Explorer                              |
| pinging 167                             | Configuring for Authentication 231             |
| hostility 201                           | Intolerance 199                                |
| hosting 223                             | Intolerance/Extremism 199                      |
| HotFix Manager 6, 72                    | Invalid Request (Error) 240                    |
| HotFixes 72                             | Invalid URL (Error) 241                        |
| HTML Template Manager (see Customizable | investment 208                                 |
| Pages) 6, 90                            | iPrism                                         |
| HTTP port 148                           | About 164                                      |
| humor 199                               | backing up 77                                  |
| hybrid 6                                | date and time 156                              |
| I                                       | external interface, configuring from 145       |
| iARP 160                                | Filter Service Expired (Error) 235             |
| iArp (see Unrated Pages) 160            | home page 6                                    |
| iGuard 9                                | How iPrism Works 6                             |
| rating 160                              | in-line installation 17                        |
| Site Rating Categories 198              | integrating with existing web caching server   |
| illegal 200                             | 151                                            |
| copy 199                                | is in the Process of Reconfiguring Itself (Er- |
| IM/P2P Profiles 33                      | ror) 242                                       |
| information technology service 209      | List Error 235                                 |
| injury 201                              | List Update (Error) 234                        |
| Installation Wizard 6                   | logging into 18                                |
| Installing iPrism                       | logging out of 18                              |
| movement in them                        | machine account 110                            |

| preferred operating mode 17            | Query Attributes 103                   |
|----------------------------------------|----------------------------------------|
| restarting 19                          | Setting Up the iPrism LDAP Client 99   |
| restoring 77                           | legal services 209                     |
| self-check 82                          | legal software 220                     |
| shutting down 19                       | leisure pursuit 216                    |
| slaving to upstream proxy 151          | libraries 226                          |
| status 7                               | license key 133                        |
| technical support tunnel 86            | Lingerie/Bikini 210                    |
| testing 15                             | links 223                              |
| user interface 6                       | liquor 213                             |
| iPrism Automatic Rating Protocol 160   | loan 208                               |
| IRC 221                                | local authentication 98                |
| IRS 204                                | local categories 134                   |
| IUS connectivity 167                   | local users 48                         |
| J                                      | Lock ACL 39                            |
|                                        | logging into iPrism 18                 |
| Job/Employment Search 208              | logging out of iPrism 18               |
| jobs 208                               | lotteries 215                          |
| join AD 2008 domain 128                | lyrics 200                             |
| jokes 199                              | M                                      |
| JOKES 199                              |                                        |
| K                                      | Machine Account 107, 118               |
| K-12 224                               | Maintaining 110 magazines 205          |
| Sex Education 214                      | mail order brides 210                  |
| kama sutra 212                         | Maintenance                            |
| Kerberos 96, 98, 122                   | Appliance Updates 72                   |
| keylogger 227                          | Backup & Restore 77                    |
| kids searches 226                      | Event Log 80                           |
| killing 201                            | Policy Test 81                         |
| KKK 199                                | Self Check 82                          |
| knives 201                             | send test email 84                     |
| L                                      | Site Rating & Test 85                  |
| languages 222                          | support tunnel 86                      |
| LDAP authentication 99                 | **                                     |
| troubleshooting 105                    | Test Directory Services 87 malware 227 |
| LDAP Server                            |                                        |
| Example using NT Active Directory 104  | management interface 18                |
| Example using IVI Active Directory 104 | manipulation 204                       |

| mapping                                           | hardening 142                            |
|---------------------------------------------------|------------------------------------------|
| groups to profiles 50                             | ID 137                                   |
| privilege 6                                       | profile 55                               |
| profile 6                                         | adding 56                                |
| profiles to groups 50                             | deleting 58                              |
| marijuana 213                                     | editing 57                               |
| master system                                     | services 140                             |
| changing 180                                      | Network-level filtering 29               |
| designating 177                                   | News 204                                 |
| master/slave configuration (see also Central Man- | newsgroups 220                           |
| agement)                                          | newspapers 205                           |
| changing the master 180                           | No Access 48                             |
| designating slave(s) 176                          | access level 48                          |
| designating the master 177                        | administrative profile 48                |
| removing a slave 180                              | NT Domain                                |
| setup order 176                                   | Maintaining iPrism's Machine Account 110 |
| using standalone mode 181                         | NT machine account                       |
| masturbation 212                                  | Maintaining 110                          |
| Mature Humor 199                                  | NTLM                                     |
| mature subjects 210                               | authentication 105                       |
| medications 214                                   | NTLM                                     |
| military 204                                      | authentication 117                       |
| military hardware 202                             | NTLM diagnostic information 81           |
| militias 199                                      | nudes 211                                |
| Miscellaneous Questionable 200                    | nudist colonies 211                      |
| mobile filtering 8                                | Nudity 210                               |
| museums 203                                       | nutrition 212                            |
| mutilation 201                                    |                                          |
| mutual funds 208                                  | 0                                        |
| A.I                                               | odds 215                                 |
| N . 100                                           | Online                                   |
| nazism 199                                        | Auctions 208                             |
| Netscape Navigator                                | Chat 221                                 |
| Configuring for Authentication 229                | ordering 206                             |
| network 55                                        | translation 222                          |
| activity                                          | options 208                              |
| tracing 168                                       | Overrides 185                            |
| configuring your topology 140                     | current 41                               |

| How to Override a Blocked Site 187 | post 221                                   |
|------------------------------------|--------------------------------------------|
| Location/Duration screen 190       | pranks 201                                 |
| Managing Override Access 195       | preferences, system 6, 154                 |
| Override Who screen 189            | prejudice 199                              |
| Override/Request Access button 187 | privilege mapping 6                        |
| Privileges 187                     | privileges 50                              |
| revoking 42                        | product info 207                           |
| P                                  | Product Support 3                          |
|                                    | Profanity 200                              |
| pages, customizing 90              | Professional Services 209                  |
| painting 203                       | Profiles 15                                |
| paraphernalia 213                  | adding 30                                  |
| parent proxy 151                   | and ACLs 15                                |
| Pass All (profile) 29              | and authentication 35                      |
| password                           | assigning 12                               |
| changing 158                       | Assigning Profiles to Networks (Worksta-   |
| setting 158                        | tions) 35                                  |
| supervisor 158                     | Assigning Profiles to Users 35             |
| past events 224                    | copying 31                                 |
| pastime 216                        | default 29                                 |
| patent 199                         | deleting 32                                |
| pending requests 42                | IM/P2P 33                                  |
| options 147                        | introduction to filtering profiles 15      |
| phishing 227                       | mapping 6, 50                              |
| physics 227                        | mapping groups to 50                       |
| piercings 211                      | Scheduling ACLs 35                         |
| ping 167                           | web 29                                     |
| plagiarize software 199            | programming 227                            |
| police 204                         | promotion 207                              |
| policy test 81                     | proxy                                      |
| political affairs 205              | Configuring Proxy Settings in Netscape 230 |
| Politics 205                       | mode 15                                    |
| poor taste 201                     | ports 148                                  |
| POP3 220                           | Proxy Settings in IE 232                   |
| Pornography 211                    | upstream 151                               |
| ports 148                          | public sale 209                            |
| configuration 148                  | publications 205                           |
| proxy 148                          | puoneations 203                            |

| Q                              | republican 205                          |
|--------------------------------|-----------------------------------------|
| Questionable 198               | Request Access 185                      |
| Computer Hacking 198           | How to Request Access to a Site 191     |
| Copyright Infringement 198     | Requesting Access to a Blocked Page 191 |
| Intolerance/Extremism 199      | screen 193                              |
| Miscellaneous Questionable 200 | Requests                                |
| Profanity 200                  | denying 44                              |
| Tasteless 200                  | granting 43                             |
| Violence 201                   | pending 42                              |
| Weapons/Bombs 201              | reservations 219                        |
| R                              | resources                               |
| racism 199                     | limiting consumption of 142             |
| radio 215                      | restarting iPrism 19                    |
| recent blocks 44               | restore 77                              |
| Recreation                     | restoring iPrism                        |
| Entertainment 215              | from local backup 78                    |
| Gambling 215                   | to its original factory settings 79     |
| Games 215                      | resume 208                              |
| Hobbies/Interest 216           | retirement planning 208                 |
| Mature Humor 199               | revoking overrides 42                   |
| Sports 218                     | ripped 199                              |
| Travel 218                     | S                                       |
| redirect port 148              | sadism 201                              |
| redirects 223                  | Safe Search Engine 226                  |
| Reference Sites 226            | SASL 99                                 |
| Religion 205                   | save button 7                           |
| religious conviction 205       | scanning                                |
| reminders, backup 155          | Antivirus 8, 44                         |
| remote filtering 8             | scat 201                                |
| remote users 8                 | Scheduling ACLs within a Profile 35     |
| Report Manager 70              | Science/Tech 226                        |
| Reporting                      | sculpture 203                           |
| email alerts 66                | search engines 223                      |
| Report Manager 70              | secondary schools 225                   |
| Reports Only 48                | sect 204                                |
| administrative profile 48      | Security                                |
| reproduction 214               | Adware 227                              |

| Malware 227                               | community string 142, 143                |
|-------------------------------------------|------------------------------------------|
| Phishing 227                              | enabling 142                             |
| Spyware 227                               | Society                                  |
| Security Log 171                          | Alt/New Age 202                          |
| senate 204                                | Art/Culture 203                          |
| serialz 199                               | Cult 204                                 |
| setting password 158                      | Government 204                           |
| settings                                  | News 204                                 |
| system 6                                  | Politics 205                             |
| Sex 210                                   | Religion 205                             |
| Lingerie/Bikini 210                       | Specialized Shopping 206                 |
| Nudity 210                                | Sports 218                               |
| Pornography 211                           | spyware 227, 228                         |
| Sexuality 211                             | spyware/adware 227                       |
| techniques 212                            | St. Bernard Software Technical Support 3 |
| Sexuality 211                             | Stand Alone Mode 181                     |
| Shared Configurations                     | state government 204                     |
| Configuring the Master iPrism Server 177  | status 7, 173                            |
| Removing a Slave from a Shared Configura- | stocks 208                               |
| tion 180                                  | supervisor password 158                  |
| Stand Alone Mode with Configuration Shar- | support tunnel 78, 86                    |
| ing 181                                   | support, technical 3                     |
| shareware 220                             | swearing 200                             |
| Sharewares 220                            | swimsuits 210                            |
| shutting down iPrism 19                   | swords 201                               |
| sight-seeing 219                          | synagogue 205                            |
| Single Override 48                        | syslog export 130                        |
| administrative profile 48                 | system                                   |
| site rating 85                            | configuration 6                          |
| skin heads 199                            | diagnostics 6                            |
| slave                                     | preferences 6, 154                       |
| designating 176                           | date and time 156                        |
| removing 180                              | updates 159                              |
| slaving iPrism 151                        | refreshing server 169                    |
| smoking 213                               | System Settings                          |
| SMTP Relay Settings 145                   | Anti-Spoof Detection 154                 |
| smut 211                                  | Backup Reminders 155                     |
| SNMP 143                                  | Bypass Authentication 156                |

| Central Management 1/5       | test                                                     |
|------------------------------|----------------------------------------------------------|
| Customizable Pages 6, 90     | email, sending 84                                        |
| Delegation 157               | site rating 85                                           |
| Directory Services 96        | testing                                                  |
| ERS 129                      | directory services 87                                    |
| Event Logging 130            | toolz 198                                                |
| Filter Failover Mode 158     | torture 201                                              |
| Filter List Updates 159      | totalitarianism 199                                      |
| license key 133              | tour 219                                                 |
| Local Categories 134         | tourist 219                                              |
| Network ID 137               | trade schools 224                                        |
| Network Services 140         | trading 209                                              |
| Pending Request Options 147  | traditions 203                                           |
| Ports 148                    | Translators 222                                          |
| Proxy 151                    | transparent mode (see Bridge (transparent) mode          |
| SMTP Relay Settings 145      | 17                                                       |
| System Preferences 154       | travel 218                                               |
| System Updates 159           | sight-seeing 219                                         |
| Unrated Pages 160            | travel agent 219                                         |
| WCCP 143                     | trips 219                                                |
| System Status                | trojan 227                                               |
| About 164                    | U                                                        |
| Administration Log 164       | <del>-</del>                                             |
| Configuration Summary 165    | Unable to Determine IP Address (Error) 239 underwear 210 |
| Connectivity 167             | universities 224                                         |
| DNS lookup 168               |                                                          |
| Security Log 171             | Unrated Pages 160                                        |
| Status 173                   | updates<br>system 159                                    |
| tracing network activity 168 | <u> </u>                                                 |
| т                            | refreshing server 169                                    |
| Tasteless 200                | upgrading 183<br>upstream proxy 151                      |
| tattoos 211                  | Uptime 173                                               |
| taxes 208                    | URL Database 9                                           |
| Technical Support 3          | URLs                                                     |
|                              |                                                          |
| temp agencies 208            | frequently accessed 160                                  |
| temple 205<br>tennis 218     | rating 160<br>usenet 221                                 |
| tennis 410                   | USCHEL 221                                               |

| User Accounts                      | profiles 29                   |
|------------------------------------|-------------------------------|
| About 98                           | Search 223                    |
| Creating in iPrism 98              | White House 204               |
| user interface, iPrism 6           | wicca 202                     |
| users                              | wine 213                      |
| adding 48                          | wire service 205              |
| local 48                           | witchcraft 202                |
| remote 8                           | Wizard                        |
| Users & Networks                   | Installation 6                |
| Admin Roles 58                     | worm 227                      |
| Exceptions 62                      | worship 205                   |
| groups 50                          | Write Error / Broken Pipe 245 |
| local users 48                     | Z                             |
| network profiles 55                | Zero Sized Reply (Error) 243  |
| networks 55                        | Zero Sized Repry (Error) 243  |
| privileges 50                      |                               |
| V                                  |                               |
| vacation 219                       |                               |
| video games 216                    |                               |
| Violence 201                       |                               |
| virus 198, 227                     |                               |
| voodoo 202                         |                               |
| voting 205                         |                               |
| vulgar 201                         |                               |
| vulgarity 200                      |                               |
|                                    |                               |
| W                                  |                               |
| war 201                            |                               |
| warez 198, 199                     |                               |
| WCCP 8, 143                        |                               |
| WCCP2 8, 143                       |                               |
| weaponry 201                       |                               |
| Weapons/Bombs 201                  |                               |
| Web 219                            |                               |
| Banners 223                        |                               |
| Browsers                           |                               |
| Configuring for Authentication 229 |                               |
| Host 223                           |                               |

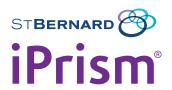

# Administration Guide

Version 6.4

©2001-2009 St. Bernard Software, Inc. All rights reserved.

The St. Bernard Software logo, iPrism and iGuard are trademarks of St. Bernard Software Inc.

All other trademarks and registred trademarks are hereby acknowledged.

# **Corporate Office**

15015 Avenue of Science San Diego, CA 92128, USA

Main Phone: 858-676-2277
Toll Free: 800-782-3762
Fax: 858-676-2299

Email: info@stbernard.com
Web: www.stbernard.com

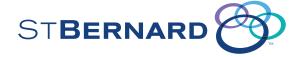